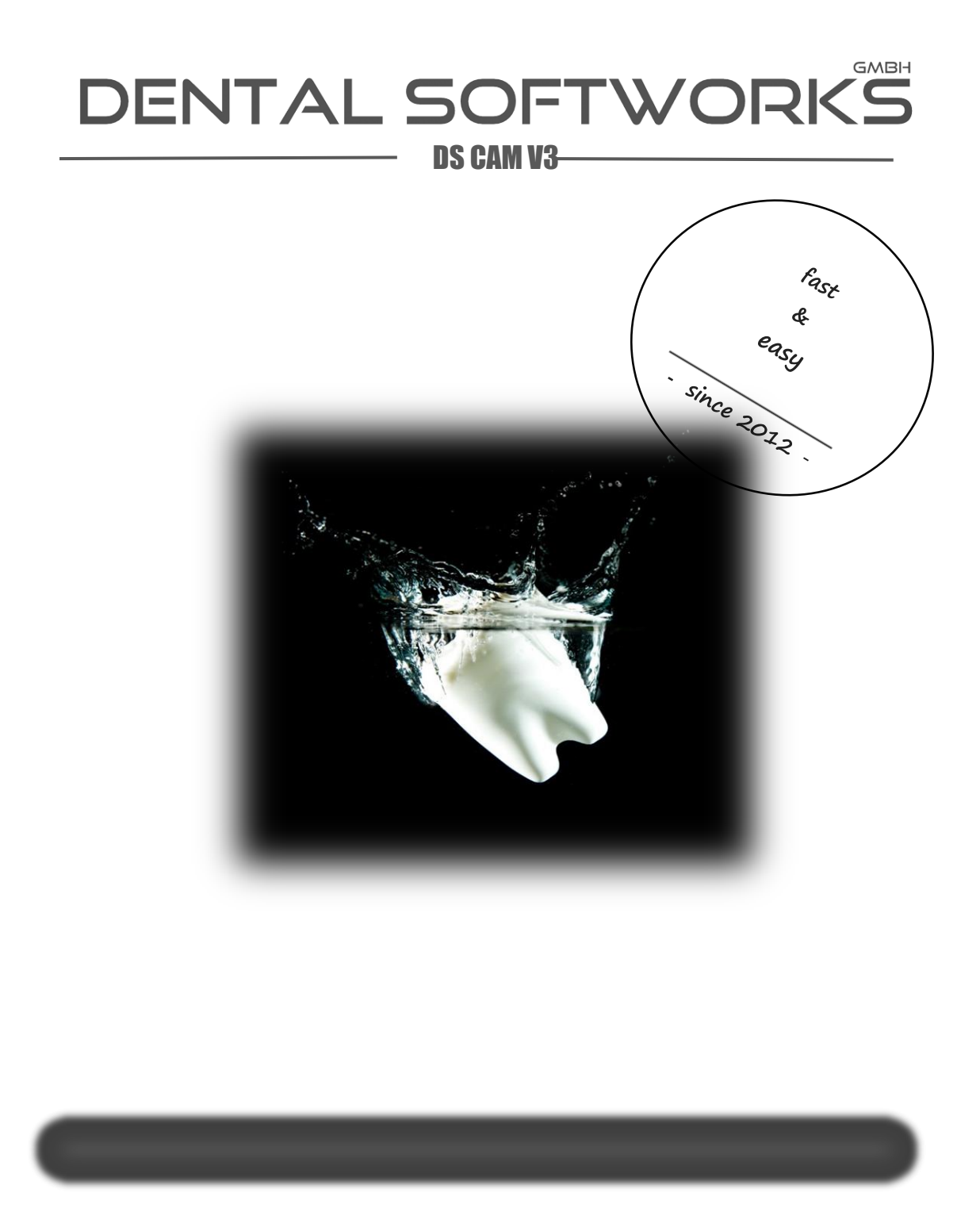

## <span id="page-1-0"></span>Inhaltsverzeichnis

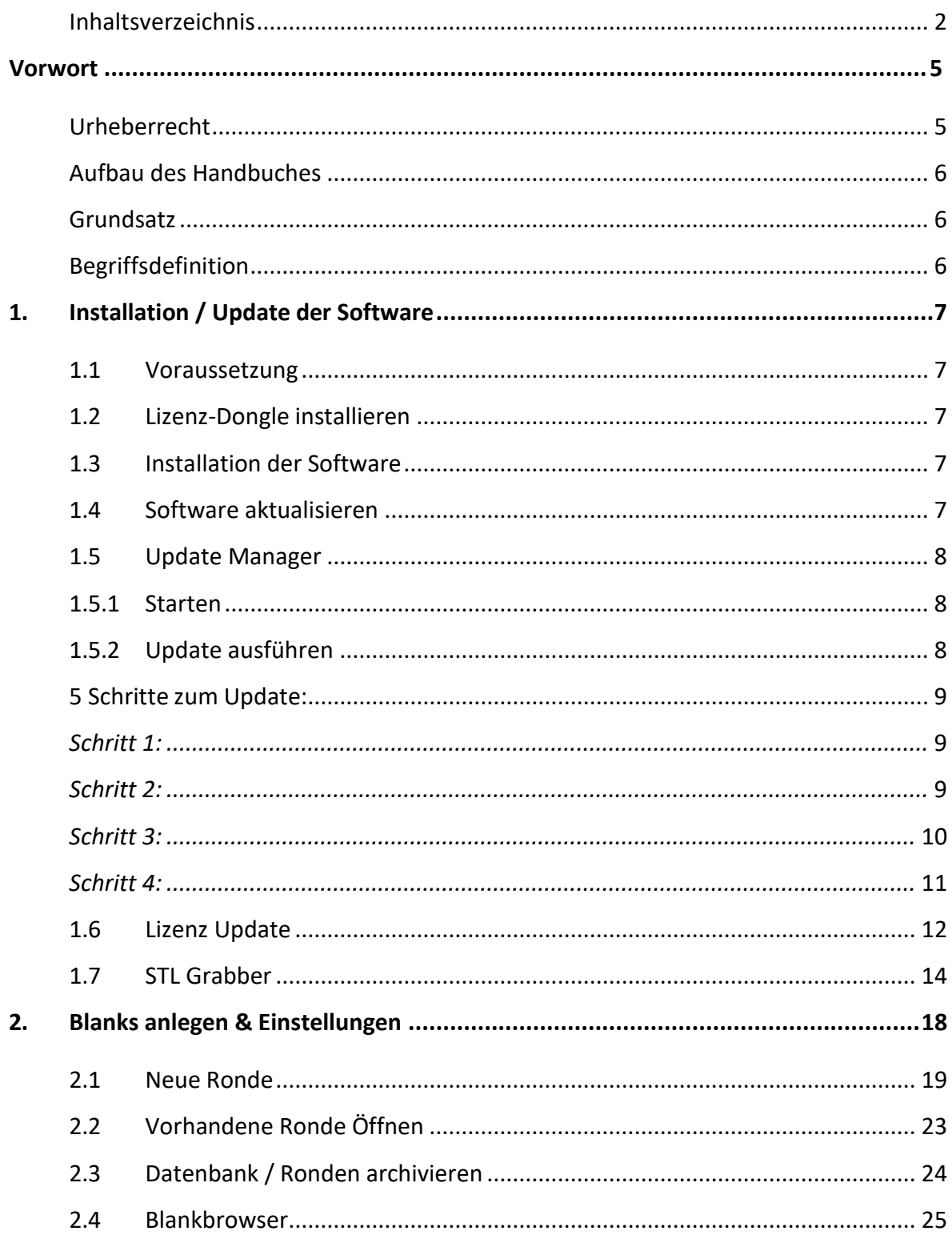

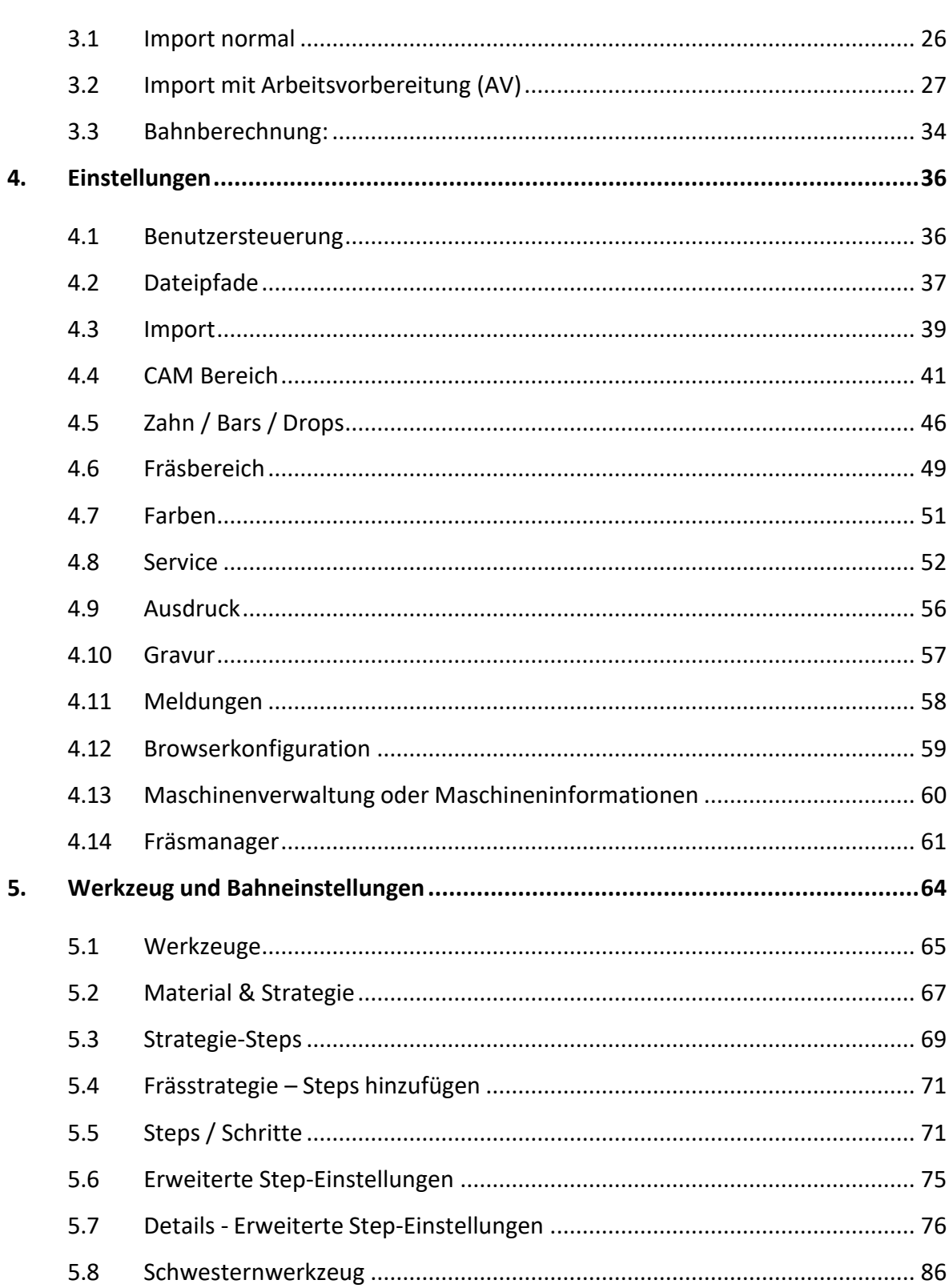

Import 26

 $3.$ 

 $\overline{3}$ 

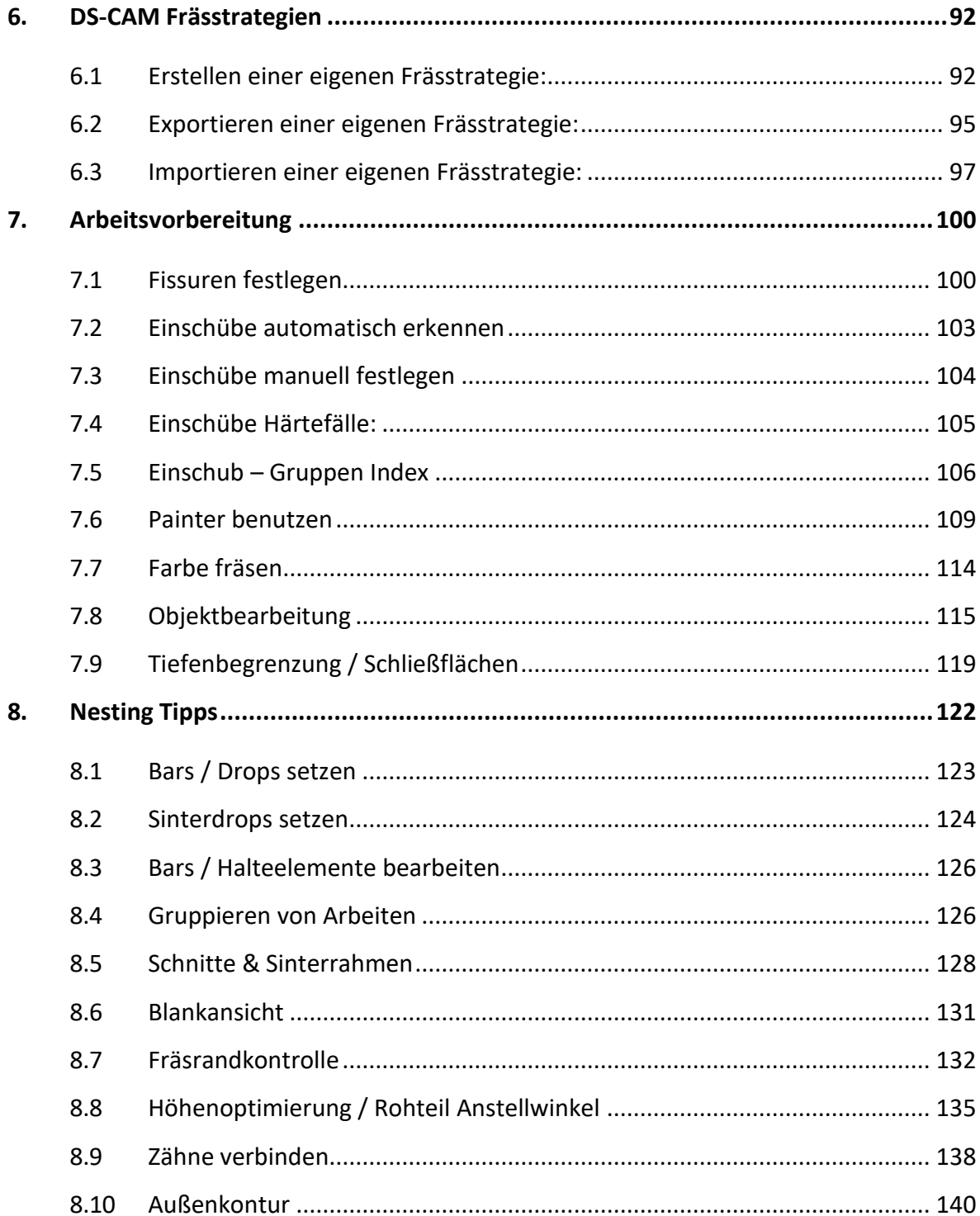

## <span id="page-4-0"></span>**Vorwort**

Sehr geehrter Kunde,

vielen Dank für das Vertrauen, das Sie uns durch die Wahl der **Dental Softworks DS-CAM** Software entgegengebracht haben.

Die **DS-CAM** Software entspricht in Konzeption und Ausführung dem derzeitigen Stand der Technik und ist optimal auf Dental Fräsmaschinen abgestimmt.

Eine ausführliche Schulung des Bedienungspersonals durch unsere Fachleute ist Voraussetzung, um die volle Leistungsfähigkeit der Software zu nutzen und die ständige Betriebsbereitschaft sicherzustellen. Gleichzeitig gewährleistet dies die konstante Verfügbarkeit des Frässystems.

Die vorliegende Betriebsanleitung dient als Schulungsunterlage und Nachschlagewerk. Sie soll dem Bedienungspersonal jederzeit zur Verfügung stehen. Bewahren Sie die Betriebsanleitung deshalb an einem gut zugänglichen Ort in der Nähe des Systems auf.

## <span id="page-4-1"></span>**Urheberrecht**

Alle Rechte vorbehalten. Dieses Handbuch darf ohne vorherige schriftliche Genehmigung der Dental Softworks GmbH weder vollständig noch teilweise kopiert, fotokopiert, reproduziert, übersetzt oder in eine elektronische oder maschinenlesbare Form konvertiert werden.

## <span id="page-5-0"></span>**Aufbau des Handbuches**

#### <span id="page-5-1"></span>**Grundsatz**

Grundaufgabe dieses Handbuches ist es, Ihnen die DS-CAM Software auf möglichst kurzem, aber effizientem Weg beizubringen. Ebenso sollen Sie sich in diesem Hand- buch zurechtfinden und es ggf. als Nachschlagewerk ansehen.

### <span id="page-5-2"></span>**Begriffsdefinition**

Mit der **DS-CAM** Software besitzen Sie ein System, mit welchem Sie virtuelle Konstruktionen fräsen können. Die **DS-CAM**, ursprünglich für den dentalen Markt gedacht, kann auch für andere Gebiete angewendet werden. Der Benutzer entscheidet was er machen möchte.

#### *Drag & Drop:*

Drücken und halten der linken Maustaste über einem Objekt / Icon und ziehen des Mauszeigers (mit Objekt) an den gewünschten Ort. Anschließend die linke Maustaste loslassen.

#### *Copy & Paste:*

Kopieren und Einfügen von Objekten (Strg + C = Copy ; Strg + V = Einfügen)

#### *Klick, Rechtsklick, Linksklick:*

Bedienung der Maustasten

#### *Step /Steps:*

Einzelschritt / Einzelschritte

#### *Tool:*

Englische Bezeichnung für Werkzeug

# <span id="page-6-0"></span>**1. Installation / Update der Software**

## <span id="page-6-1"></span>**1.1Voraussetzung**

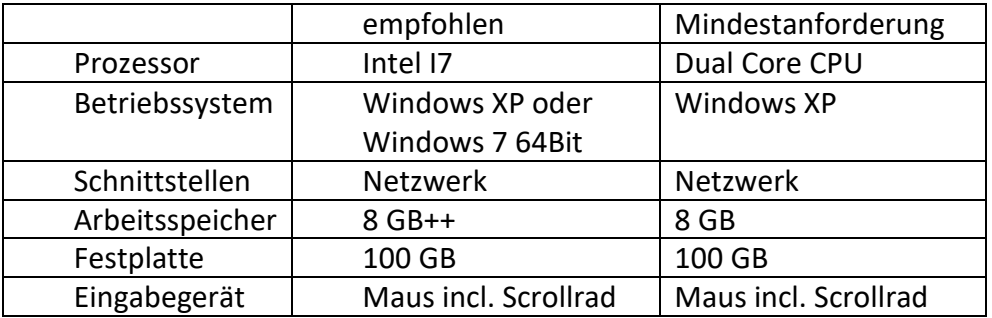

## <span id="page-6-2"></span>**1.2Lizenz-Dongle installieren**

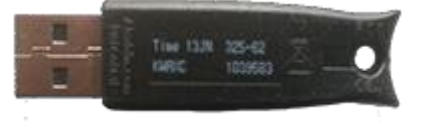

**HASP Dongle**

Bitte stecken Sie den mitgelieferten **DS-CAM** Dongle in einen freien USB-Port.

## <span id="page-6-3"></span>**1.3Installation der Software**

#### **Achtung!**

Um die **DS-CAM** Software auf Ihrem PC zu installieren benötigen sie administrative Rechte!!!

## <span id="page-6-4"></span>**1.4Software aktualisieren**

Bedingt durch die ständige Weiterentwicklung und Verbesserung der Software kann es sein, dass die mit der Auslieferung erhaltene Software nicht mehr auf dem neuesten Stand ist. Deshalb ist es ratsam, vor dem ersten Start der **DS-CAM** den "Update Manager" zu starten.

## <span id="page-7-1"></span><span id="page-7-0"></span>**1.5Update Manager**

**1.5.1 Starten**

Mit einem Doppelklick auf das - Symbol wird der Update Manager gestartet.

## **Halten Sie Ihre CAM Software auf dem neuesten Stand !!!**

## <span id="page-7-2"></span>**1.5.2 Update ausführen**

Nach dem Start öffnet sich zunächst folgendes Fenster:

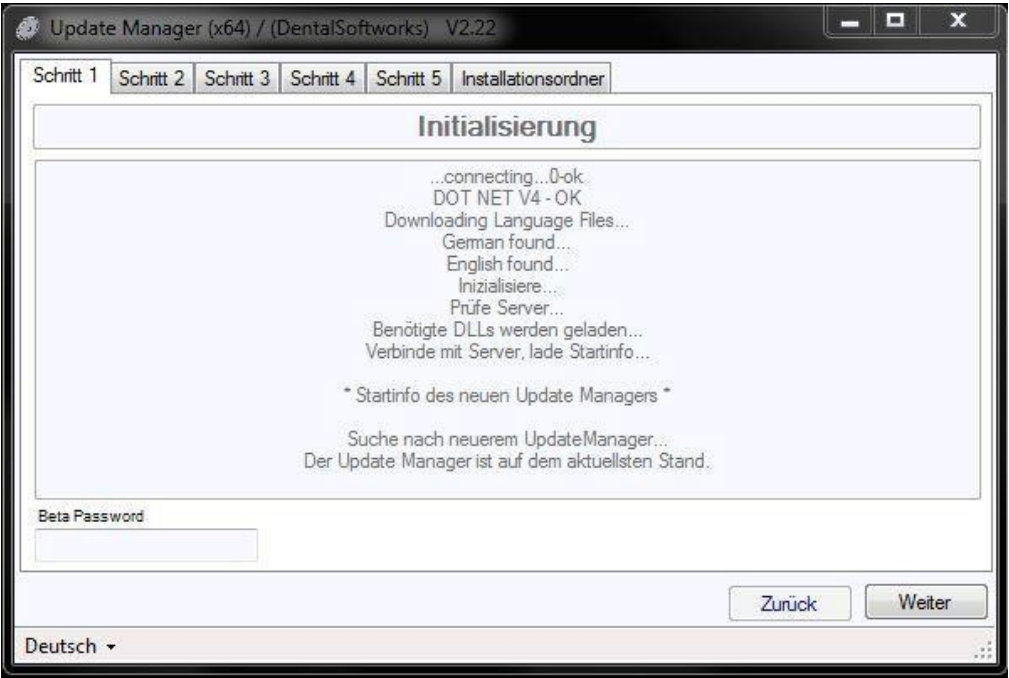

Nach dem Öffnen wird automatisch nach einem neuen Update Manager gesucht. Ist eine neue Version verfügbar, wird sie automatisch geladen und das Fenster des Update Managers wird automatisch geschlossen.

Starten Sie nun den Update Manager 2 x neu. (Nach dem ersten Neustart wird das Fenster wieder automatisch geschlossen... dies ist gewollt und völlig normal!)

## <span id="page-8-0"></span>4 Schritte zum Update:

## <span id="page-8-1"></span>*Schritt 1:*

Als nächstes stehen drei Möglichkeiten für ein Update zur Verfügung.

- 1. Alpha Passwort (nur intern für DentalSoftworks)
- 2. Beta Passwort (OEM Partner Tests)
- 3. Update ohne Passwort (freigegebene Release Versionen)

Unabhängig, ob Sie ein Passwort eingeben oder nicht, klicken Sie anschließend auf "Weiter".

### <span id="page-8-2"></span>*Schritt 2:*

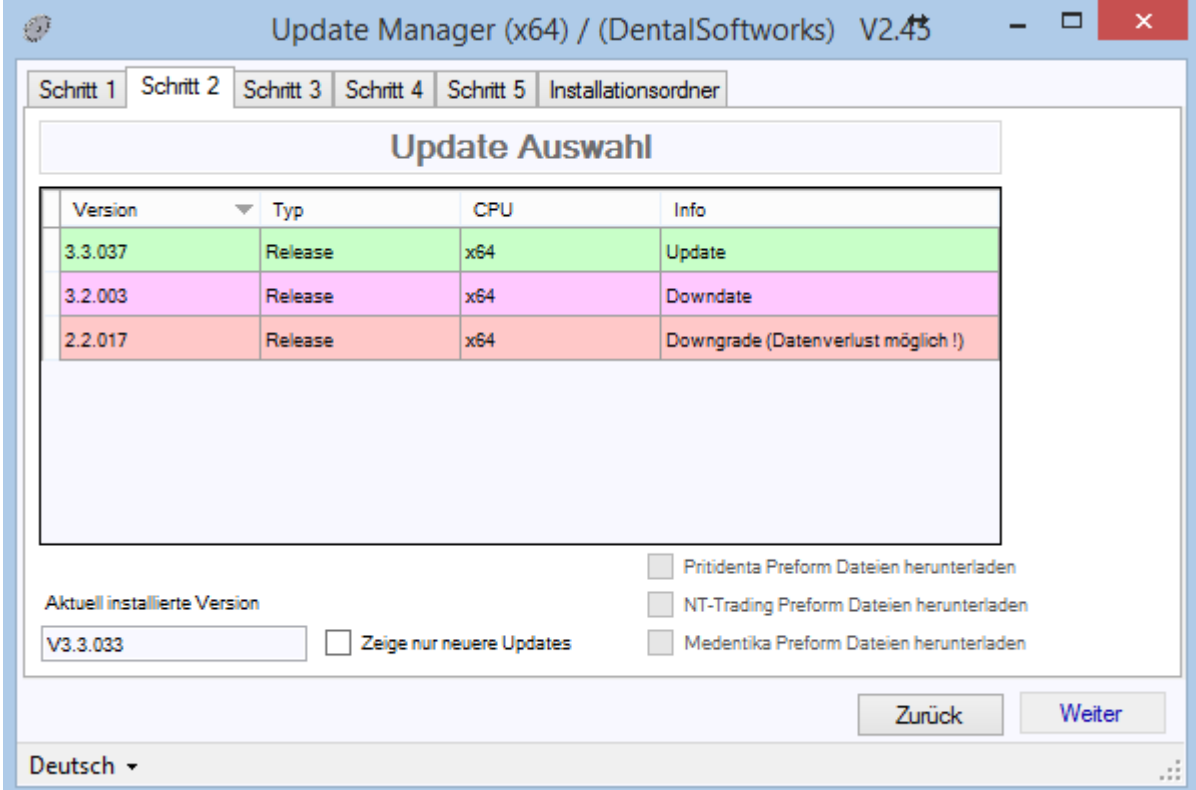

Im Schritt 2 können Sie nun Ihre neue Version auswählen (grün markiert).

Wenn Sie Bedenken oder Fragen haben, können Sie uns selbstverständlich jederzeit anrufen, Tel.: +49 55 72 / 999 69 - 200

## <span id="page-9-0"></span>*Schritt 3:*

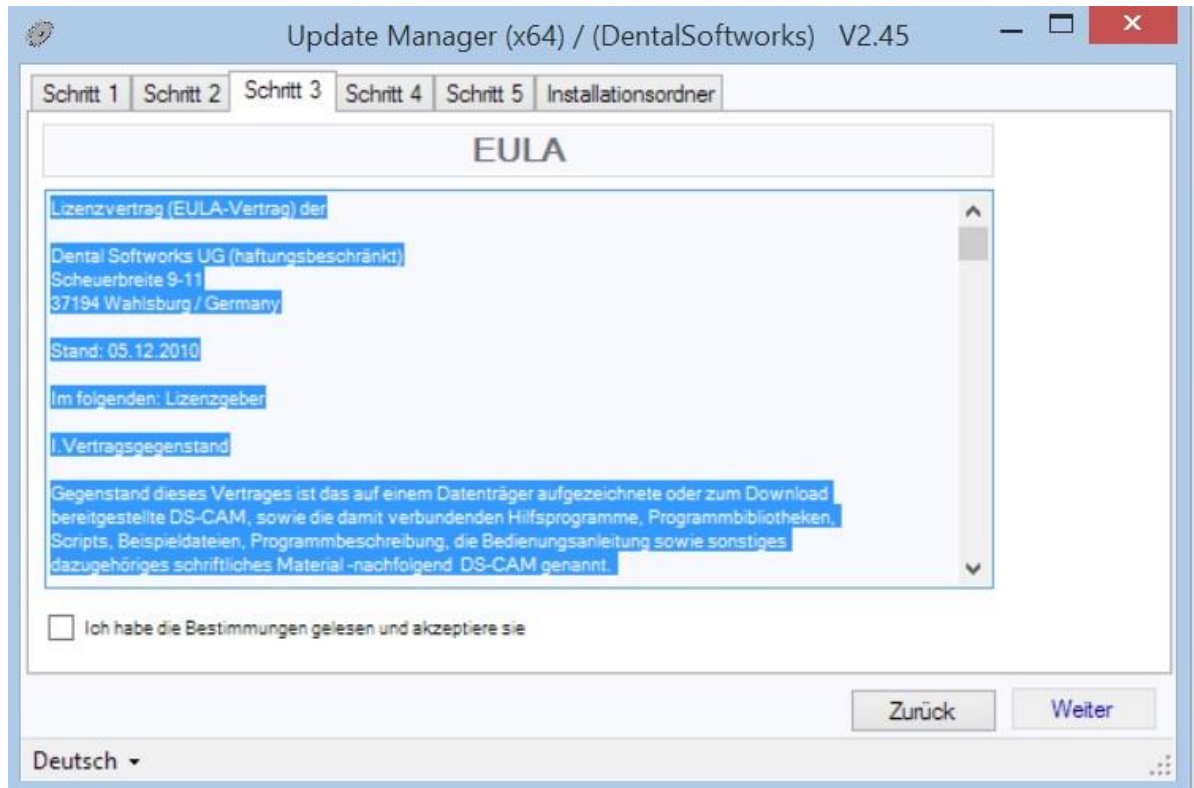

Im Schritt 3 bestätigen Sie bitte die Lizenzbedingungen

## <span id="page-10-0"></span>*Schritt 4:*

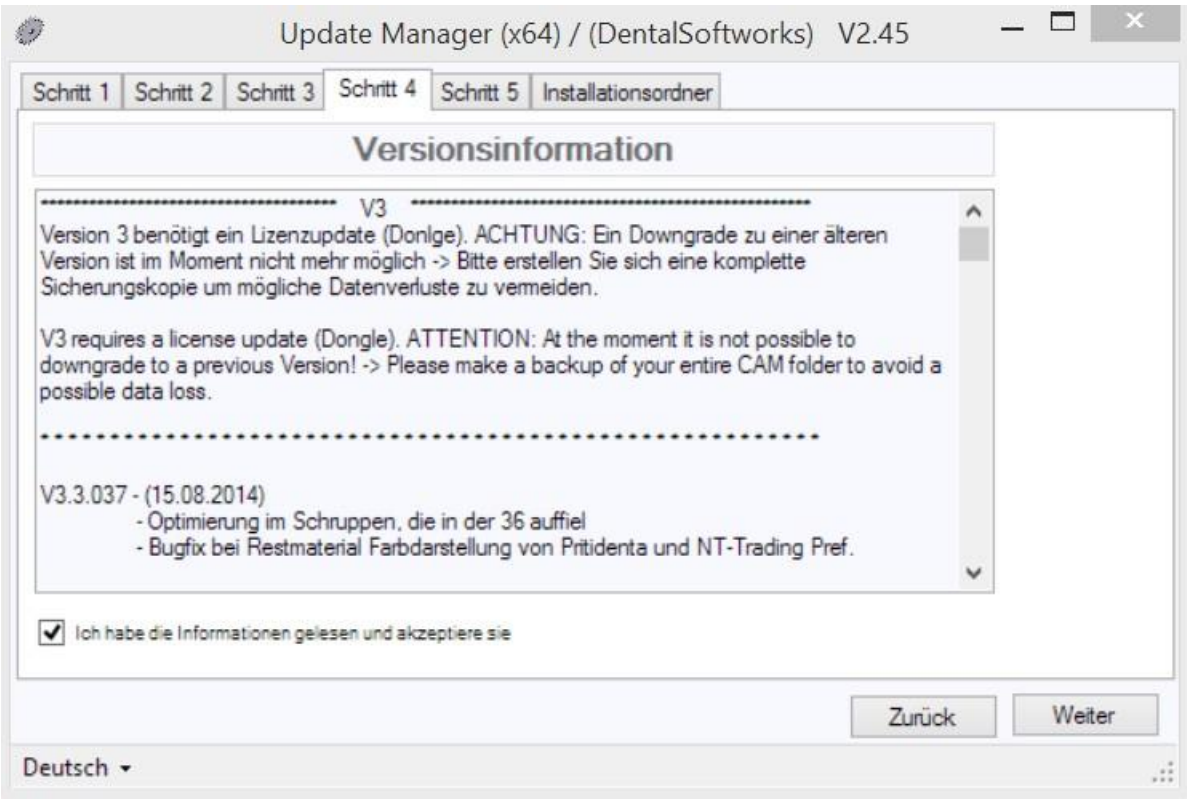

In diesem Schritt können Sie sich über Änderungen und Neuerungen informieren. Auch dieser Schritt muss durch ein Häkchen bestätigt werden. Anschließend klicken Sie auf "Weiter" und das Update startet....

## **Hinweis:**

Sie können jederzeit wieder auf Ihre alte Version umstellen. Dazu einfach den Update Vorgang wiederholen, die gewünschte (alte) Version auswählen und den Update Vorgang erneut ausführen...

## <span id="page-11-0"></span>**1.6Lizenz Update**

DS Dongle Update

**Mit diesem Tool können Sie Ihren Dongle updaten, ohne ihn einschicken zu müssen. Bitte führen Sie diesen Prozess nur aus, wenn Sie vom Support dazu aufgefordert werden.**

Auffindbar ist dieses Tool in C:\Programme\Dental Softworks\DS-CAM\Dongle\**DS-Dongle-Update.exe** oder aus dem CAM Programm unter Einstellungen --> Service --> Dongle Update

Schritt 1:

Erzeugen Sie mit "Collect information" eine (c2v) Datei ( Dateiname kann beliebig im nächsten Fenster gewählt werden ) und schicken Sie diese an den Support [info@dental](mailto:info@dental-softworks.com)[softworks.com](mailto:info@dental-softworks.com)

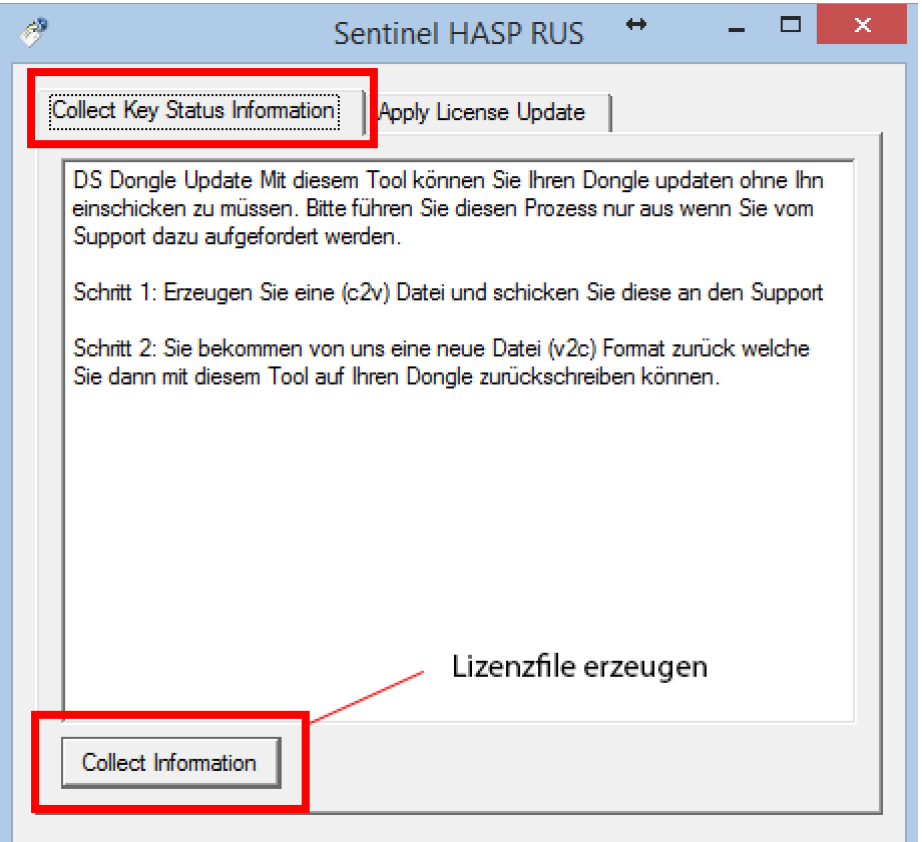

Schritt 2:

Sie bekommen von uns eine neue Datei (v2c) Format zurück, welche Sie dann mit dem Button "..." (unten rechts) auswählen können und mit "Apply Update" auf Ihren Dongle zurückschreiben können.

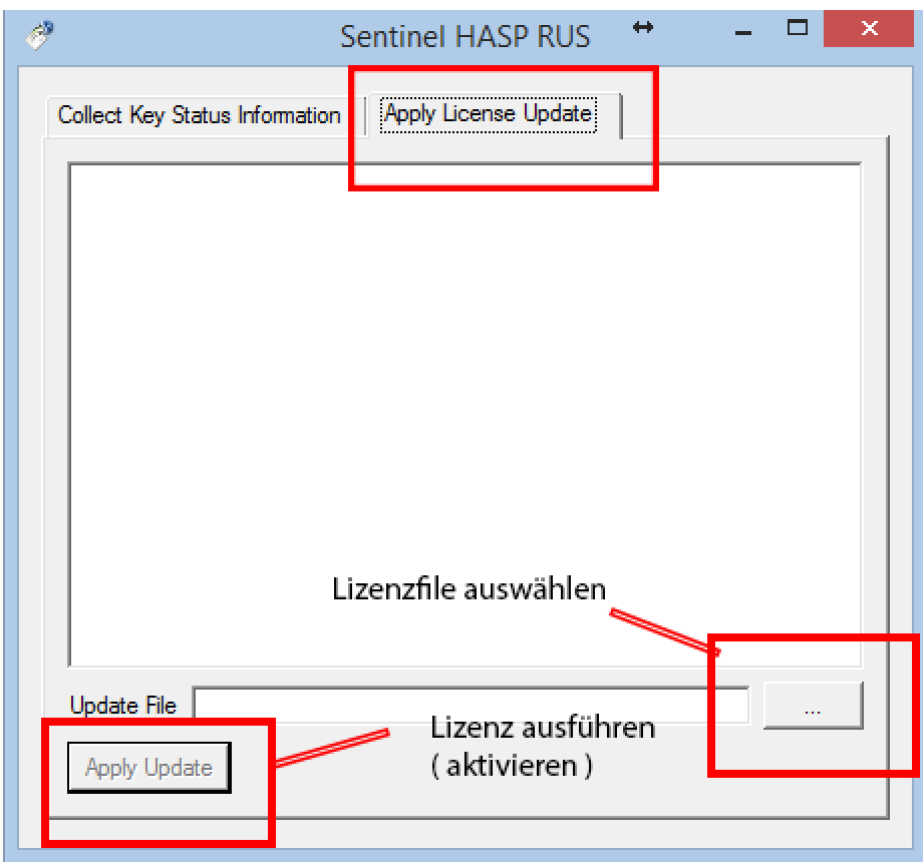

Auffindbar ist dieses Tool in

C:\Programme\Dental Softworks\DS-CAM\Dongle\**DS-Dongle-Update.exe**  oder aus dem Programm unter Einstellungen > Service > Dongle Update

## <span id="page-13-0"></span>**1.7STL Grabber**

## **Einrichtung**

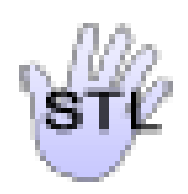

Hier erfahren Sie, wie der STL-Grabber eingerichtet wird. Durch den STL-Grabber lässt sich der Import von Arbeiten automatisieren, wodurch ein händischer Import überflüssig wird.

Nachdem Sie den STL-Grabber Icon gedrückt haben, wird dieser gestartet. Es erscheint folgende Darstellung

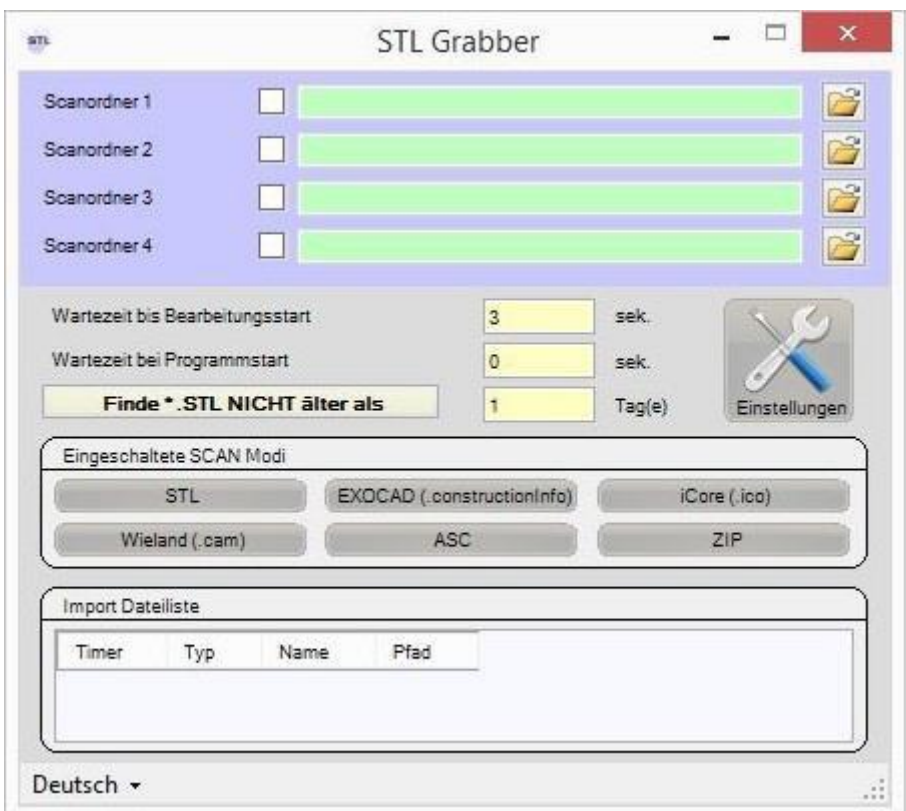

Beim ersten Öffnen, müssen Sie noch ein paar Einstellungen vornehmen.

Möchten Sie den Import automatisieren, so können Sie in den Suchpfaden einstellen, an welchen Stellen der STL Grabber nach neuen Konstruktionen suchen soll.

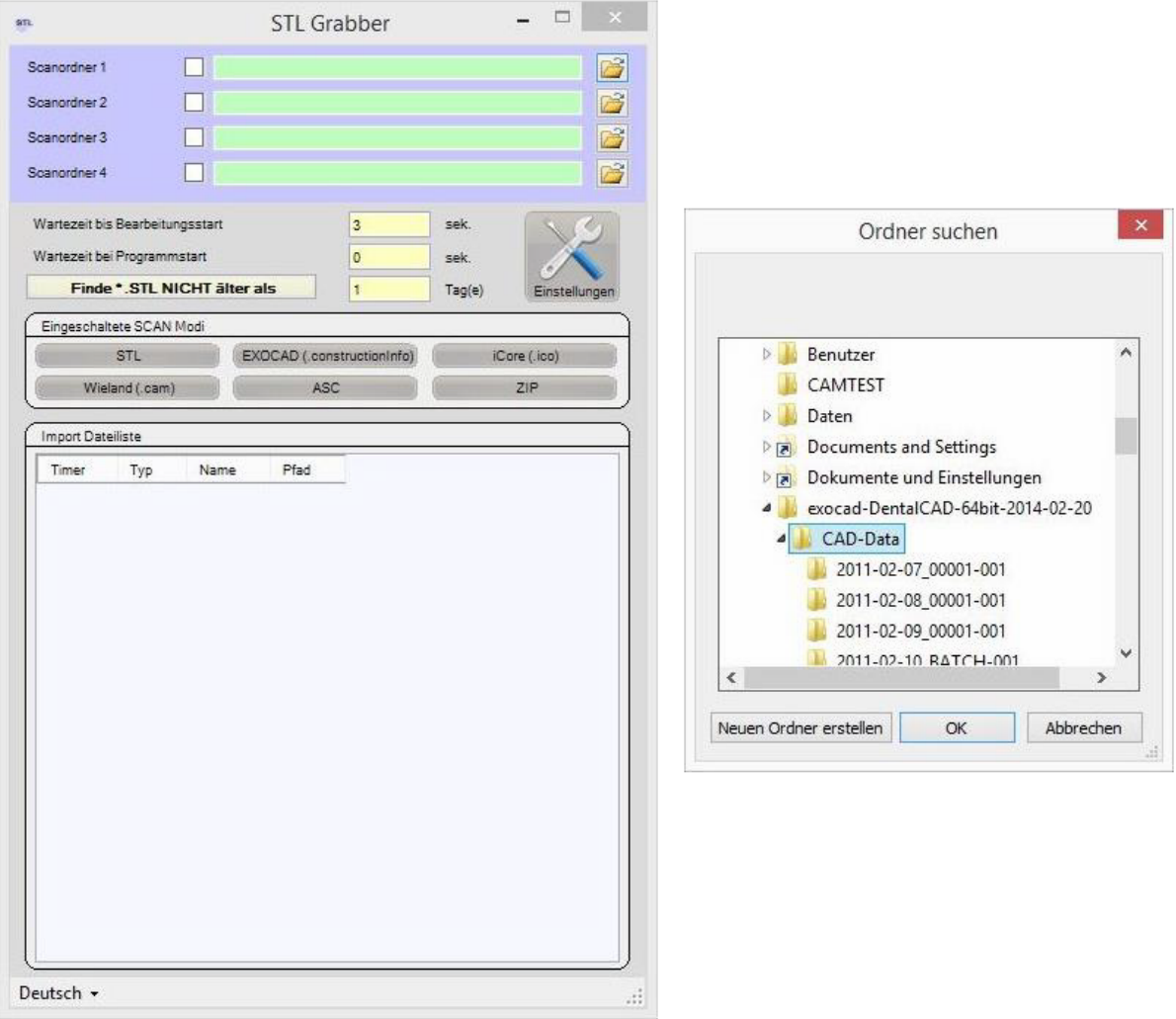

In unserem Beispiel wurde bereits auf das Ordner-Symbol geklickt und ein Pfad ausgewählt (ExoCad).

Sie können bis zu 4 verschiedene Suchpfade angeben. Dies macht vor allem Sinn, wenn Sie mit mehreren Scan-/ Konstruktionsprogrammen in einem Netzwerk arbeiten.

Nachdem Sie den/die Suchpfad/e angegeben und das Häkchen davor gesetzt haben, wird in dem entsprechenden Verzeichnis gesucht.

#### **Wartezeiten…**

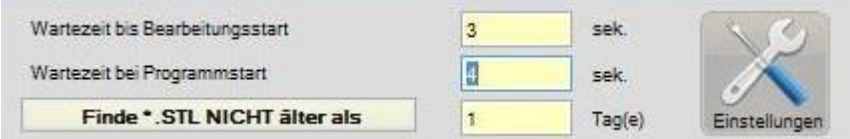

#### **…bis Bearbeitungsstart:**

- die Zeit, die das System auf eine neue Suchanfrage wartet

#### **…bei Programmstart:**

die Zeit, die gewartet wird nachdem der PC hochgefahren wurde und bevor der STL-Grabber gestartet wurde. (Bei PCs im Netzwerk kann es mitunter ein wenig dauern bis alle Verbindungen des Netzwerkes untereinander hergestellt sind)

#### **Finde \*.STL NICHT älter als:**

Hier können Sie einstellen, wie alt Objekte /STLs maximal sein dürfen, nach denen gesucht werden soll.

#### **Importmodi:**

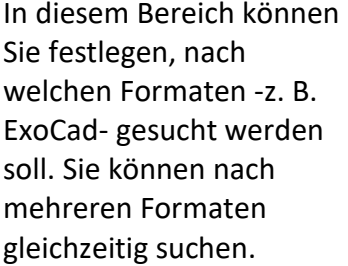

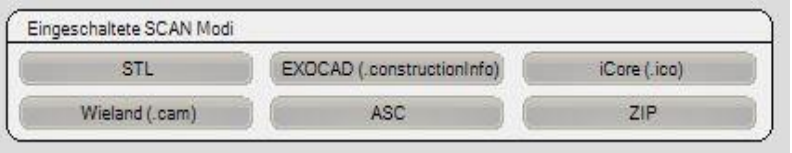

Wenn Sie alle Eingaben getätigt haben, können Sie den STL-Grabber minimieren. Ein entsprechendes kleines Icon erscheint dann rechts unten in der Startleiste. Um eventuell weitere Einstellungen oder Änderungen vorzunehmen, können Sie dieses Symbol mit einem Rechtsklick auf die Maus jederzeit wieder öffnen.

# **DS-CAM - Setup**

## **Startbildschirm Menü**

Fangen wir zunächst ganz von Anfang an. Nach dem Starten der DS-CAM Software, befinden Sie sich im Hauptmenü.

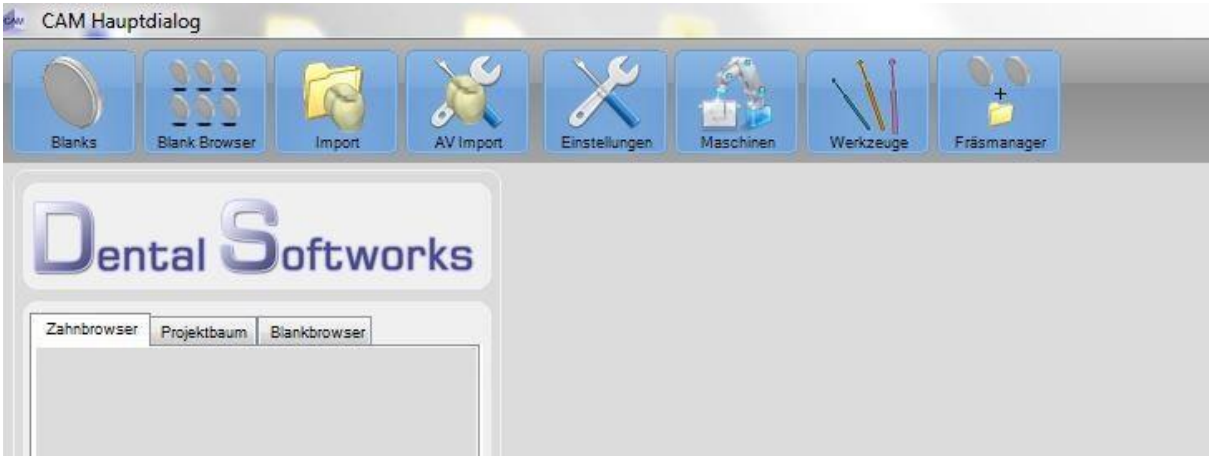

Hier sehen Sie zunächst eine grobe Einteilung, bestehend aus den Menüpunkten:

- **Blanks**
- **- Blank Browser**
- **- Import**
- **- AV Import**
- **- Einstellungen**
- **- Maschinen**
- **- Werkzeuge**
- **- Fräsmanager**

# <span id="page-17-0"></span>**2. Blanks anlegen & Einstellungen**

Bevor Sie mit dem Fräsen beginnen können, müssen Sie zunächst die entsprechenden Ronden (nachfolgend auch Blanks genannt) anlegen. Dazu klicken Sie auf den Button **"Blanks".**

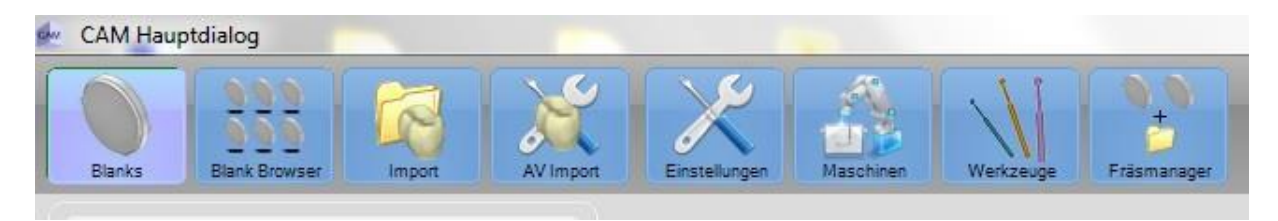

Hierdurch wird die **"Rondenverwaltung"** geöffnet. Hier haben Sie die Möglichkeit, alle Ronden, egal ob bereits vorhandene oder zukünftige, zu verwalten. Die Rondenverwaltung ist in drei Bereiche aufgeteilt.

- **Neue Ronde**
- **Vorhandene Ronde öffnen**
- **Datenbank**

### <span id="page-18-0"></span>**2.1 Neue Ronde**

Da Sie die Software neu installiert haben und somit noch keine Ronde angelegt wurde, beginnen Sie mit diesem Schritt.

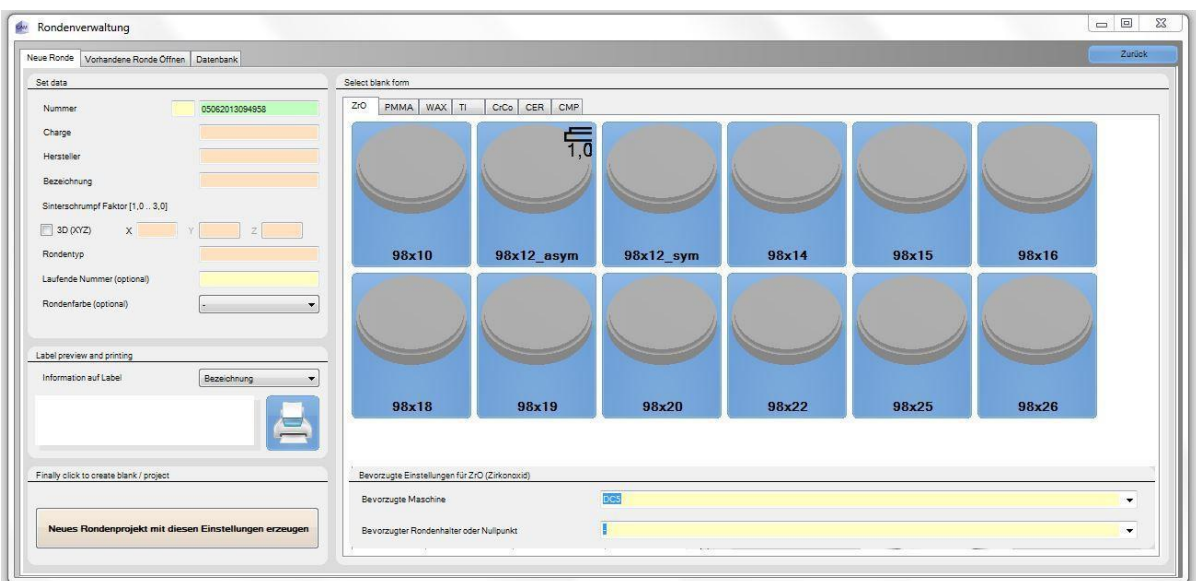

Für unser Beispiel legen Sie eine Zirkonoxid-Ronde mit einer Höhe von 12mm an. Dazu wählen Sie in dem rechten Menü zuerst das gewünschte Material aus (in diesem Fall ZrO), anschließend klicken Sie auf die Ronde mit der gewünschten Stärke.

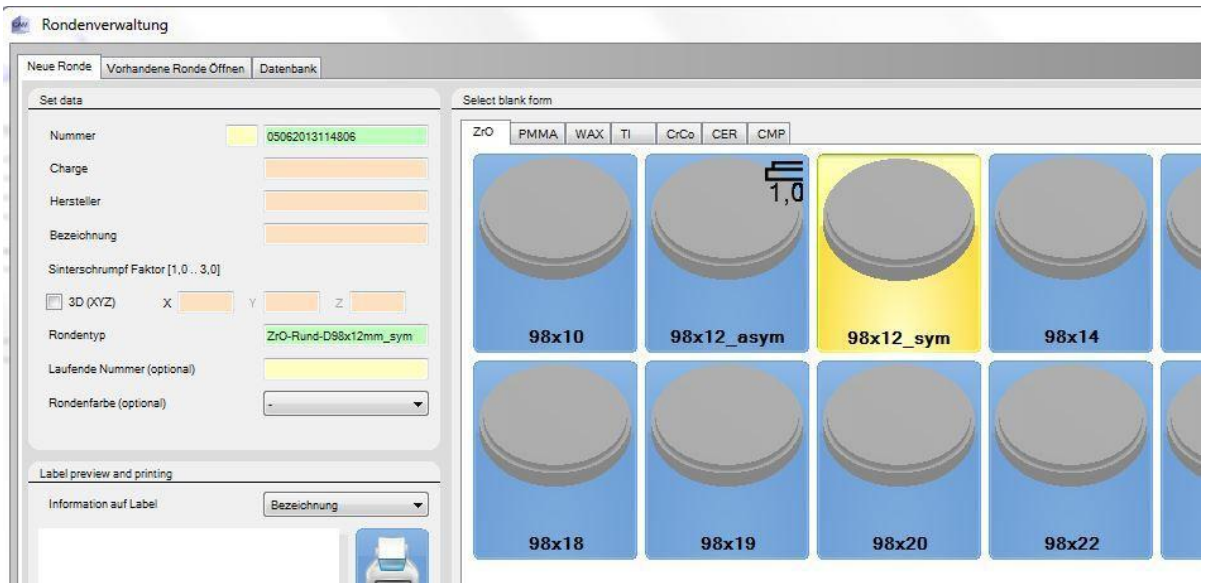

Nun müssen Sie dem Blank noch ein paar spezifische Daten zuweisen. Bitte beachten Sie, dass manche Daten unumgänglich sind.

#### **Nummer:**

*Das kleine gelbe Kästchen:* Hier können Sie ein Kürzel für das Material oder aberfür den jeweiligen Benutzer eintragen.

*Das nachfolgende grüne Kästchen*:

In diesem Feld wird jedem Blank eine universelle Nummer zugewiesen. Diese besteht in den ersten acht Zeichen aus dem Datum, an dem der Blank erstellt wurde, sowie einer fortlaufenden Nummer.

### **Charge:**

Die Chargennummer muss bei jedem Blank eingetragen werden. Sie befindet sich üblicherweise direkt auf dem Blank oder aber ist auf der Verpackung aufgedruckt.

(für unser Beispiel tragen wir 12345 ein)

**Hersteller:**

Selbsterklärend (für unser Beispiel tragen wir ABCdef ein)

## **Bezeichnung:**

Hier können Sie der Ronde einen Namen geben, z.B.: ZrO 12 mm

## **Sinterschrumpf-Faktor:**

Den Wert, den Sie hier eintragen, muss mit der Angabe auf der Ronde übereinstimmen. Für unser Beispiel tragen Sie als Sinterschrumpf 1,2575 ein. Sie haben die Möglichkeit, verschiedene Schrumpfungen anzugeben. Es gibt mittlerweile Ronden mit nur einer Sinterschrumpfung in alle Richtungen, hierbei schrumpft das Objekt in jede Richtung gleichmäßig. Es gibt aber auch Ronden mit unterschiedlichen Schrumpfungen. So kann es vorkommen, dass Ronden einiger Hersteller in den Richtungen X und Y eine gleiche Schrumpfung aufweisen, aber in der Z-Achse einen anderen Werthaben.

In unserem Beispiel gehen wir davon aus, dass vor Ihnen ein Blank mit nur einem Schrumpfungswert liegt. Hierzu tragen Sie den Wert bei X ein. Der Wert für Y und Z wird nun automatisch gesetzt. Sollten Sie jedoch einen Blank mit unterschiedlichen Schrumpfungen haben, setzen Sie ein Häkchen bei 3D (XYZ) und können somit für jede Achse einen unterschiedlichen Schrumpfungsfaktor eingeben.

## **Rondentyp:**

Nachdem Sie die Ronde ausgewählt haben, wird dieses Feld automatisch ausgefüllt.

## **Laufende Nummer (optional):**

selbsterklärend - die Angabe einer laufenden Nummer ist nicht zwingend notwendig!

## **Rondenfarbe (optional):**

Anzeigeoption. Für den Fall, dass Sie voreingefärbte Ronden benutzen.

## **Bevorzugte Einstellungen:**

#### *Bevorzugte Maschine:*

Hier weisen Sie der Ronde eine Maschine zu (wichtig, wenn Sie mit mehr als einer Maschine arbeiten).

#### *Bevorzugter Rondenhalter oder Nullpunkt:*

Bei einigen Maschinen können Sie hier die Position der Ronde in der Maschine festlegen, z.B. linke oder rechte Rondenaufnahme.

## **Neues Rondenprojekt mit diesen Einstellungen erzeugen.**

Sie haben nun Ihre Daten, wie im Beispiel angegeben, eingetragen. In etwa sollte dies wie auf der folgenden Darstellung aussehen:

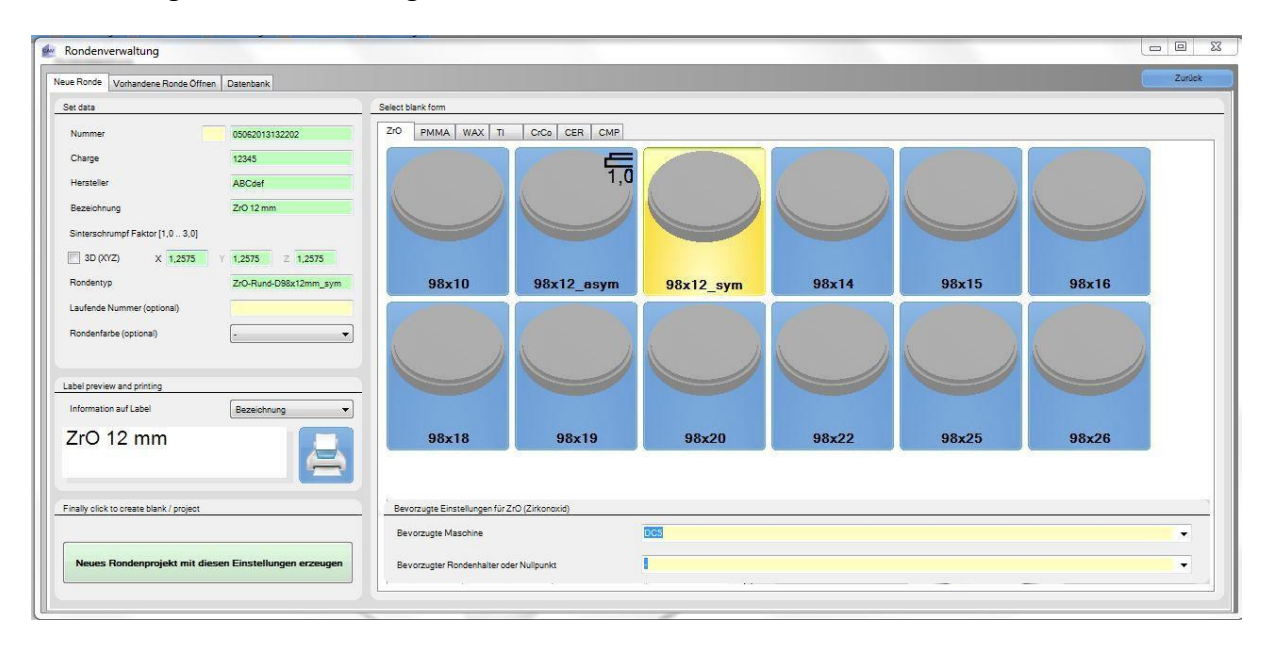

Zum Speichern Ihrer Daten drücken Sie auf den Button "Neues Rondenprojekt mit diesen Einstellungen erzeugen". Der Blank wird erstellt und anschließend automatisch geöffnet. Alle wichtigen Daten werden in dieser Ansicht nochmals hervorgehoben.

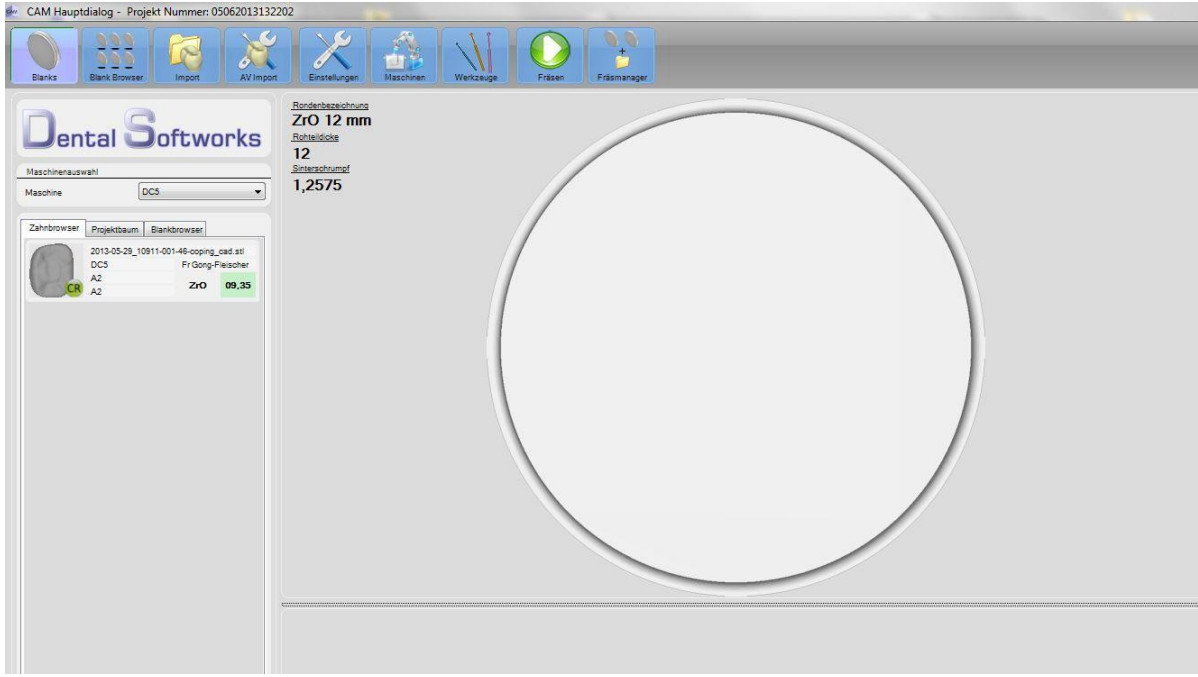

## <span id="page-22-0"></span>**2.2 Vorhandene Ronde Öffnen:**

Hier können Sie alle Ronden, die sich in Ihrem Unternehmen befinden, auflisten. Durch klicken auf die verschiedenen Schaltflächen, können Sie sich die Ronden je nach Wunsch sortiert anzeigen lassen.

In diesem Fenster können Sie auch aufgebrauchte Ronden jederzeit in das Archiv verschieben.

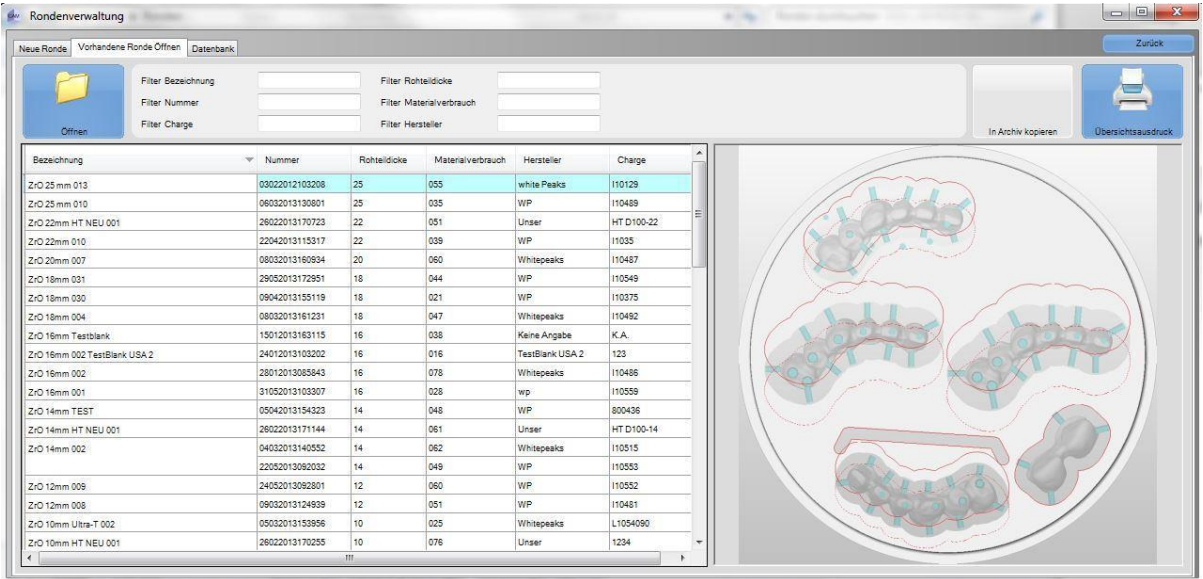

#### **ACHTUNG:**

Durch das Verschieben eines Rondenprojektes in das Archiv, können Sie danach nicht mehr auf die Ronde zurückgreifen. In das Archiv kopierte Rondenprojekte werden aus dem Blankbrowser gelöscht und stehen somit nicht mehr in der Blankauswahl zurVerfügung.

## <span id="page-23-0"></span>**2.3 Datenbank / Ronden archivieren:**

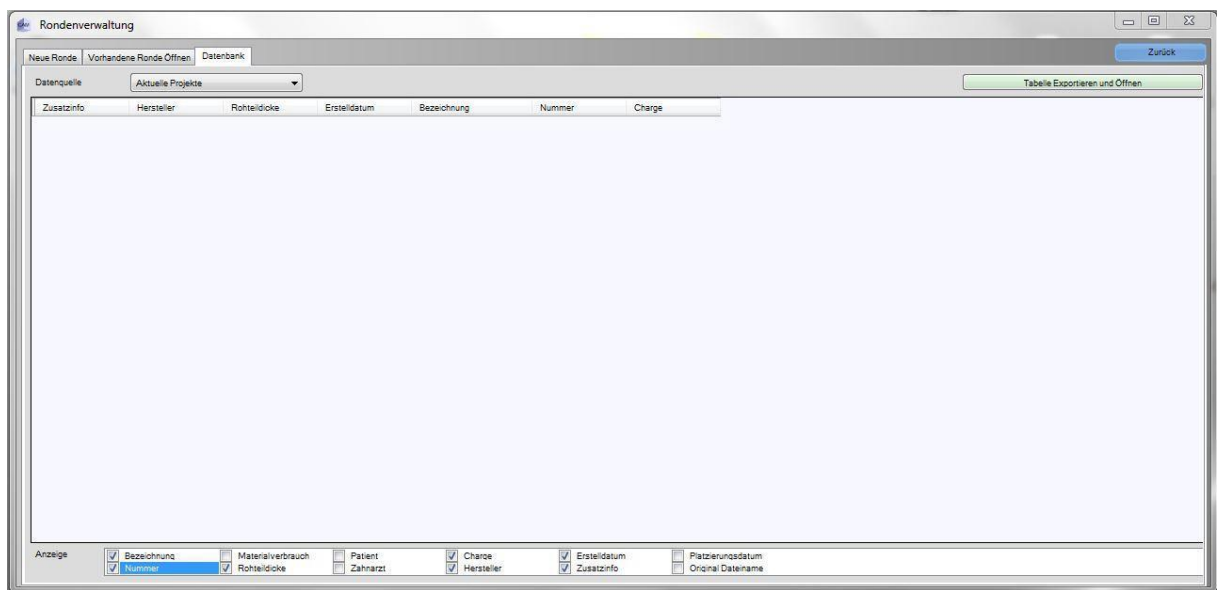

Da Sie die Software ja gerade erst in Betrieb genommen haben, befinden sich selbstverständlich noch nicht so viele Blanks in Ihrer Datenbank. Mit der Zeit wird sich das natürlich ändern und die Situation wird eintreten, dass ein Blank "ausgefräst" bzw. "aufgebraucht" ist. Wenn Sie für diesen Blank keine weitere Verwendung haben, sollten Sie diesen in das Archiv verschieben. Hierfür wählen Sie sich den entsprechenden Blank aus und drücken auf "in das Archiv kopieren".

#### **Achtung:**

Wie oben bereits erwähnt, kann ein Blank, den Sie in das Archiv kopiert haben, nicht mehr aufgerufen werden. In dem Archiv verbleiben dann nur noch die Bilddateien des Blanks sowie die Patienteninformationen. Auf die gefrästen Objekte können Sie ab diesem Zeitpunkt nicht mehr zugreifen.

## <span id="page-24-0"></span>**2.4 Blankbrowser**

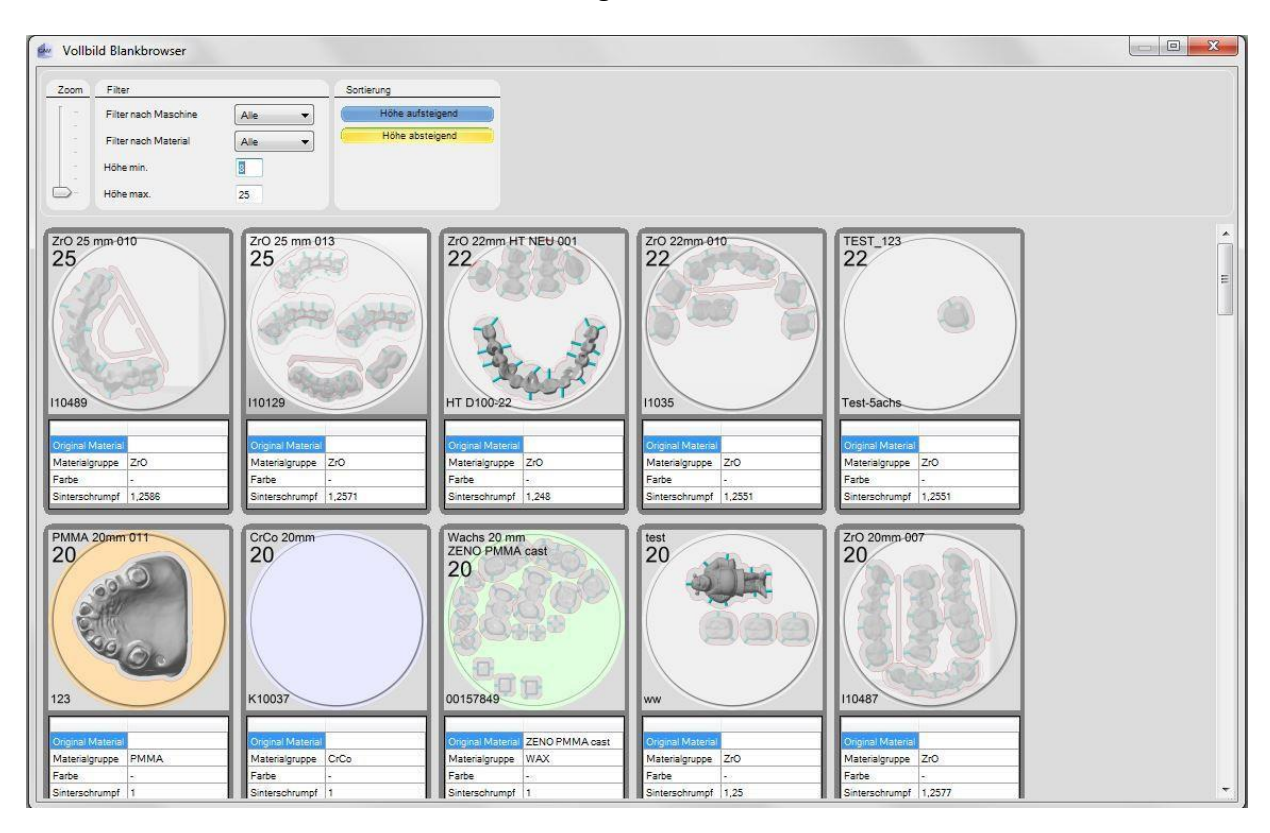

Hier sind nochmals alle Ronden / Blanks dargestellt.

In dem Blankbrowser werden alle verwendeten Blanks aufgelistet. Die Auflistung können Sie sich nach Ihren Wünschen anzeigen lassen. Dank der einstellbaren Filter für Maschine und Material, sowie die minimale als auch die maximale Höhe, können Sie sich einen optimalen Überblick über die noch vorhandenen Ronden schaffen.

# <span id="page-25-0"></span>**3. Import**

## <span id="page-25-1"></span>**3.1 Import normal**

Über die Funktion "Import" können Sie Ihre Konstruktionen importieren, ohne diese noch weiter in der Arbeitsvorbereitung zu bearbeiten.

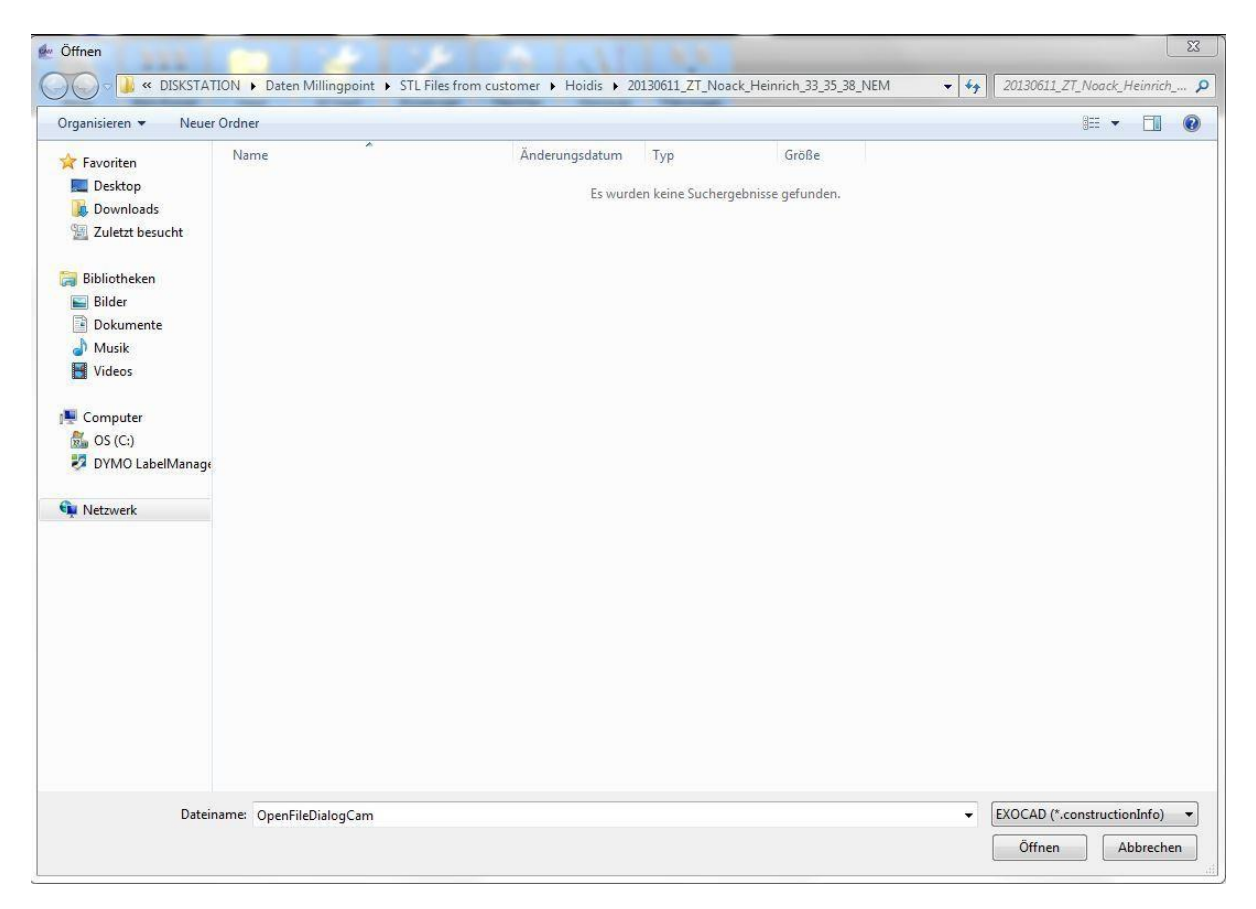

## <span id="page-26-0"></span>**3.2 Import mit Arbeitsvorbereitung (AV)**

Mit dem Arbeitsvorbereitungs-Import können Sie Konstruktionen in die Software laden und diese zusätzlich bearbeiten.

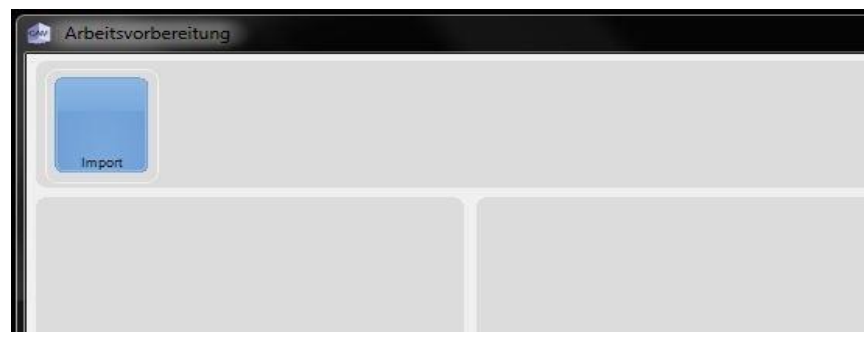

Nach Anklicken des Import-Buttons auf der Ebene Arbeitsvorbereitung,

öffnet sich zunächst ein neues Fenster. Wenn Sie Import erneut anklicken, werden Sie dazu aufgefordert, einen entsprechenden Datensatz zu öffnen.

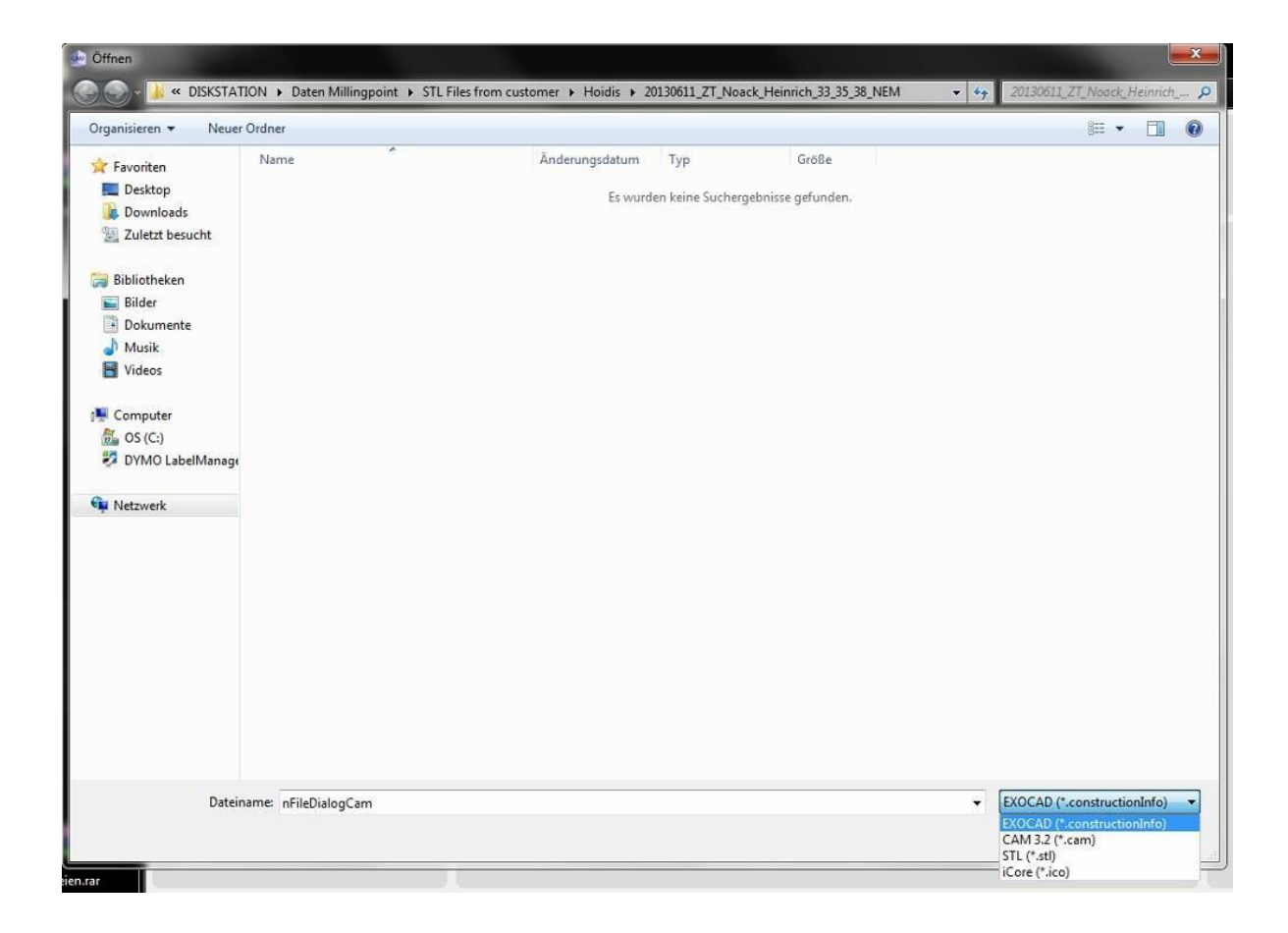

Zu beachten ist, dass Sie hier auch verschiedene Exporte / Datensätze verschiedener Hersteller auswählen und importieren können. Bitte wählen Sie einen Datensatz aus (hier nehmen wir eine Konstruktion von ExoCad) und drücken anschließend auf öffnen. Dadurch wird der Datensatz geladen und Sie können mit der Bearbeitung fortfahren.

Wählen Sie im ersten Schritt die Maschine aus, auf der Sie den Datensatz fräsen möchten (dieser Punkt ist wichtig, wenn Sie mehrere Fräsmaschinen betreiben).

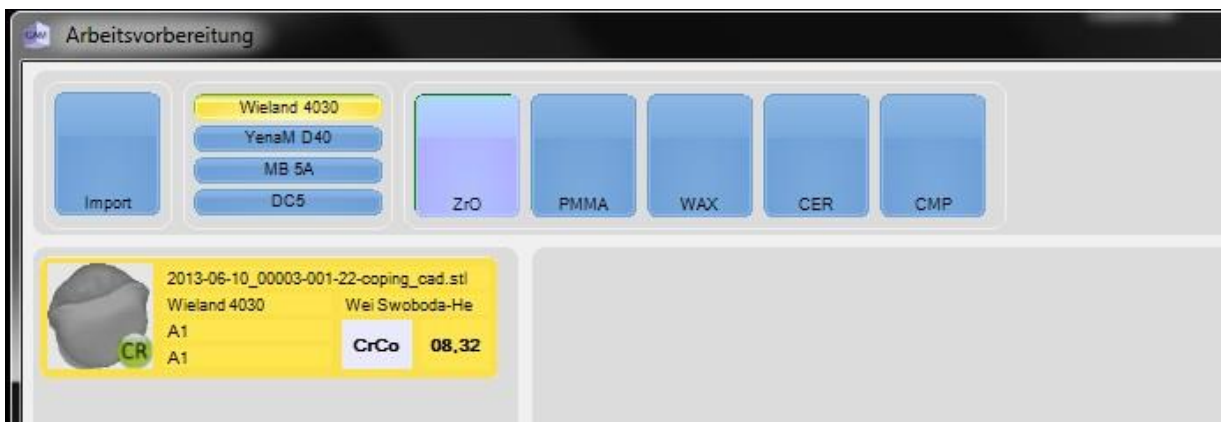

Wenn Sie die Maschine zugewiesen haben, muss dem Objekt noch ein Material zugewiesen werden. Hierzu wählen Sie nur den entsprechenden Button aus. Jetzt müssen Sie dem Objekt noch eine Strategie zuweisen, damit die Software entsprechend fräsen kann. Zur Auswahl stehen Kronen, Brücken, Teleskope, Abutments und Abutment-Brücken.

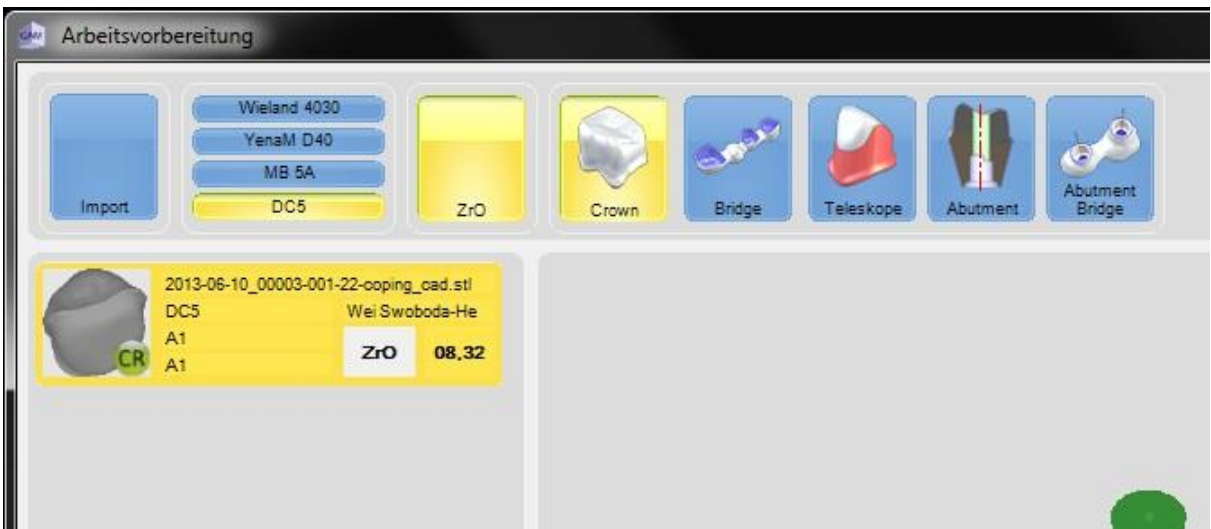

Nun können Sie das Objekt "freigeben".

Auf die Menüfelder "*Fräsbearbeitung, Objektbearbeitung und Painter*" gehen wir später ein, bzw. dies sind Bereiche, die für fortgeschrittene Anwender vorgesehen sind. Hierzu beachten Sie bitte in dem Inhaltsverzeichnis das **Kapitel 5 - "Fräsbearbeitung für Fortgeschrittene"!**

Nachdem Sie das Objekt "freigegeben" haben und sich kein weiteres Objekt in der Arbeitsvorbereitung befindet, schließt sich die Arbeitsvorbereitung automatisch und Sie befinden sich wieder im Hauptmenü. Die eben noch bearbeitete Konstruktion befindet sich nun im Zahnbrowser.

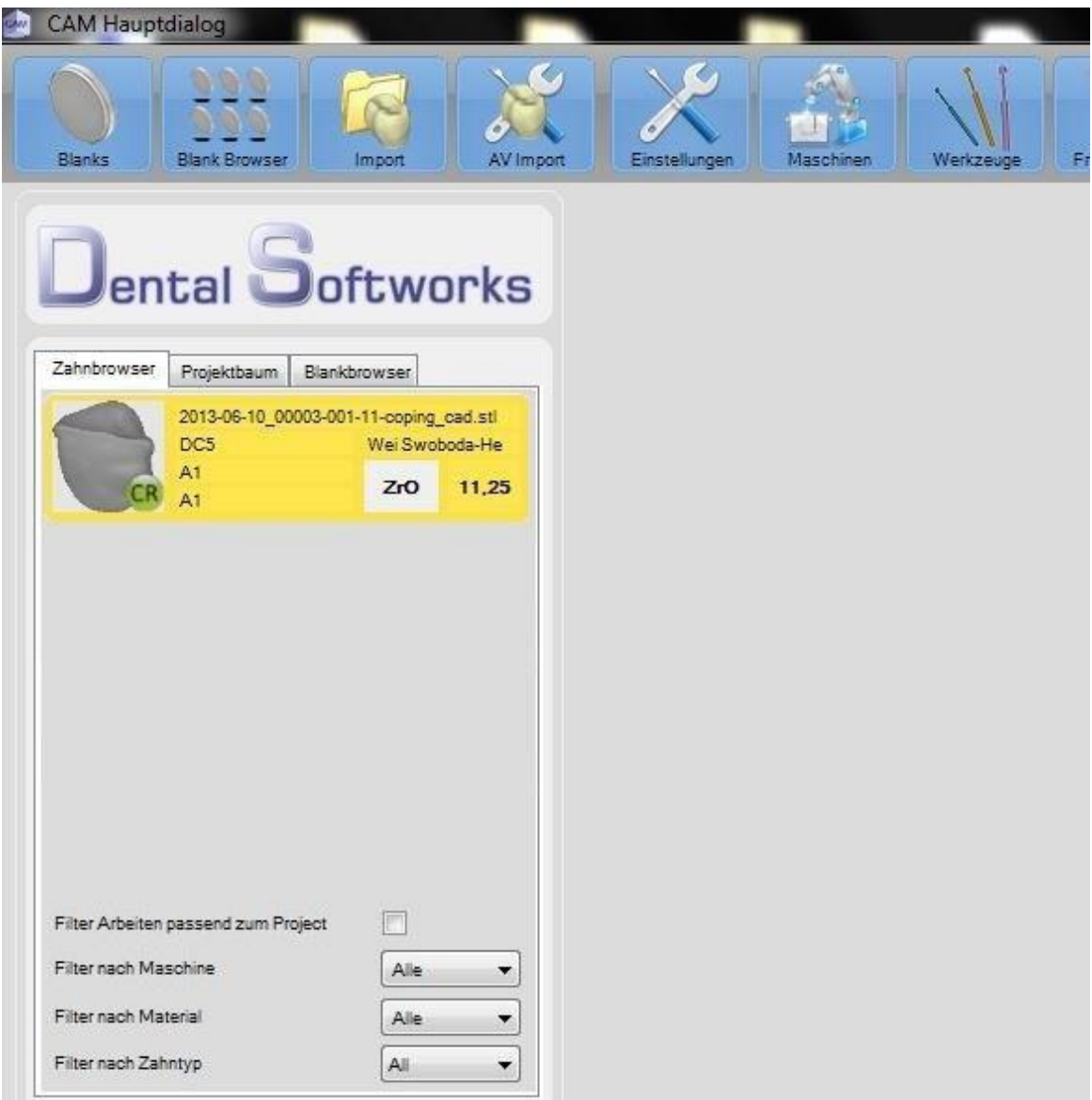

Alle relevanten Daten eines Objektes, wie z.B. verwendetes Material, Höhe der Arbeit oder Ähnliches, werden hier noch einmal dargestellt. Sie haben jetzt die Möglichkeit, sich mit einem Filter nur bestimmte Arbeiten anzeigen zu lassen.

Um nun eine Krone zu fräsen, rufen Sie zunächst den Blankbrowser auf. Dazu einfach per Mausklick auf die Schaltfläche "Blankbrowser" klicken.

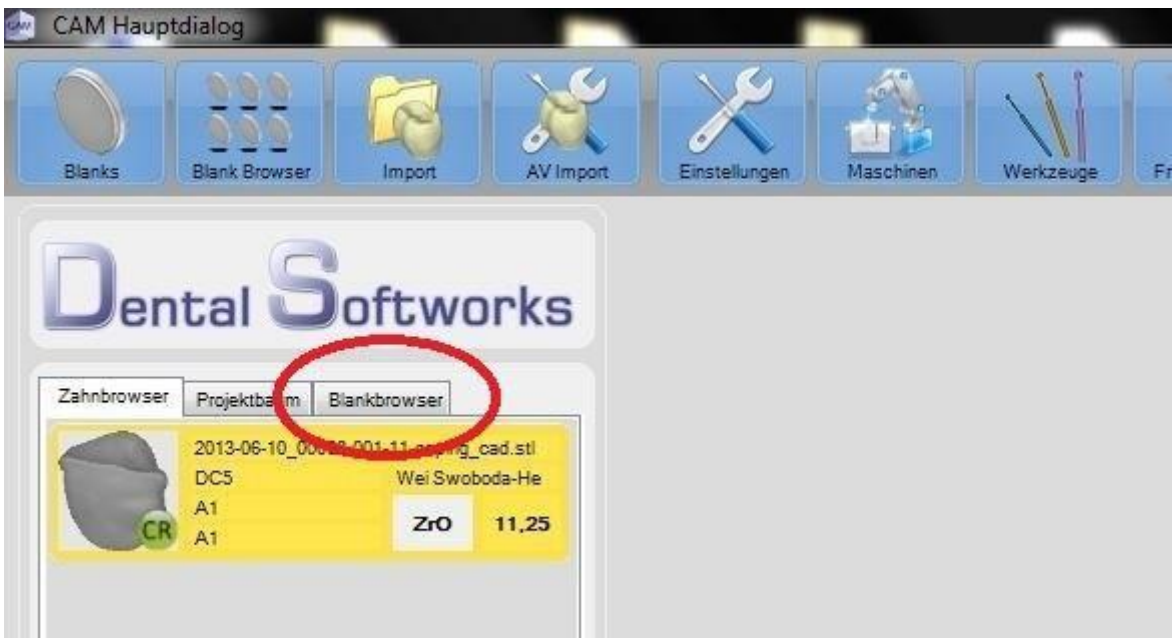

Nun werden alle vorhandenen Blanks geladen. Hier haben Sie wieder die Möglichkeit, sich per Filter nur bestimmte Blanks oder Maschinen anzeigen zu lassen.

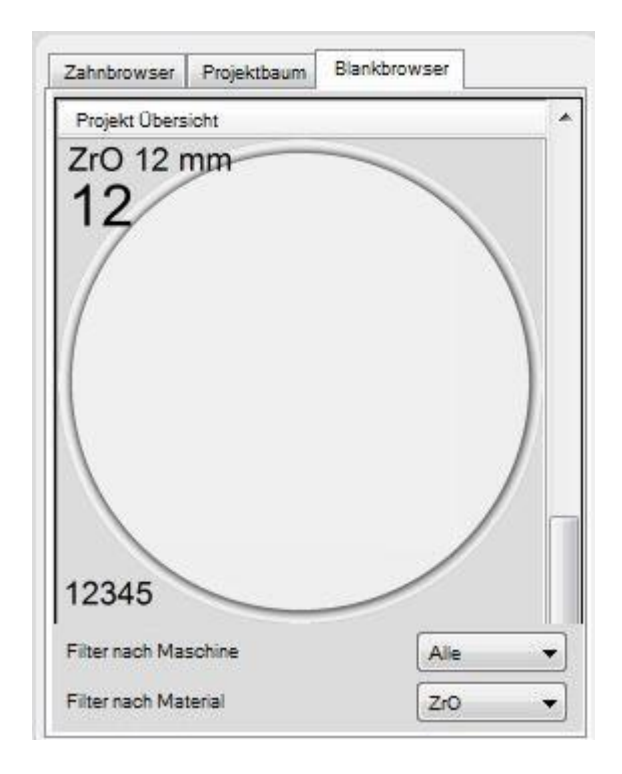

Mit einem Doppelklick können Sie diesen Blank öffnen und anschließend die Krone aus dem Zahnbrowser in den Blank einpflegen. Sie haben dazu verschiedene Möglichkeiten.

Entweder ziehen Sie den Zahn per **"Drag & Drop"** aus dem Zahnbrowser und schieben ihn auf den Blank, oder Sie machen im Zahnbrowser einen Doppelklick auf den Zahn, dann wird er automatisch in der Ronde platziert. Da diese Platzierung des Objektes aber noch nicht endgültig ist, kann es zu jeder Zeit an eine andere Stelle verschoben werden.

Sie haben mit einem "neuen" und leeren Blank begonnen und können sich nun die Position in dem Blank aussuchen. Positionieren Sie den Mauszeiger auf eine beliebige Stelle und klicken mit der linken Maustaste. Direkt danach kommt automatisch das Setzen der Halteelemente / Bars.

Um eine Bar zu setzen, bewegen Sie den Mauszeiger an den Rand des Objektes, es erscheint ein Halteelement. Dieses Halteelement können Sie nach eigenen Wünschen an dem Zahn anbringen. Solange Sie die Position für diese Bar nicht mit einem Linksklick endgültig festgelegt haben, können Sie diese noch verschieben. Zum einen um das Objekt herum, zum anderen auch in der Höhe am Objekt. Um die Bar in der Höhe zu verändern, drehen Sie einfach das Mausrad vor oder zurück. Wenn Sie mit der Lage dieser Bar einverstanden sind, bestätigen Sie Ihre Eingabe mit einem Linksklick auf die Maus.

Wenn Sie eine bereits gesetzte Bar ändern oder löschen möchten, genügt ein Doppelklick auf die Bar im Bereich der dünnen roten Linie, die das Fräsobjekt umgibt und die aktuelle Bar wird gelöscht.

Oder Sie wählen die Bar per Mausklick aus und drücken die "**Entf**"-Taste. Anschließend können Sie sofort wieder eine neue Bar setzen.

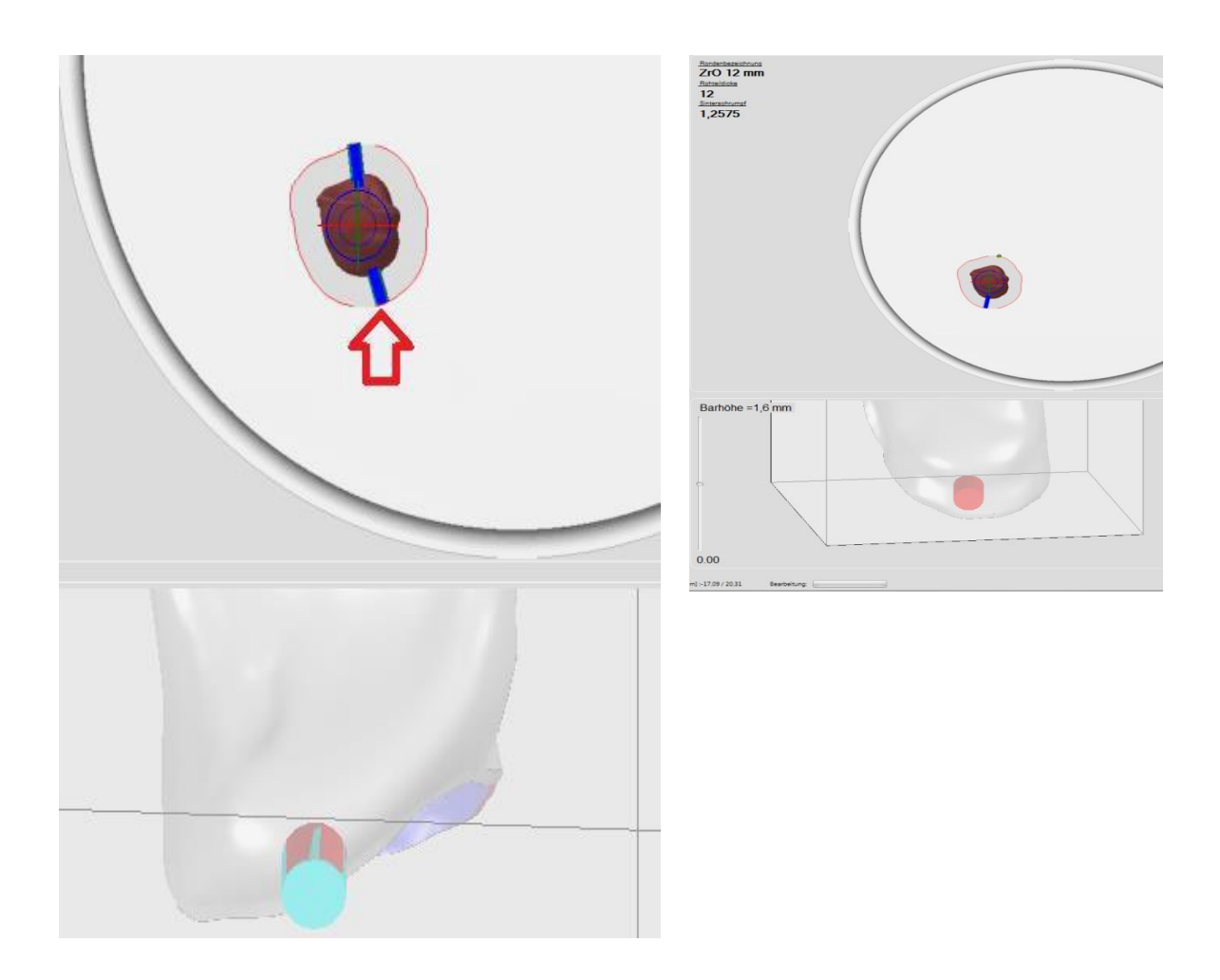

Bis jetzt wurde das Objekt bearbeitet, einer Maschine sowie einem Blank zugewiesen. Jetzt muss dem Objekt noch eine entsprechende Frässtrategie zugewiesen werden. Unser Beispiel zeigt eine "einfache" Arbeit. Dazu wählen Sie bitte die Strategie "Kronen Standard" aus.

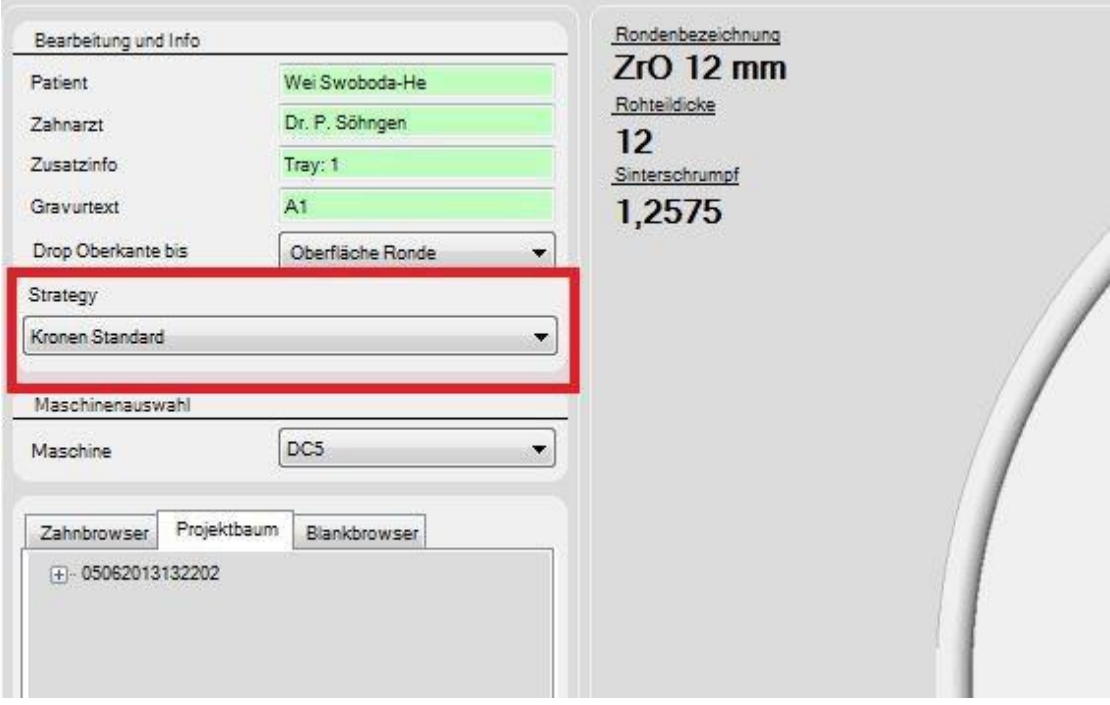

In einem späteren Kapitel wird noch einmal genau auf den Bereich "[Frässtrategien](#page-91-0)" eingegangen.

Nachdem alle wichtigen Daten eingegeben wurden, können Sie das Programm starten. Es genügt ein einfacher Klick auf den Button "Fräsen".

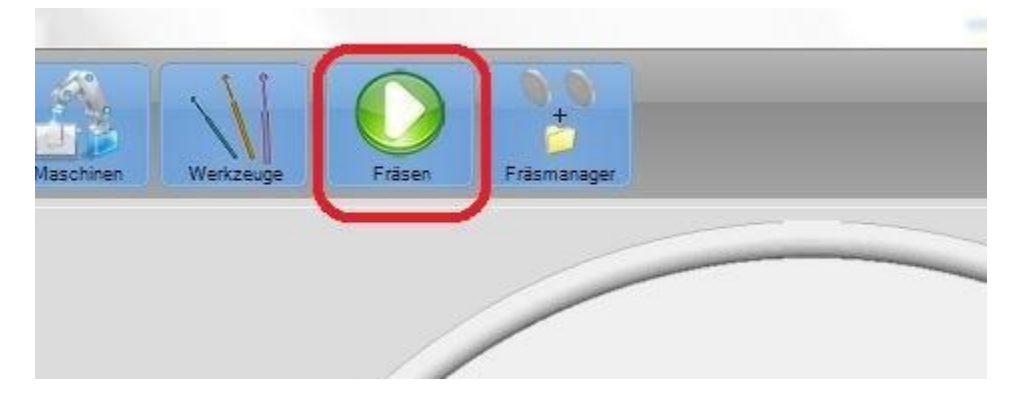

Ab diesem Schritt berechnet die DS-CAM Software, anhand der ausgewählten Frässtrategie, welcher Fräser zu welchem Zeitpunkt benutzt werden soll. Dies kann je nach PC-Ausstattung und gegebener Situation einige Zeit dauern.

## <span id="page-33-0"></span>**3.3 Bahnberechnung:**

**Der nun folgende Bereich geschieht vollautomatisch und bedarf keiner weiteren Einstellungen!**

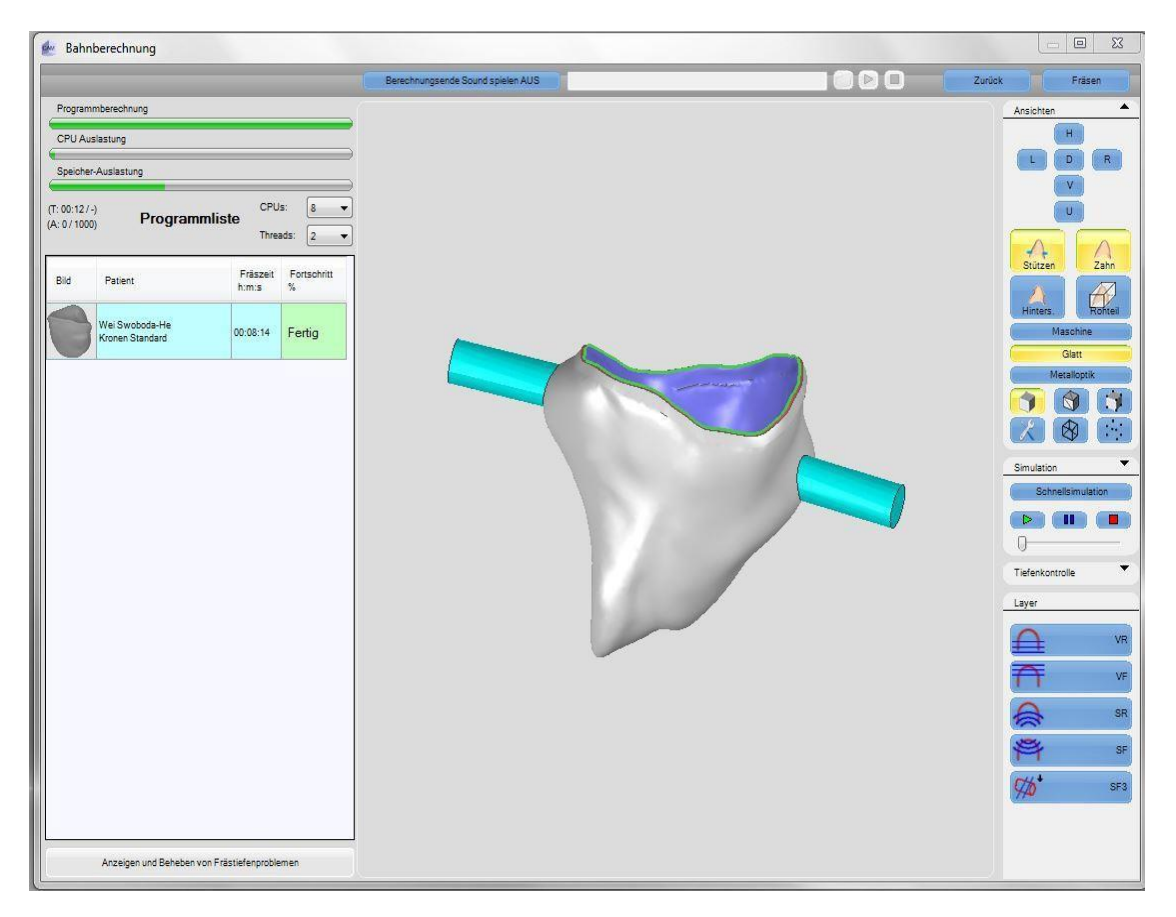

Mit den in diesem Fenster verfügbaren Buttons können Sie verschiedene Anzeige-Optionen aufrufen. Wenn die Berechnung der Fräsbahnen erfolgreich war, wird Ihnen dies in dem linken Bereich angezeigt. Auf der rechten Seite haben Sie die Menüpunkte "Ansichten", "Simulation", "Tiefenkontrolle" sowie die einzelnen "Frässchritte/Bahnen der Frässtrategie / Layer".

## **Achtung!**

Wenn Sie bei der Schnellsimulation den Wert *"Genau"* oder besser eingestellt haben, kann die Simulation eine lange Zeit in Anspruch nehmen, da das Objekt aus vielen Dreiecken aufgebaut ist. Je *"besser"* der Wert für die Simulation gesetzt wird, desto rechenintensiver wird sie: -> **genauere Simulation = mehr Dreiecke = mehr Berechnungszeit!**

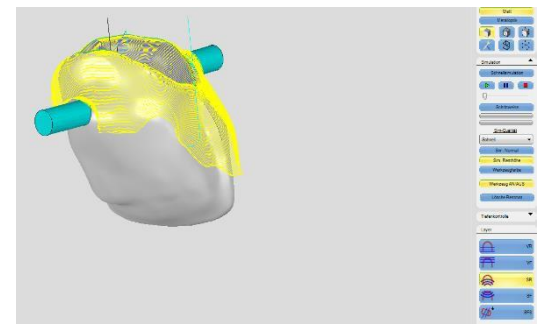

Abgesehen von der Berechnung, sollten Sie sich auch IMMER die Fräsbahnen anzeigen lassen. Dazu klicken Sie einfach auf einen oder mehrere Buttons am rechten unteren Bildschirmrand / Layer. In unserem Beispiel wird Ihnen das Schlichten von unten angezeigt.

Nachdem nun alle Bahnen berechnet wurden, können Sie sich die Simulation ansehen. Für eine einfache Verblendkrone, wie in dem Beispiel, reicht es vollkommen aus, die Simulationsqualität auf der Einstellung **"Schnell"** zu belassen. Klicken Sie nun den Schnellsimulations-Button. Alternativ können Sie sich die Simulation natürlich auch direkt abspielen lassen. Der kleine Regler unterhalb des "Play"-Symboles regelt dabei die Geschwindigkeit, mit der simuliert werden soll.

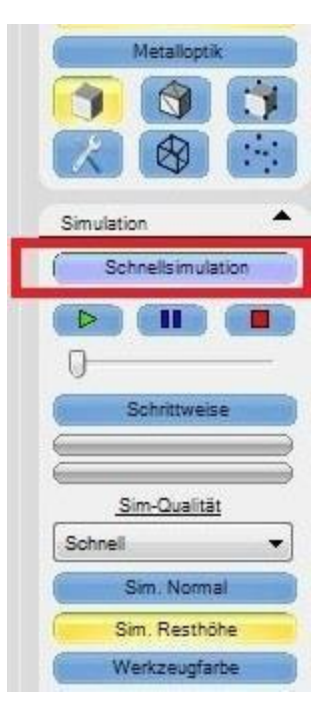

Nachfolgend drei Bilder für die verschiedenen Simulationen

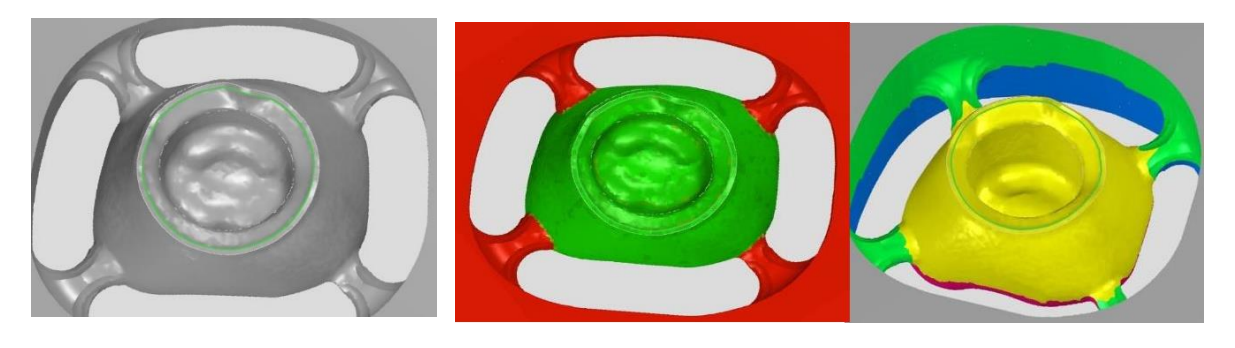

Normal Resthöhe Werkzeugfarbe

Sie können sich die Simulation aber auch auf verschiedene Arten anzeigen lassen. Aus praktischer Sicht empfiehlt es sich, das Feld "Sim. Resthöhe" zu aktivieren. Anhand der farblichen Markierung ist nun ersichtlich, wie genau der Fräsvorgang ist und ob eventuell noch Restmaterial übrig bleibt. Grüne Bereiche bedeuten, dass genau so ausgefräst wurde, wie es sein sollte. Rote Stellen zeigen an, dass der Fräser / die Frässtrategie diese Stellen nicht erreicht hat und somit Restmaterial vorhanden ist.

Nachdem Sie nun alle Bahnen kontrolliert haben und auch mit dem Simulationsergebnis zufrieden sind können Sie damit beginnen, den Job an die Maschine zu übergeben. Klicken Sie hierzu auf die Schaltfläche "**Fräsen**". Sie gelangen nun automatisch zum Fräsmanager.

# <span id="page-35-0"></span>**4. Einstellungen**

Um Ihnen den Umgang mit der Software zu erleichtern, gibt es in der **Dental Softworks CAM Software** eine Vielzahl von Einstellungen, die Sie genau an Ihre Bedürfnisse anpassen können. Klicken Sie hierzu auf "Einstellungen".

## <span id="page-35-1"></span>**4.1 Benutzersteuerung**

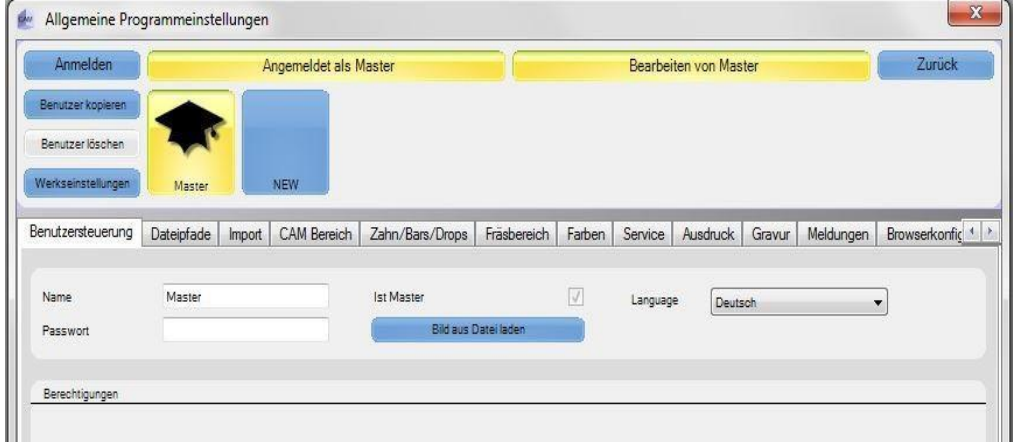

In der Benutzersteuerung können Sie verschiedene Benutzer und deren Rechte für die Software festlegen. Dies ist z.B. sinnvoll, wenn Sie die **DS-CAM Software** für bestimmte Benutzer eingrenzen möchten. Zusätzlich zu dem Namen und dem Passwort eines Benutzers ist es möglich, jedem Benutzer ein Bild sowie eine Sprache zuzuweisen.
## **4.2 Dateipfade**

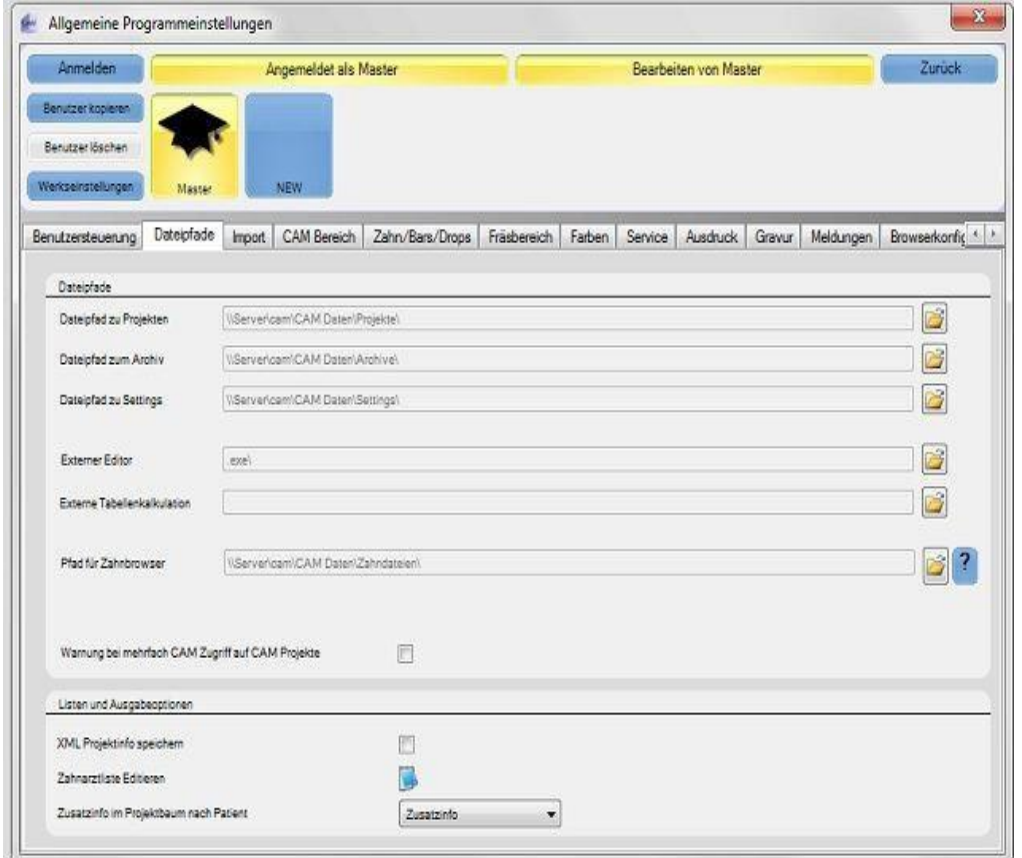

Die Punkte "Dateipfad zu Projekten", "Dateipfad zum Archiv" sowie der "Dateipfad zu **Settings"** werden nach Installation der Software auf die Standardeinstellungen gesetzt. Diese Pfade sind von äußerster Bedeutung während der täglichen Arbeit mit dem Programm. Eine Veränderung dieser Pfade sollte nur von erfahrenen Anwendern vorgenommen werden!!!

Die Bereiche "Externer Editor" als auch "Externe Tabellenkalkulation" sind nicht zwingend notwendig. Sie können diese aber nutzen, wenn Sie innerhalb des Programmes eine Zahnarztliste per Editor und eine XML-Projektinfo speichern möchten. Für das Öffnen des Editors empfiehlt sich die Benutzung von Microsoft Excel.

Der "Pfad für Zahnbrowser" wird als Zwischenspeicher für importierte Dateien benutzt. Eine Änderung dieses Pfades sollte nur von versierten Anwendern vorgenommen werden.

Wenn Sie die **DS-CAM Software** auf mehreren PCs in Ihrem Netzwerk betreiben möchten, müssen Sie unbedingt ein Häkchen in das kleine Feld rechts neben "Warnung bei **mehrfach CAM Zugriff auf CAM Projekte"** setzen. Hierdurch wird allen Anwendern, die zur gleichen Zeit an ein und demselben Projekt arbeiten, in Form einer Mitteilung angezeigt, dass weitere Personen gerade dieses Projekt benutzen. Falls Sie den Haken nicht setzen, kann es passieren, dass jeweils ein Objekt in eine Ronde geladen wird und die so platzierten Objekte unterschiedlicher Anwender übereinander gelagert werden.

#### **Listen und Ausgabeoptionen:**

#### XML Projektinfo speichern:

Alle Informationen einer Ronde können hier im XML-Format gespeichert werden.

#### Zahnarztliste editieren:

Können Sie verwenden, wenn Sie Zahnärzten eigene Kundennummern zuweisen möchten.

#### Zusatzinfo im Projektbaum nach Patient:

Hier können Sie festlegen, welche Daten in den Projektbaum eines Projektes eingetragen werden sollen. Zur Wahl stehen Zusatzinfo, Zahnarzt oder beides zusammen. Um zu überprüfen, welche Daten in den Projektbaum eines Blanks geschrieben wurden, reicht ein Klick auf den Projektbaum eines geöffneten Blanks.

# **4.3 Import**

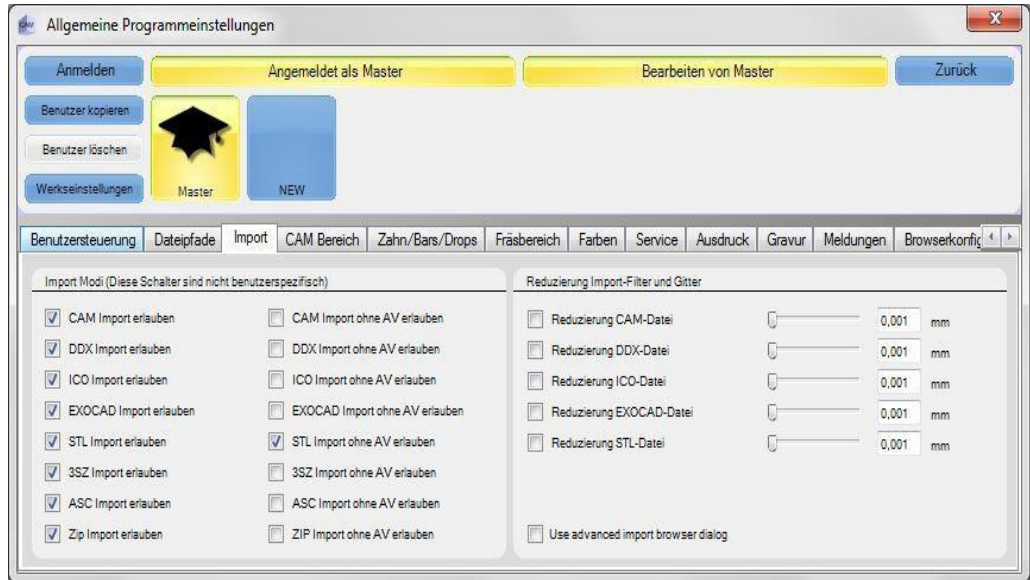

#### **Import Modi:**

Hier wird benutzerübergreifend festgelegt, welche Dateiformate importiert werden dürfen. Dabei ist zu beachten, dass der linke Teil der Import Modi festlegt, ob diese Formate überhaupt importiert werden dürfen. Der rechte Teil legt fest, ob der Import dieser Formate auch ohne Arbeitsvorbereitung erlaubt werden darf.

*(Beim Import ohne AV werden die Objekte direkt in dem Zahnbrowser abgelegt)*

#### **Reduzierung Import-Filter und Gitter:**

In diesem Bereich haben Sie die Möglichkeit, die importierten Datensätze zu reduzieren. Wenn Sie sich jetzt die Frage stellen "wie oder was wird hierbei reduziert ?" ... die Lösung ist denkbar einfach. Alle Objekte, die in die **DS-CAM Software** importiert werden, bestehen aus vielen kleinen Dreiecken (sogenannte Polygonen), die in die Berechnung der Bahnen mit eingerechnet werden. Je mehr davon auf einem Objekt existieren, umso mehr muss die Software berechnen, was wiederum mehr Zeitaufwand bedeutet.

#### **Import-Filter Einstellungen:**

Bei dieser Einstellung können Sie festlegen, welches Dateifortmat bei dem Import als erstes gewählt wird. In unserem Beispiel haben wir Exocad als 1. Filter und das Wieland.CAM Format als 2. Filter gewählt. Wenn Sie nun etwas importieren möchten, so ist die Ansicht des Ordners, aus dem importiert werden soll, auf das Exocad-Format ausgelegt. D.h. Sie sehen in dem Importfenster erstmal nur die Dateitypen von ExoCad ( \*.CONSTRUCTIONINFO). Haben Sie an dieser Stelle jedoch vor, ein anderes Format zu importieren, so wählen Sie bitte unten rechts im Importfenster das entsprechende Format aus. Hier ist an 2. Stelle nun das Wieland-CAM-Format gelistet, genauso wie eben die Reihenfolge der Importe festgelegt wurde--> 1. Filter ExoCad, 2. Filter Wieland-Format... und genauso setzt sich die Liste fort.

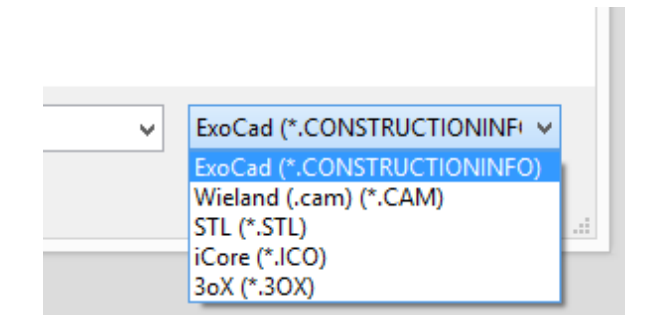

## **4.4 CAM Bereich**

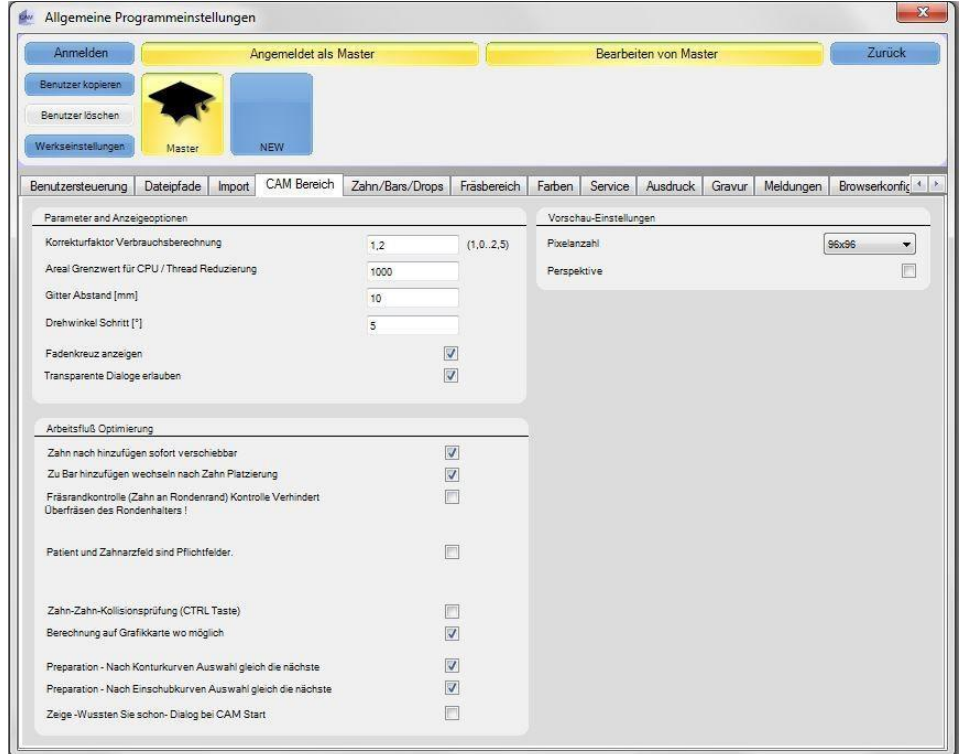

# **Parameter und Anzeigeoptionen**

#### **Korrekturfaktor Verbrauchsberechnung:**

Dieser Wert hat Auswirkungen auf die Anzeige des Blankverbrauchs. Daher sollte dieser nicht, oder ausschließlich bei gravierenden Abweichungen, verändert werden.

#### **Areal Grenzwert für CPU / Thread Reduzierung:**

Dieser Wert muss an die Leistung Ihres Prozessors angepasst sein. Denn nur so kann sichergestellt werden, dass der Prozessor optimal für die Berechnung der Fräsbahnen genutzt wird. Bitte beachten Sie jedoch, je höher Sie den Areal Grenzwert für die CPU setzen, desto weniger Rechenleistung bleibt für ebenfalls geöffnete Anwendungen übrig!

# **Gitter Abstand [mm]:**

In der Ansicht eines Blanks können Sie sich zur besseren Orientierung ein Gitter anzeigen lassen. Mit diesem Wert legen Sie den Linienabstand des Gitters fest.

# **Drehwinkel Schritt [°]:**

Der Drehwinkel gibt an, um wie viel Grad ein Fräsobjekt beim Bewegen des Mausrades um die Z-Achse rotiert.

#### **Fadenkreuz anzeigen:**

Wenn Sie diese Option aktivieren, wird der Mittelpunkt eines im Blank befindlichen Fräsobjektes markiert. Dies erleichtert die Bewegung der Objekte um ein Vielfaches.

# **Transparente Dialoge erlauben:**

Ist eine Option bei Verwendung von Grafikkarten älterer Generation (welche Probleme mit einer transparenten Darstellung von Dialogen / Anzeigefeldern haben können).

# **Arbeitsfluss Optimierung:**

#### **Zahn nach hinzufügen sofort verschiebbar:**

Setzen Sie in diesem Feld ein Häkchen, so ist das Fräsobjekt, sobald Sie es in den Blank geladen haben, sofort frei verschiebbar. Wenn Sie allerdings kein Häkchen gesetzt haben und nun ein Fräsobjekt in den Blank laden möchten, dann wird dieses automatisch in der Mitte des Blanks positioniert. In diesem Status lässt es sich jedoch erst einmal nicht bewegen. Um den Zahn nun an eine andere Stelle zu schieben, klicken Sie mit der rechten Maustaste auf das Objekt und wählen in dem erscheinenden Symbol die Option "Zahn **schieben**" aus.

#### **Zu Bar hinzufügen wechseln nach Zahn Platzierung:**

Wenn diese Option aktiviert ist, wechseln Sie nach dem Platzieren eines Zahnes automatisch in den Bar-setz-Modus. D.h. Sie können die Halteelemente unmittelbar an das Fräsobjekt anbringen. Ist dieses Feld jedoch deaktiviert, können Sie per Rechtsklick auf "**Bar hinzufügen**" die Halteelemente anbringen.

# **Fräsrandkontrolle (Zahn an Rondenrand):**

Bei der Fräsrandkontrolle (FRK) wird überprüft, wie weit der Abstand der im Blank befindlichen Objekte zum Blankrand ist. Es ist zu empfehlen, diese Auswahl aktiviert zu lassen. Falls Sie diese Option deaktivieren und ein Fräsobjekt zu nah am Rand platzieren, kann es zur Folge haben, dass die Maschine in den Blankhalter fräst. Bei eingeschalteter FRK überprüft die **DS-CAM Software,** ob sich das Objekt innerhalb des Rondenrandes befindet. Sollte sich das Fräsobjekt auf oder sogar außerhalb des Randes befinden, wird es hierbei automatisch weiter in den Blank "eingerückt".

#### **ACHTUNG:**

Das Objekt wird lediglich zur Mitte hin in den Blank verschoben. Ob es dabei zu Überschneidungen oder Ähnlichem kommt, wird nicht kontrolliert. Dies sollte vor dem Fräsen des Objektes noch einmal überprüft werden!

# **Patient und Zahnarztfeld sind Pflichtfelder:**

Ist das Häkchen bei "Patient und Zahnarztfeld sind Pflichtfelder" gesetzt, ist es ohne einen Eintrag dieser Daten nicht möglich, die Fräsbahnberechnung zu starten.

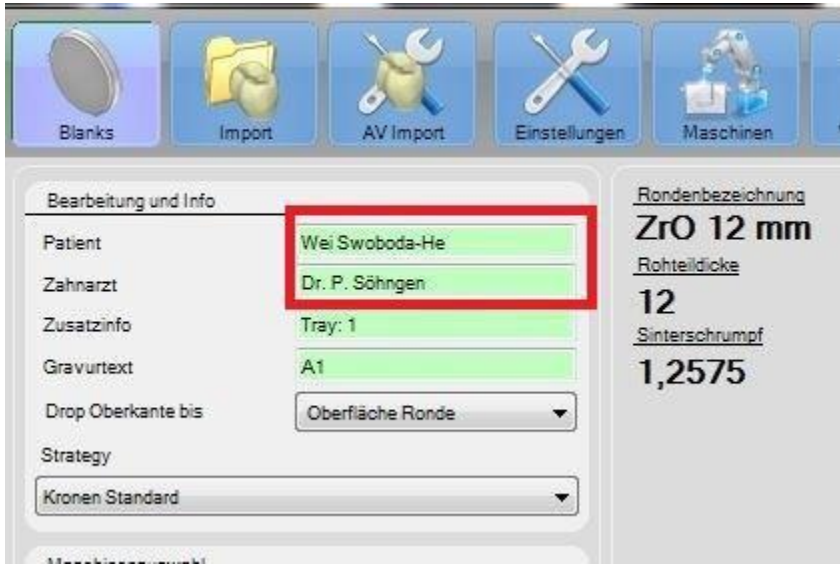

# **Zahn-Zahn-Kollisionsprüfung (CTRL- bzw. Strg-Taste):**

Bei der Zahn zu Zahn-Kollisionsprüfung wird überprüft, ob sich einzelne Objekte überlappen, bzw. wird hiermit ein Überlappen unterbunden. Diese Kollisionsprüfung funktioniert allerdings nur, wenn die Fräsrandkontrolle auch aktiviert ist. Sind Fräsrandkontrolle sowie Zahn zu Zahn-Kollisionsprüfung aktiviert, lässtsich das Fräsobjekt:

- A: nicht mehr über den Rand hinaus schieben und
- B: ein Überlappen des aktuellen Fräsobjektes mit anderen Objekten ist nicht möglich

Möchten Sie aber dennoch eine Überlappung zulassen, so halten Sie die CTRL- bzw. Strg-Taste, bei gleichzeitigem Schieben der Arbeit, gedrückt, um eine Überlappung zu erzwingen.

## **Berechnung auf Grafikkarte wo möglich:**

Dieses Feld muss mit einem Häkchen versehen werden, denn damit wird die Berechnung der Fräsbahnen auf die Grafikkarte verlagert, was zu deutlich schnelleren Berechnungen führt.

## **Präparation – Nach Konturkurven Auswahl gleich die nächste:**

Haben Sie bei einer Konstruktion, z.B. einer Abutment-getragenen Brücke, eine Konturkurve gesetzt, ist es hierdurch möglich, gleich eine weitere Kurve zu definieren. Sie ersparen sich somit einen weiteren Klick auf "Kurve wählen".

# **Präparation – Nach Einschubkurven Auswahl gleich die nächste:**

Möchten Sie, nachdem Sie eine Einschubkurve gesetzt haben, gleich eine weitere setzen, sollten Sie auch hier ein Häkchen setzen.

# **Zeige- Wussten Sie schon- Dialog bei CAM Start:**

Hier können Sie festlegen, ob Sie sich Hilfe-Texte anzeigen lassen möchten oder nicht. Für die ersten Arbeiten sollte dieser Punkt aktiviert sein.

#### **Vorschau-Einstellungen:**

Pixelanzahl: Legt die Anzahl der Pixel fest, mit dem Icons dargestellt werden sollen.

# **4.5 Zahn / Bars / Drops**

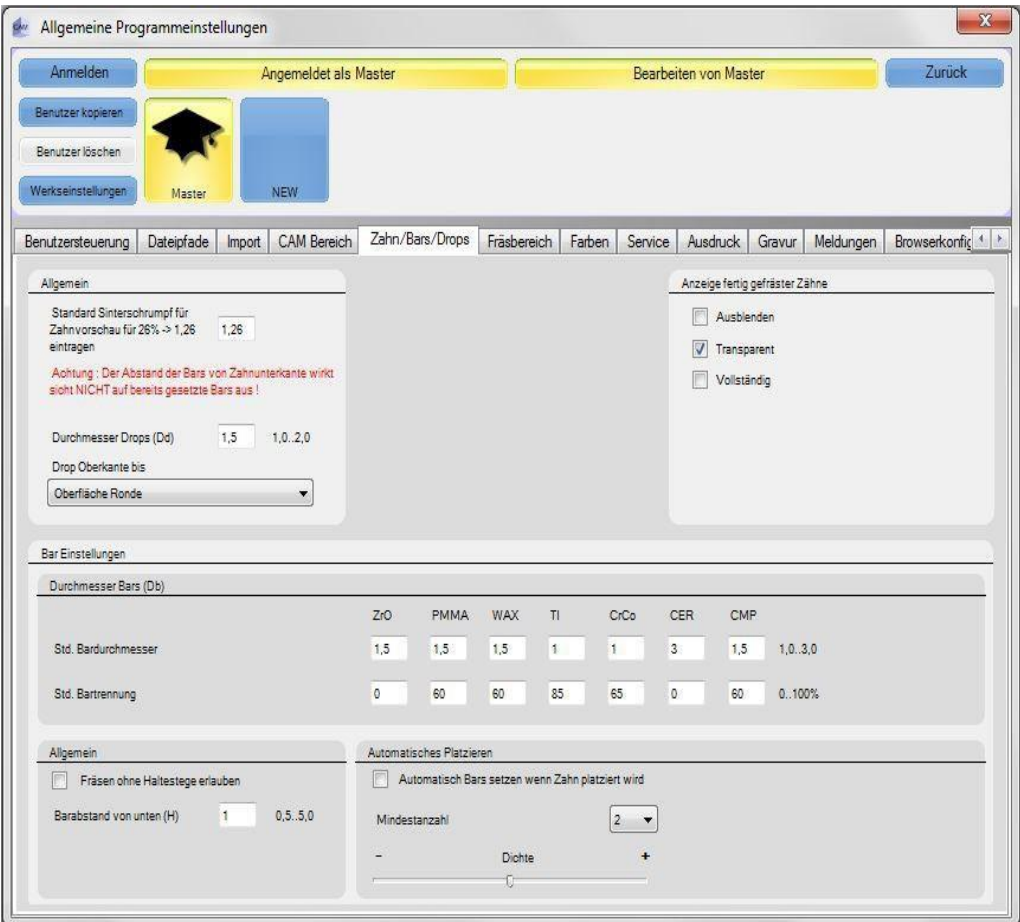

#### **Allgemein:**

#### *Standard Sinterschrumpf für die Zahnvorschau für 26% → 1,26 eintragen*

Der in diesem Feld eingetragene Wert gibt grob die durchschnittliche Sinterschrumpfung wieder. Da Objekte (aus ZrO) während des Sinterprozesses um einen gewissen %-Satz schrumpfen, müssen sie vorher um genau diese Schrumpfung expandiert werden. Dieses Feld erledigt diesen Schritt für Sie, wodurch Sie sich einen Arbeitsschritt ersparen und somit leichter bzw. schneller einen Blank finden, in welchem die Arbeit gefräst werdenkann.

## **Durchmesser Drops (Dd):**

Um große Arbeiten verzugsfrei zu sintern, haben Sie die Möglichkeit, Stützen (Drops) auf eine Konstruktion zu setzen. Diese Drops bleiben während und nach dem Fräsen stehen und tragen später das Gerüst beim Sintern. Da die Drops das gesamte Werk auf diesen Stützen tragen, verteilt sich somit auch das Gewicht darauf. Hierdurch wird sichergestellt, dass das Objekt gleichmäßig schrumpft bzw. dass alle Objekte in die gleiche Richtung schrumpfen, ohne dabei Spannungen im Material zu erzeugen.

In diesem Fenster können Sie festlegen, welche Stärke bzw. welchen Durchmesser die Drops haben sollen. Die Benutzung von Drops obliegt Ihrer Entscheidung.

## **Drops Oberkante bis:**

#### *Oberfläche Ronde:*

haben Sie diese Option gewählt, so reichen die Drops von dem Objekt aus bis an die Oberfläche des Blanks.

#### *0,5 mm über Zahn:*

wurde diese Einstellung gewählt, so reicht der als ERSTES auf diesem Objekt platzierte Drop 0,5 mm über dieses hinaus. Werden nun weitere Drops gesetzt, so haben diese die gleiche Länge wie die zuerst gesetzten Drops.

#### **Bar Einstellungen:**

Materialübergreifend legen Sie hier den Standard-Durchmesser für Bars/Halteelemente fest. Die Angabe erfolgt in mm. Ebenso können Sie festlegen, um wie viel Prozent die Bars angetrennt werden sollen.

#### **Allgemein:**

Fräsen ohne Haltestege erlauben:

 $\rightarrow$  Falls erforderlich, können Sie Objekte auch ohne Haltestege fräsen. (Sinnvoll wenn Sie

z.B. Abutments fräsen möchten)

#### **Bar-Abstand von unten (H):**

Der hier eingetragene Wert ist in mm zu verstehen und beginnt ab der Präpgrenze.

#### **Automatisches Platzieren**

## *Automatisch Bars setzen wenn Zahn platziert wird:*

Wenn Sie bei dieser Option ein Häkchen gesetzt haben, werden automatisch Halteelemente an das eben platzierte Fräsobjekt gesetzt.

#### *Mindestzahl:*

- Festlegen der Mindestanzahl an Bars (bei automatischemSetzen)

#### *Dichte:*

- Dichte der Bars, also wie dicht die Bars zueinander stehen dürfen.

# **4.6 Fräsbereich**

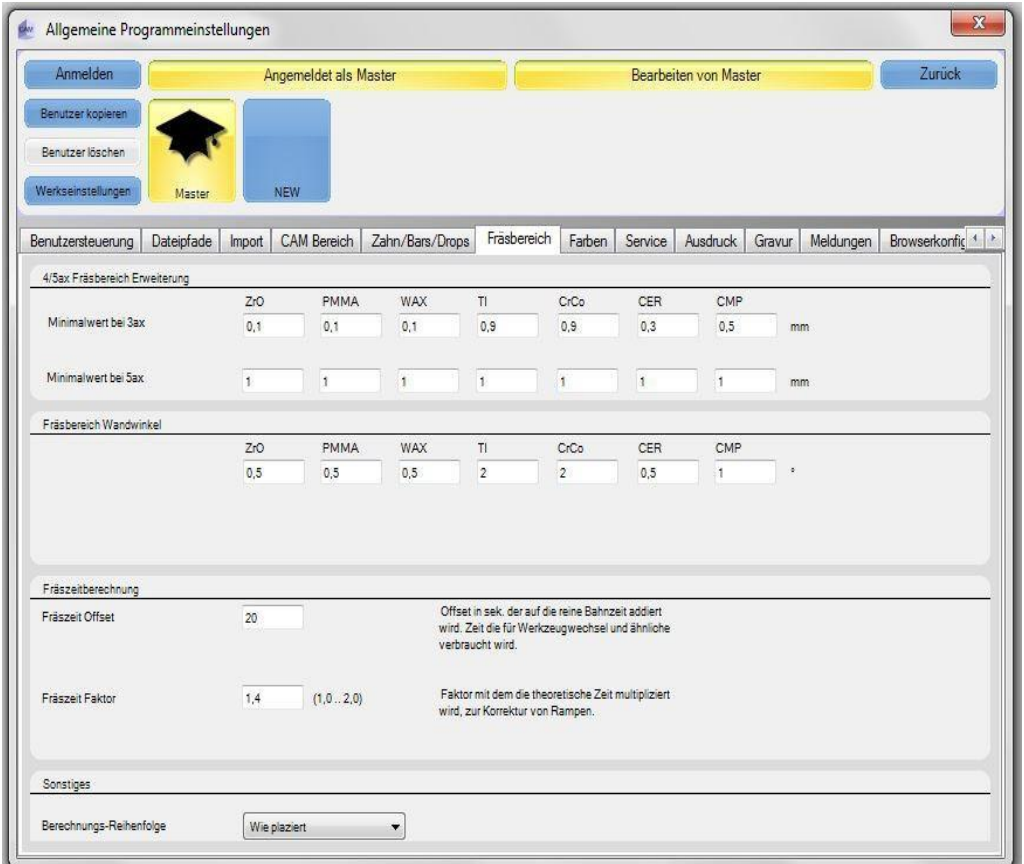

# **4/5ax Fräsbereich Erweiterung:**

Die Fräsbahnen werden vor der Berechnung um den hier eingetragenen Wert erweitert, um sicherzugehen, dass genügend Platz zwischen Objekt und Fräswerkzeug ist. Diese Einstellungen sind wichtig und sollten nur von erfahrenen Anwendern verändert werden.

Nachstehend ein Bild eines stark vergrößerten Fräsbereichs:

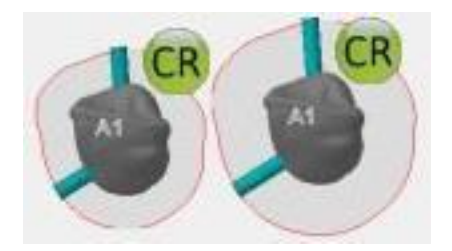

## **Fräsbereich Wandwinkel:**

Die DS-CAM Software verwendet beim Fräsen von Objekten einen Winkel im Wandbereich. Dieser Winkel hat mehrere Vorteile! Zunächst einmal verringert sich die Fräsbahnlänge, was wiederum zu kürzeren Fräszeiten führt. Viel interessanter ist daran aber, dass hierdurch die Standzeiten der Fräser erhöht werden, da sie somit auch weniger Abtrag zu leisten haben.

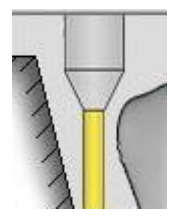

# **Fräszeitberechnung:**

## **Fräszeit Offset:**

Dieser Wert wird auf die reine Bahnzeit addiert. Er entspricht der Zeit, die z.B. für einen Werkzeugwechsel und ähnlichen Vorgängen benötigt wird.

#### **Fräszeit Faktor:**

Faktor, mit dem die theoretische Zeit multipliziert wird, zur Korrektur von Rampen.

#### **Sonstiges:**

#### **Berechnungs-Reihenfolge:**

Hier können Sie festlegen, in welcher Reihenfolge die platzierten Objekte gefräst werden sollen.

# **4.7 Farben**

Sie können die Farbeinstellungen für verschiedene Anzeigedarstellungen nach Ihren eigenen Wünschen und Anforderungen verändern. Dieser Bereich ist selbsterklärend und bedarf keiner weiteren Erläuterungen.

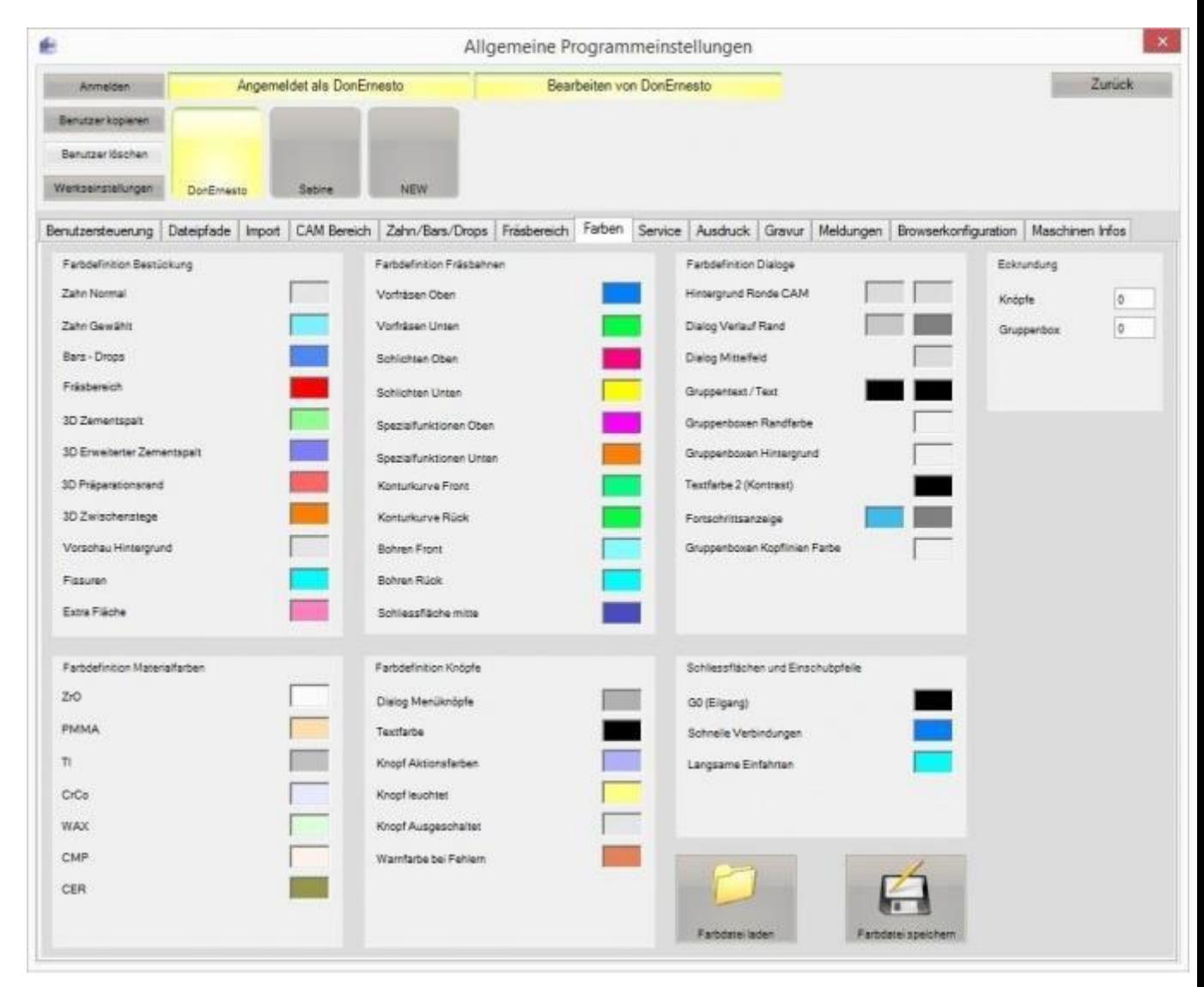

# *Eckrundung*

Hier können Sie sich die Schaltflächen nach Ihren eigenen Vorstellungen anpassen. Wenn Sie in den Feldern eine "0" eintragen, sind die entsprechenden Schaltflächen eckig. Je höher der Wert in diesen Feldern ist, desto "runder" werden die Buttons angezeigt. Dies hat keine Auswirkungen auf mögliche Berechnungen oder ähnliches, sondern dient allein der visuellen Darstellung und ist nur optional.

#### **4.8 Service**

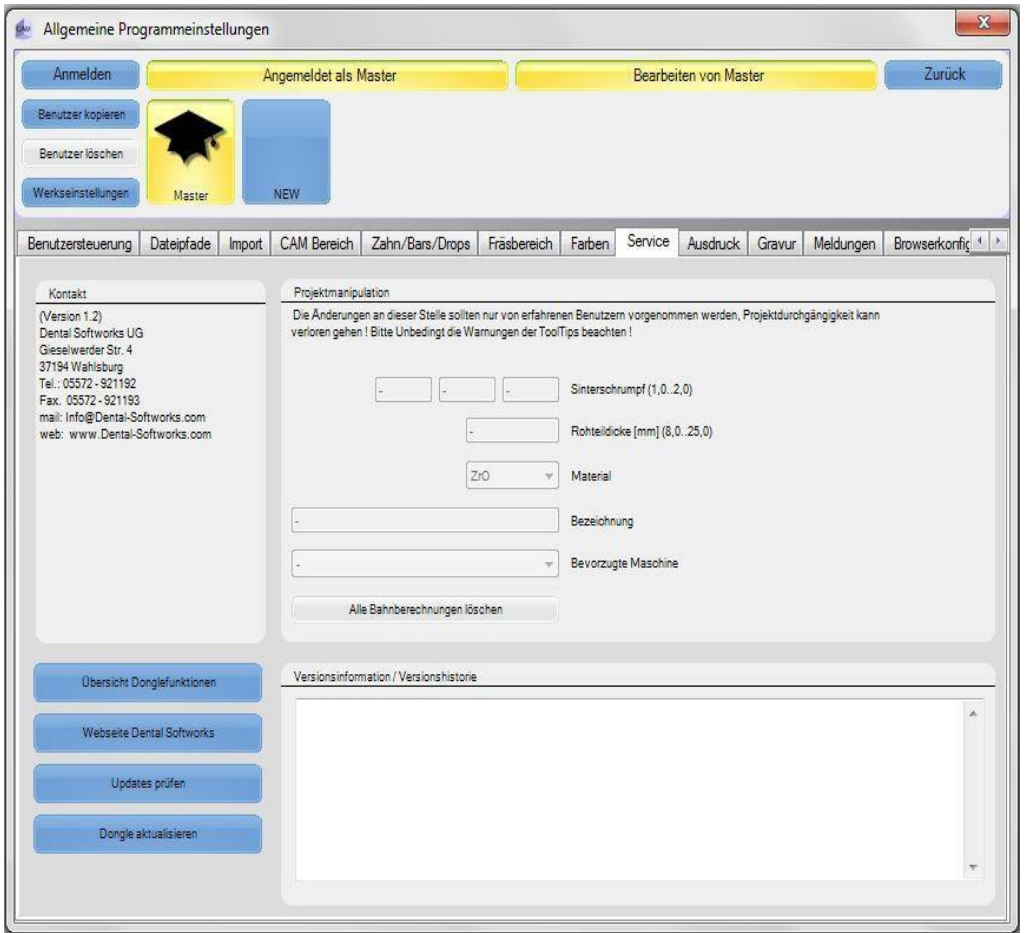

#### **Projektmanipulation:**

Über die Projektmanipulation können Sie Blanks auch nachträglich noch verändern. Die Einstellmöglichkeiten sind klar ersichtlich und bedürfen keiner weiteren Erklärung. Beim Ändern dieser Werte sollte darauf geachtet werden, dass

**A:** alle im Blank befindlichen Arbeiten schon gefräst wurden, und/oder

**B:** der Blank leer ist.

Das Ändern der Werte, während sich ein noch zu fräsendes Objekt im Blank befindet, ist nicht möglich und darf auch nicht geschehen!

## **Übersicht Dongle Funktionen:**

Hier lassen sich die für den Benutzer freigeschalteten Lizenzen einsehen. Diese Option ist lediglich für den Support bestimmt und für den "normalen" Anwender ohne Bedeutung.

#### **Webseite Dental Softworks:**

Hierüber gelangen Sie zu unserer Homepage.

# **Updates prüfen:**

Durch Drücken dieses Buttons starten Sie den Update-Manager.

#### **DS Dongle aktualisieren:**

Mit diesem Tool können Sie Ihren Dongle updaten ohne Ihn einschicken zu müssen. Bitte führen Sie diesen Prozess nur aus, wenn Sie vom Support dazu aufgefordert werden. Nach einem Klick auf das Feld "Dongle aktualisieren" öffnet sich folgendes Fenster

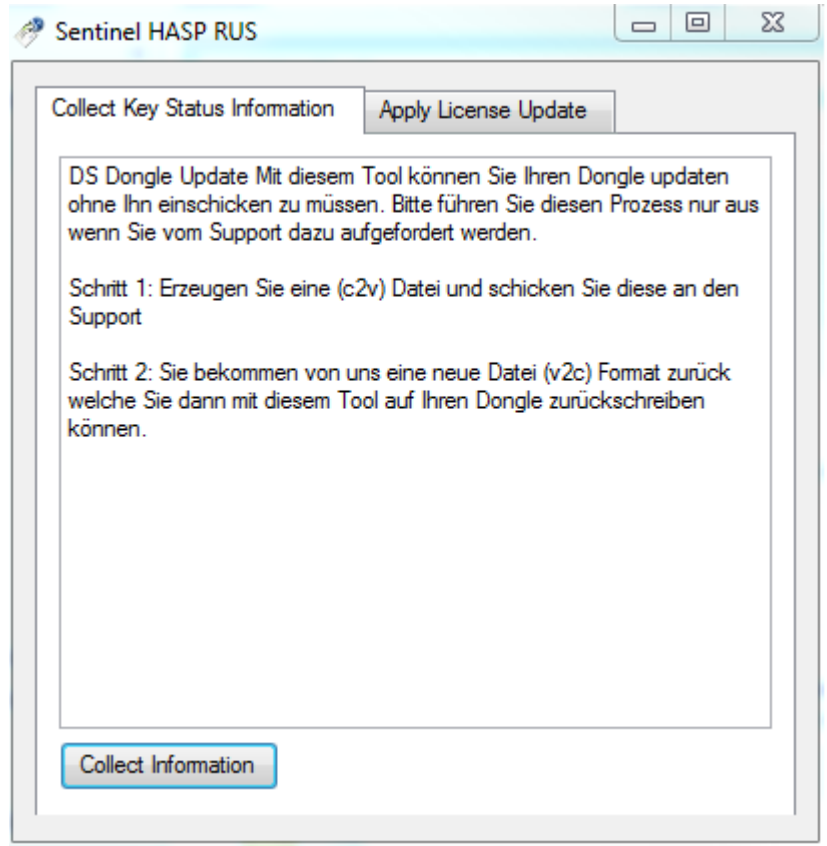

# **Schritt 1:**

Erzeugen Sie mit "Collect information" eine (c2v) Datei (Dateiname beliebig) und schicken Sie diese an den Support [info@dental-softworks.com](mailto:info@dental-softworks.com)

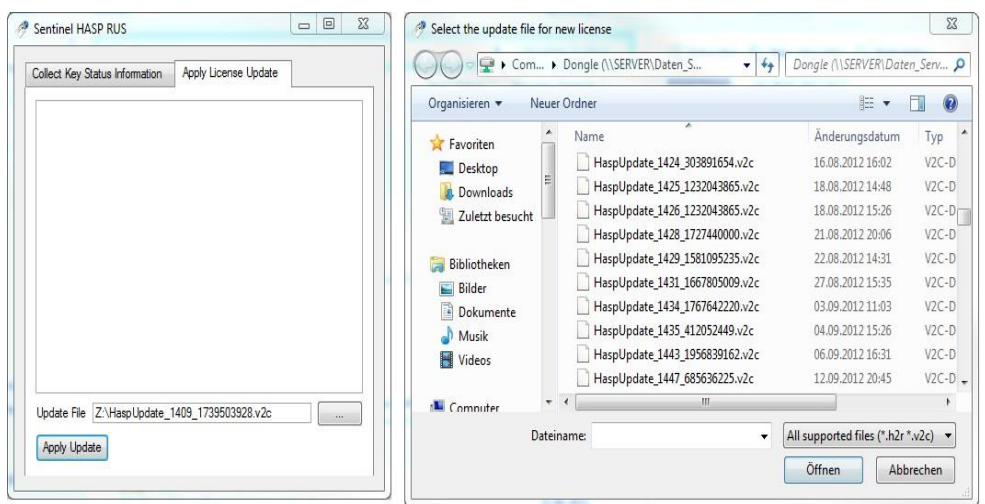

# **Schritt 2:**

Sie bekommen von uns eine neue Datei (v2c) Format zurück. Durch Drücken des Knopfes werden Sie aufgefordert, diese Datei auszuwählen und zu öffnen. Anschließend genügt ein weiterer Klick auf "Apply Update" und somit ist das Dongle-Updatevollzogen.

Das Dongle Update kann, wie eben beschrieben, direkt in der geöffneten DS-CAM geschehen, oder aber im Installationsverzeichnis selbst. Dazu wechseln Sie in das Installationsverzeichnis

→ C:\Programme\Dental Softworks\DS-CAM\Dongle

und starten dort die **DS-Dongle-Update.exe**

# **4.9 Ausdruck**

Nach Erstellen der Fräsdatei, können Sie einen Positionsausdruck erzeugen. Dieser ist hilfreich, um die positionierten Fräs-Jobs eindeutig zu identifizieren. Hier sind einige Einstellungen variabel und können an Ihre Bedürfnisse angepasst werden.

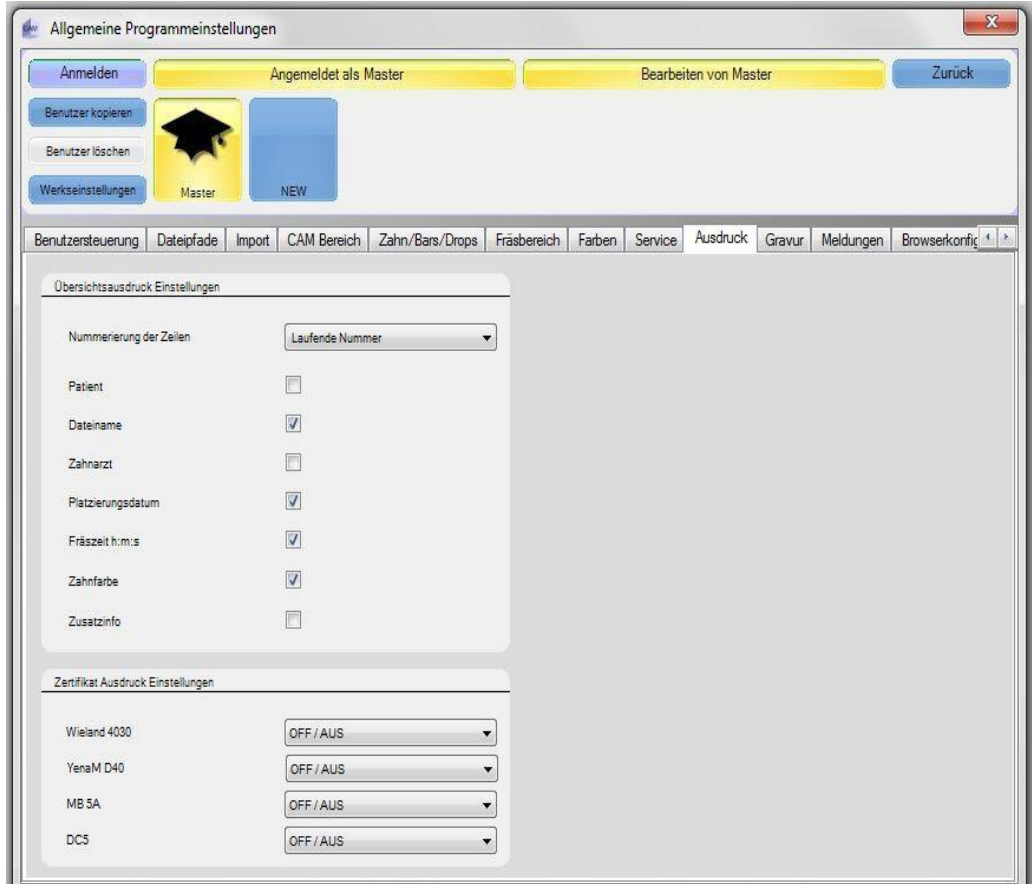

# **4.10 Gravur**

Hier haben Sie die Möglichkeit, die zu fräsenden Arbeiten mit einer Gravur zu versehen. Dies kann hilfreich sein, wenn Sie eine größere Anzahl an Zähnen zu fräsen haben.

Sie können frei entscheiden welche Schriftart, Schrifthöhe oder ähnliches Sie verwenden möchten. Damit später die Gravur auch in das entsprechende Objekt gefräst werden kann, ist es notwendig, Ihrer verwendeten Frässtrategie noch diesen Schritt zuzuweisen. Wie Sie einer Strategie einen weiteren Step/Schritt zuweisen können, zeigen wir Ihnen noch im Laufe dieses Handbuches.

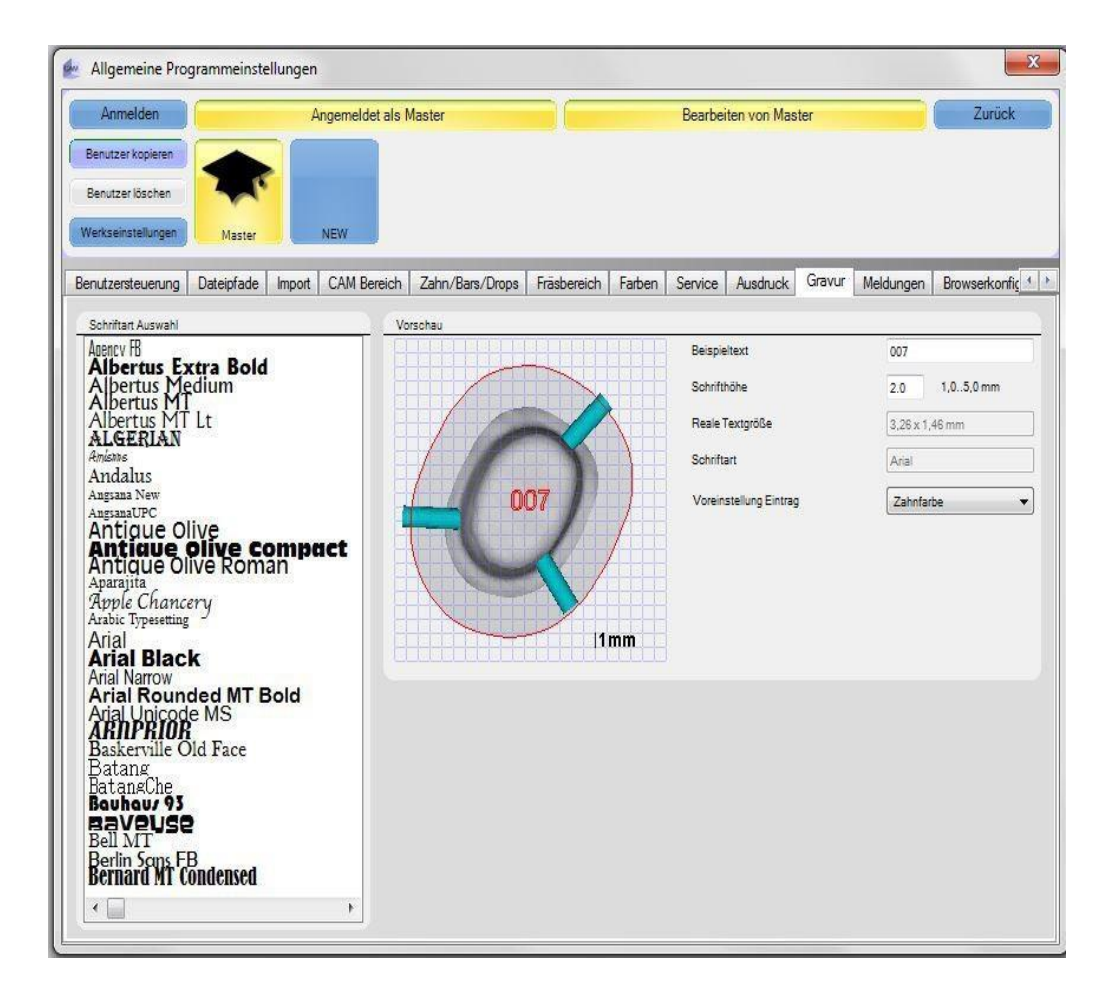

# **4.11 Meldungen**

In diesem Bereich der DS-CAM können Sie verschiedene Warnmeldungen aktivieren bzw. deaktivieren.

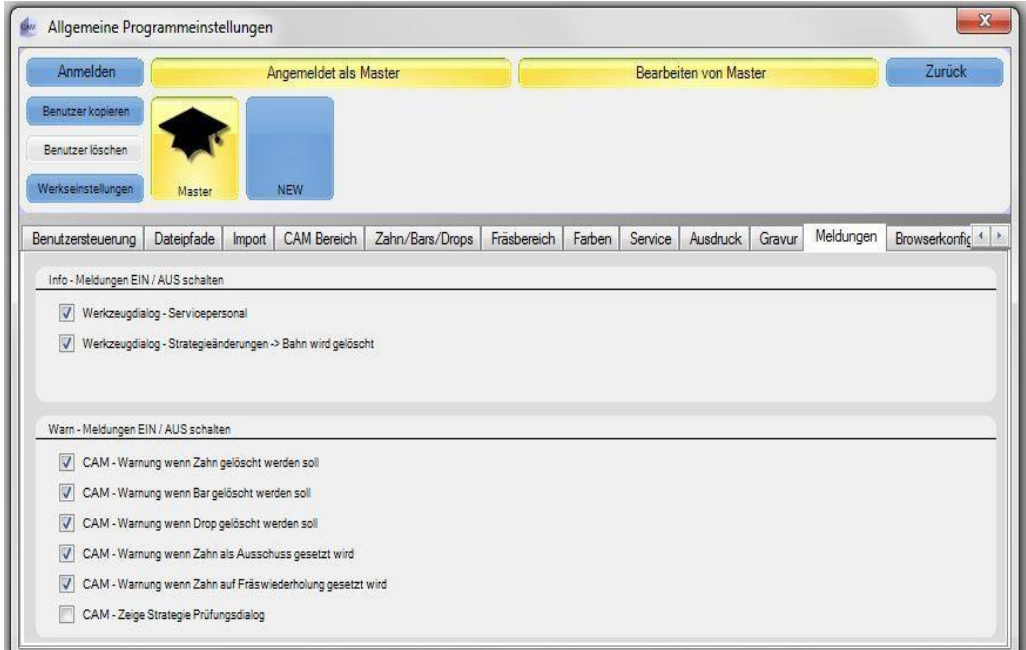

#### **ACHTUNG:**

Durch Warnmeldungen und Infofelder können Sie auf verschiedene, evtl. auch nicht gewünschte, Funktionen und oder Fehlfunktionen aufmerksam gemacht werden. Daher ist es ratsam, dass das Deaktivieren solcher Meldungen nur von erfahrenen Benutzern vorgenommen wird.

# **4.12 Browserkonfiguration**

#### **Konfiguration der Zahnbrowser Einträge:**

In diesem Fenster können Sie festlegen, welche Informationen Sie sich zu einem Objekt anzeigen lassen möchten. Ebenso können Sie die Anordnung dieser Informationen in der Browserkonfiguration frei wählen.

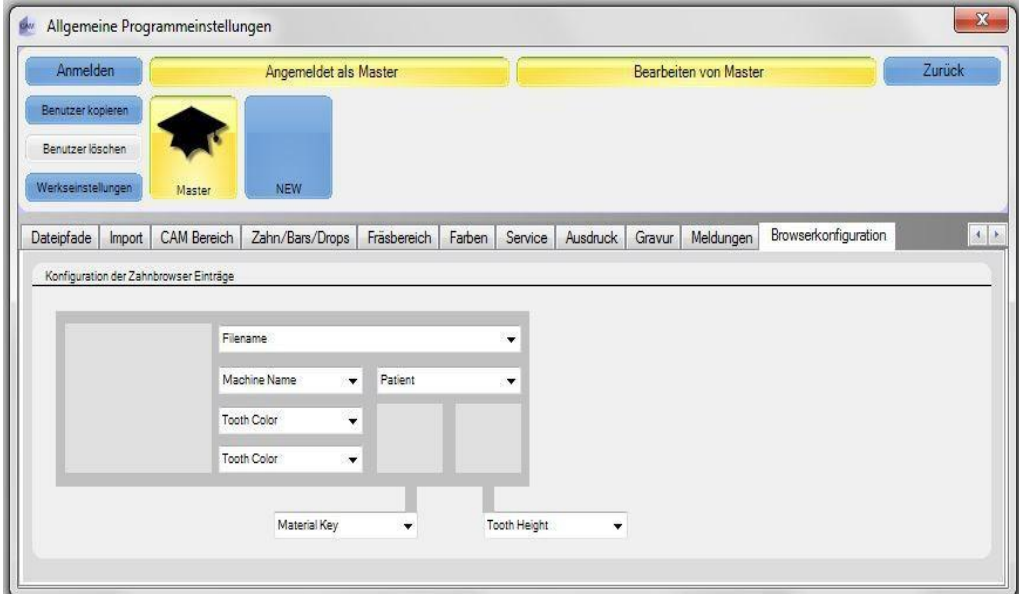

# **4.13 Maschinenverwaltung oder Maschineninformationen**

Hier können Sie wichtige Spezifikationen für Ihre Maschine/n finden.

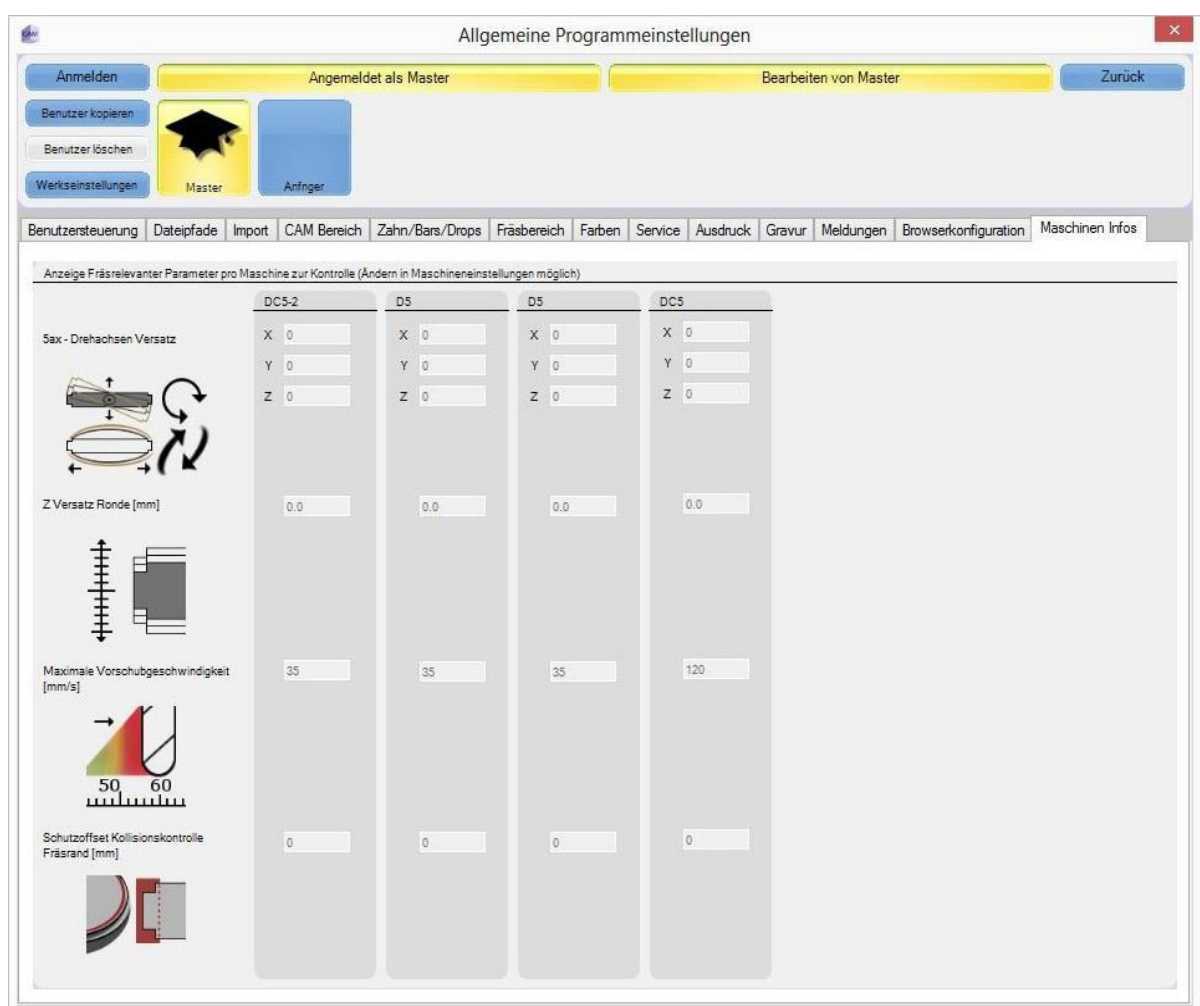

#### **4.14 Fräsmanager**

Bevor Sie den Datensatz für die Maschine freigeben, haben Sie hier noch einmal die Möglichkeit einige Einstellungen vorzunehmen. Da in unserem Beispiel nur ein einzelnes Objekt verwendet wird, wählen Sie bitte den Punkt "Einzeldatei" aus. Weitere Auswahlmöglichkeiten wären die Menüpunkte "Gruppendatei" sowie "Halterdatei", für unser Beispiel sind diese beiden Punkte allerdings "inaktiv".

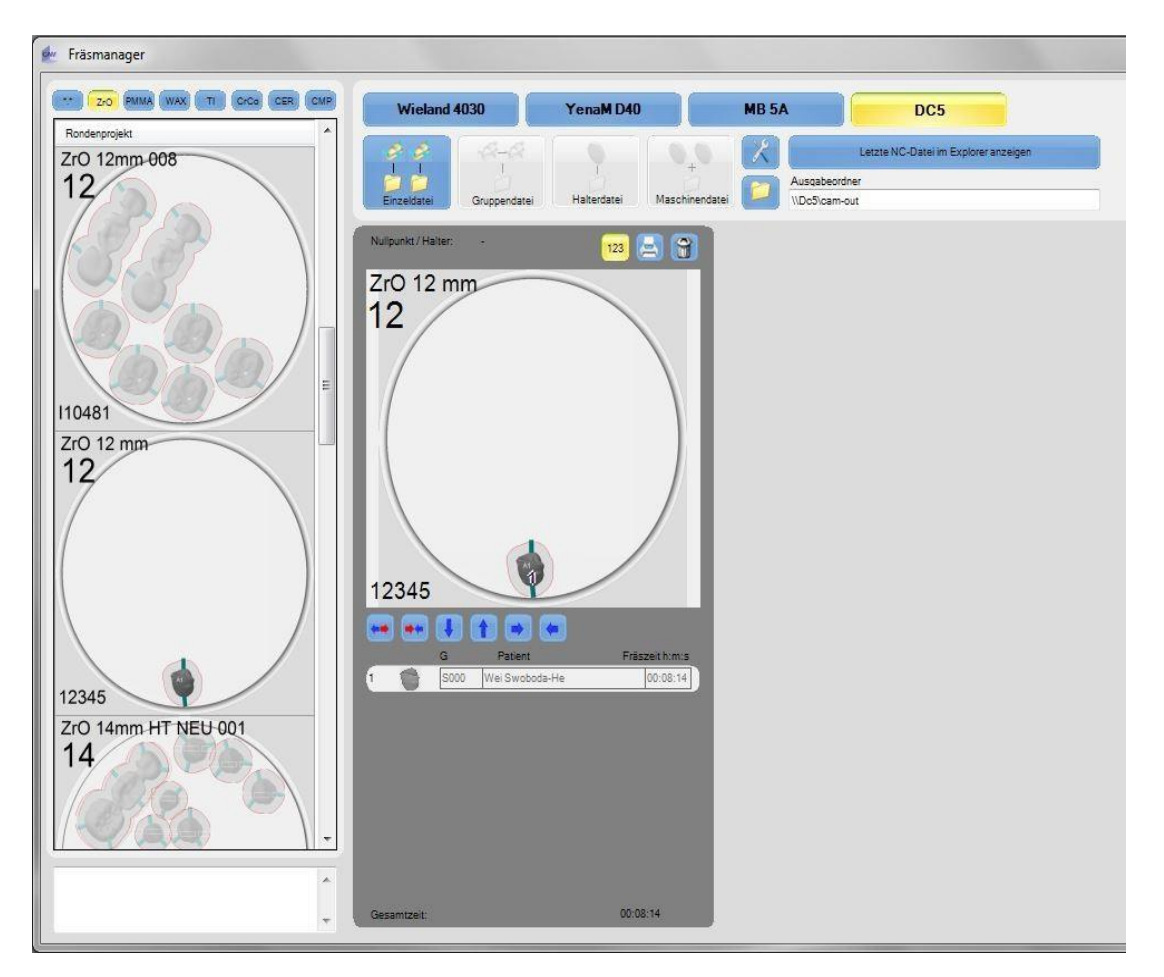

# **Gruppendatei**

Befinden sich mehrere Objekte in einem Blank, können diese auch als Gruppe gefräst werden. Hierbei ist jedoch darauf zu achten, dass für die Objekte, die gruppiert werden sollen, auch dieselbe Frässtrategie vorgesehen ist. Denn bei dem Fräsen einer Gruppendatei, werden zunächst bei allen Gruppen-Objekten die Schrupp-Bahnen gefräst. D.h., die Maschine fräst von allen Objekten zunächst die unteren Schrupp-Bahnen, anschließend wird der Blank gewendet und dann werden alle Schrupp-Bahnen auf der anderen Seite gefräst. Ist dieser Schritt für alle Objekte abgeschlossen, wechselt die Maschine auf das nächste Werkzeug und arbeitet wieder alle Objekte mit dem neu gegriffenen Werkzeug ab.

#### **Halterdatei:**

Befinden sich in einem Blank mehrere Objekte (mit unterschiedlichen Frässtrategien), wird in dieser Halterdatei zunächst das erste Objekt komplett gefräst und dann auf das nachfolgende Objekt gewechselt.

#### **Einzeldatei:**

Hierbei wird entweder ein einzelnes Objekt gefräst, oder bei mehreren Objekten (ähnlich der Halterdatei) alle Objekte nacheinander.

Bevor Sie allerdings die Datei an die Maschine ausgeben, sollten Sie sicherstellen, dass Sie auch den Ausgabeordner auf der Maschine hinterlegt haben.

Sollte sich die Maschine nicht in einem Netzwerk befinden, können Sie die Ausgabe auch alternativ über einen USB-Stick vollziehen.

Nachdem Sie den Ausgabeordner festgelegt haben, wird der Auftrag mit einem Klick auf Einzeldatei an die Maschine übergeben.

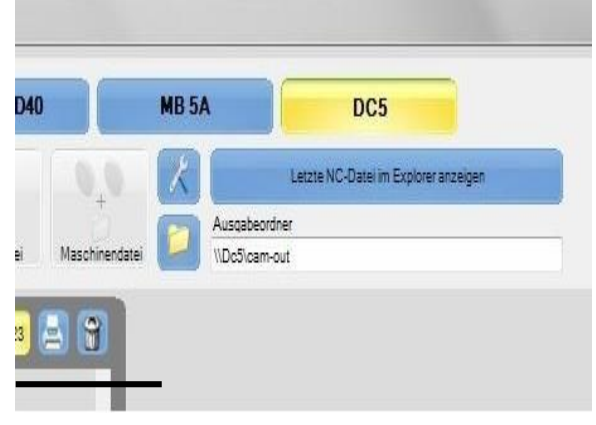

Da es eine Vielzahl an unterschiedlichen Maschinen gibt, wird hier nicht genauer darauf eingegangen, wie eine Ausgabedatei an der jeweiligen Maschine gestartet wird.

## **Fräsreihenfolge in einem Blank verändern**

Es ist möglich, die Reihenfolge der zu fräsenden Objekte bei Bedarf zu verändern. Auch, nachdem bereits mehrere Arbeiten berechnet wurden. Dies setzt allerdings voraus, dass der Job noch nicht an die Fräsmaschine freigegeben wurde.

Im Fräsmanager bedienen Sie sich einfach der dargestellten blauen Pfeile. Dazu wird zunächst die zu verschiebende Arbeit ausgewählt und dann mithilfe der Pfeile neu in der Liste positioniert.

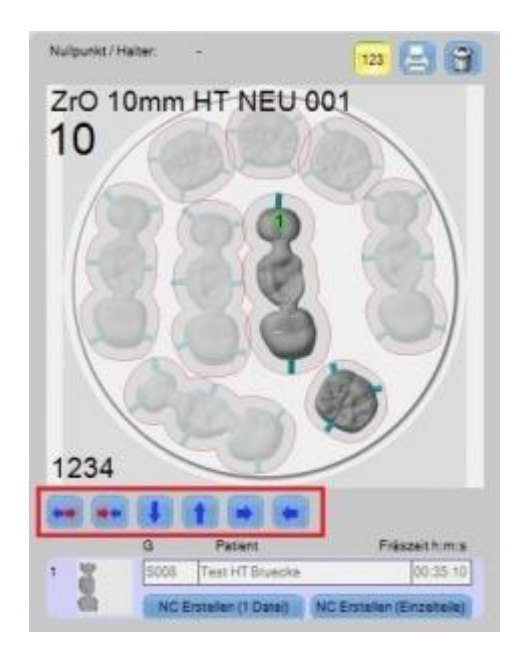

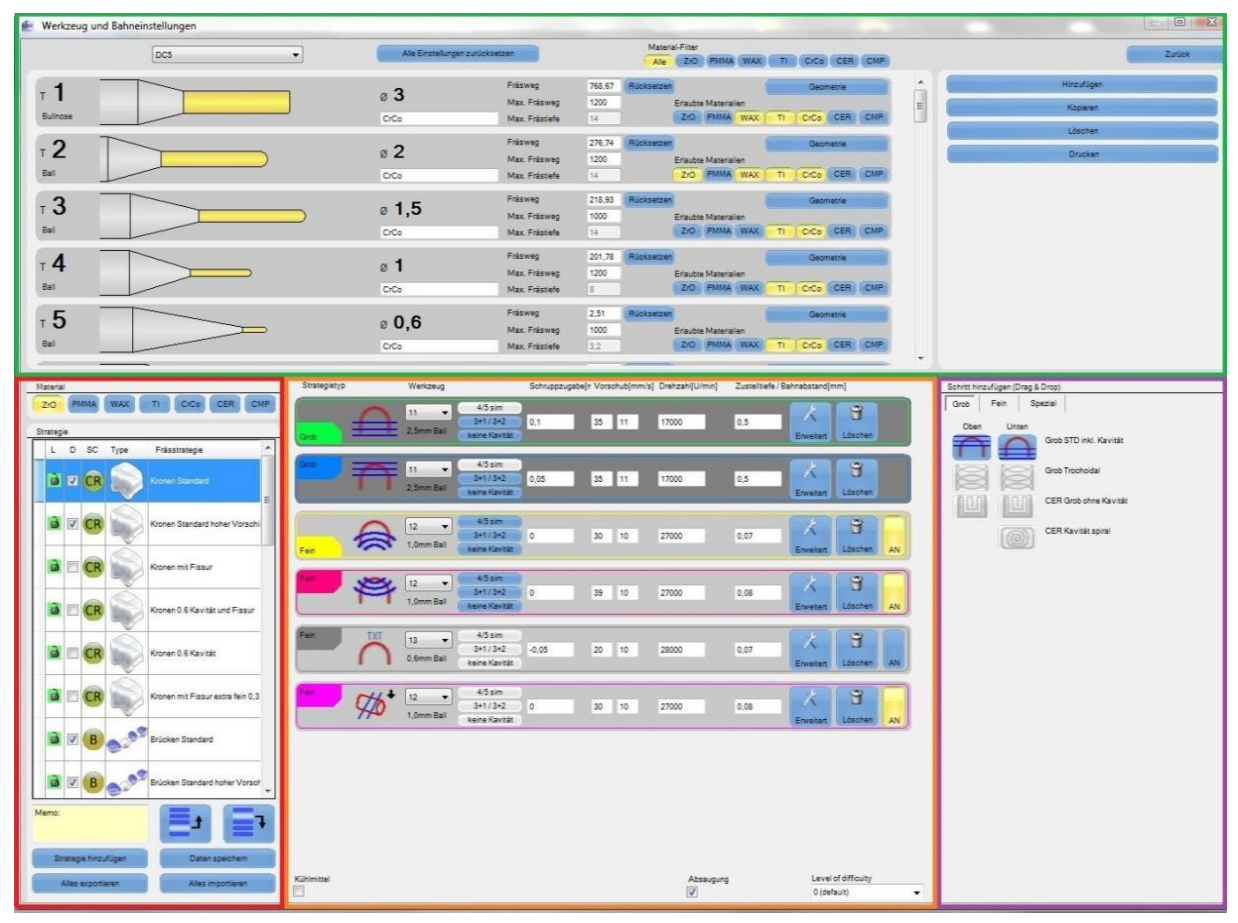

# **5. Werkzeug und Bahneinstellungen**

Unter dem Menüpunkt **"Werkzeug und Bahneinstellungen"** erhalten Sie Zugriff auf alle in der DS-CAM verwendeten Fräser und Schleifwerkzeuge. Neben den Einstellungen für die Werkzeuge, können Sie auch eigene Frässtrategien bearbeiten, verändern, verfeinern oder ganz neu anlegen. Da es auch hier wieder eine Vielzahl von möglichen Einstellungen gibt, ist es ratsam, diese nur durch erfahrene Benutzer durchführen zu lassen.

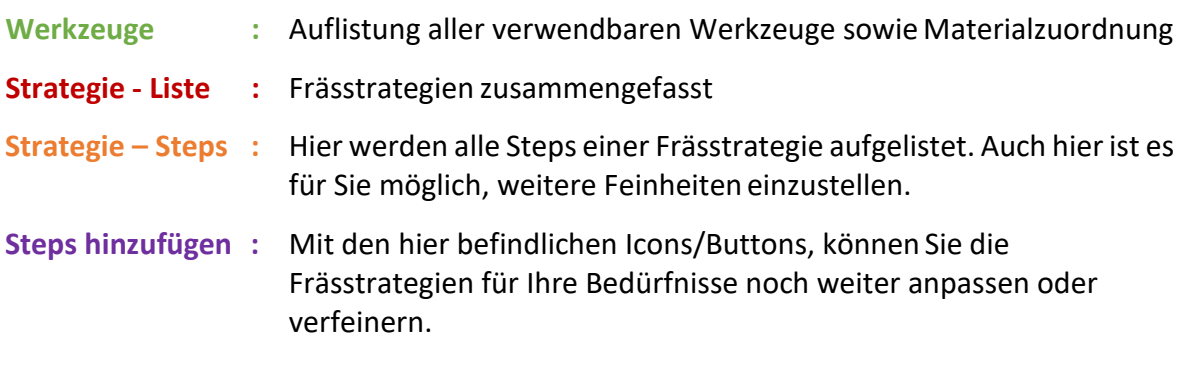

# **5.1 Werkzeuge**

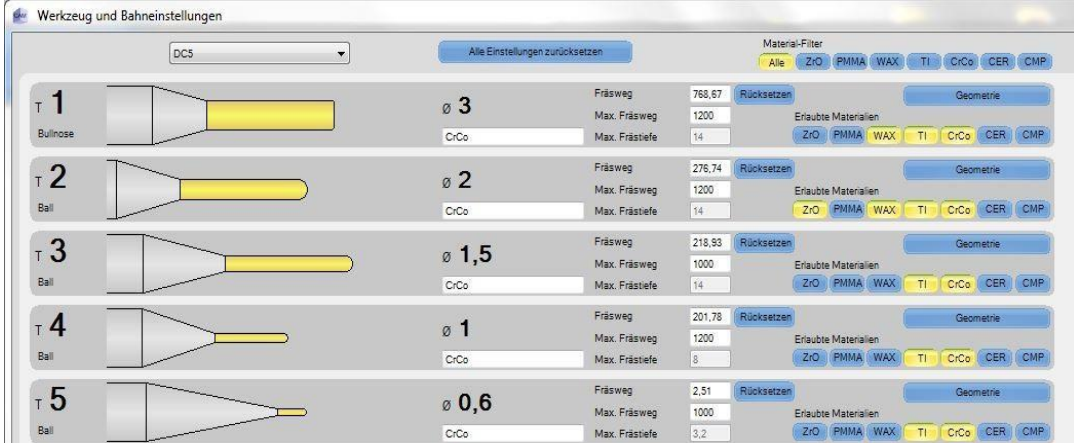

Da Sie Objekte nach Maßvorgaben fräsen möchten, müssen Sie schon von Beginn an darauf achten, möglichst genau zu arbeiten. Um dies zu ermöglichen, benötigen Sie zunächst einmal exakte Werkzeuge. Sie müssen nun kontrollieren, ob für ein bestimmtes Werkzeug *(in unserem Beispiel lediglich Tool 1)* auch die richtigen Werte eingetragen sind. Durch klicken auf **"Geometrie"** eines Werkzeugs, erhalten Sie Zugriff auf die Werte des gewählten Tools und können diese gegebenenfalls ändern.

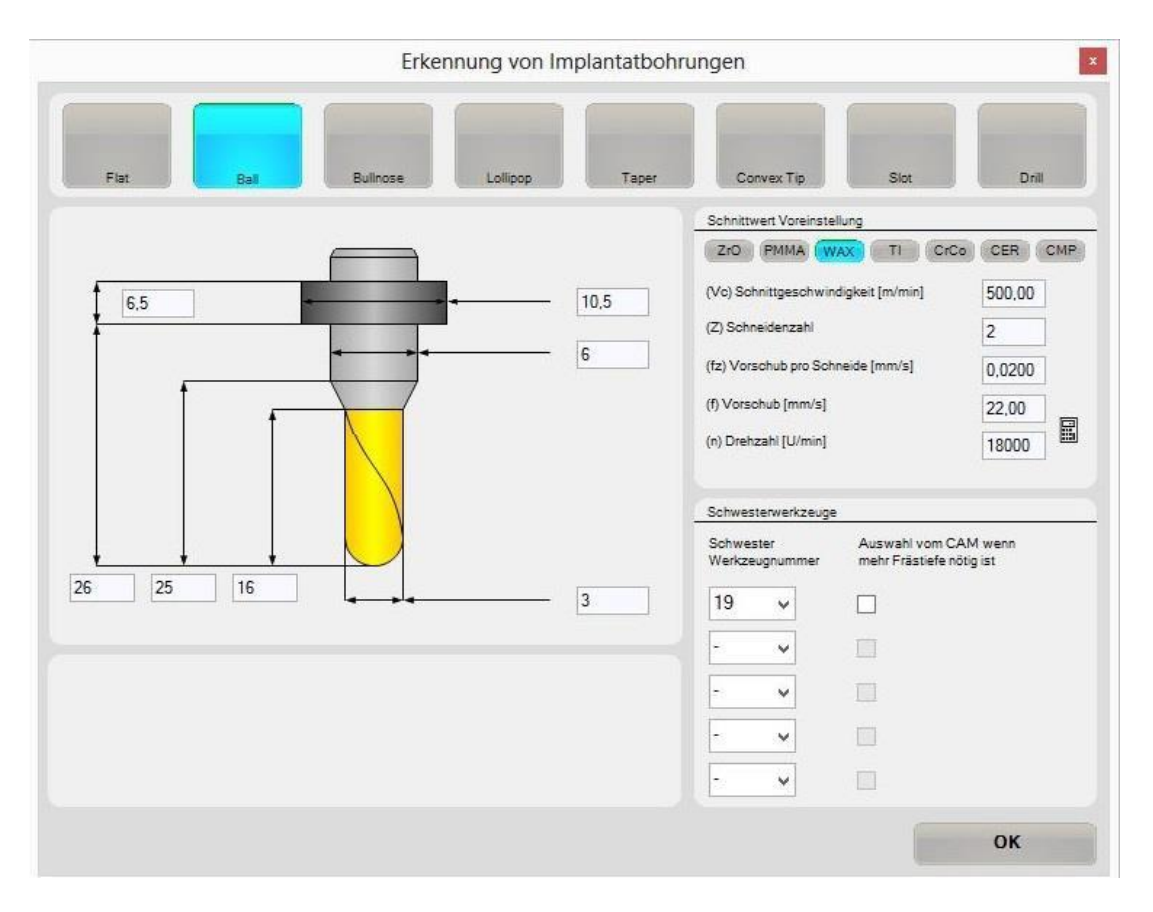

Nachdem Sie Ihre Werkzeuge überprüft haben, müssen Sie diesen auch noch ein Material zuweisen.

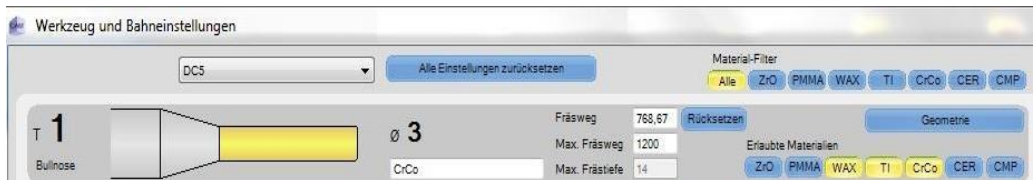

Hierzu drücken Sie einfach auf die Schaltfläche des gewünschten Materials. Das Auswählen des Materials für einen Fräser ist wichtig, da dieser erst durch die Aktivierung für die Frässtrategie des entsprechenden Materials freigeschaltet wird.

Wenn Sie aber einem Fräser kein Material zugewiesen haben, können Sie diesen später auch nicht für die jeweilige Frässtrategie auswählen bzw. einpflegen. In unserem Beispiel wurde ein Fräser des Typs "Bullnose" und als Material Wachs, Titan und CrCo ausgewählt. Sichtbar durch die **"gelb"**-leuchtenden Buttons (im oberen, rechten Bildschirmrand).

**Material-Filter:** Wenn Sie auf eine dieser Schaltflächen klicken, werden Ihnen alle Werkzeuge für das gewählte Material angezeigt. Werkzeuge, die nicht mit diesem Werkstoff verknüpft sind, werden somit ausgeblendet.

## **5.2 Material & Strategie**

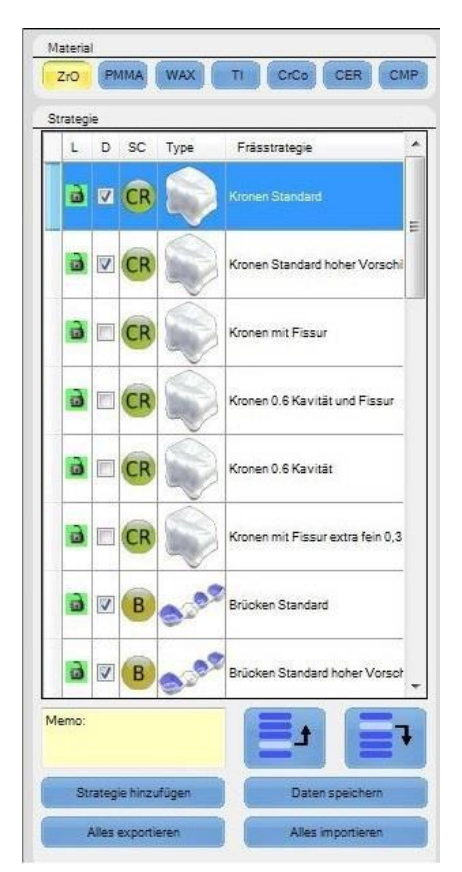

In diesem Bereich können und müssen Sie entscheiden, welches Material und welche Frässtrategie Sie benutzen möchten.

Im ersten Schritt wählen Sie das Material (hier ZrO), in das Sie Ihr Objekt fräsen möchten.

Nach der Auswahl zeigt die DS-CAM Software automatisch die für das Material angelegten, möglichen Frässtrategien an.

Die Wahl der "richtigen" Frässtrategie müssen Sie selbst festlegen.

# *Details:*

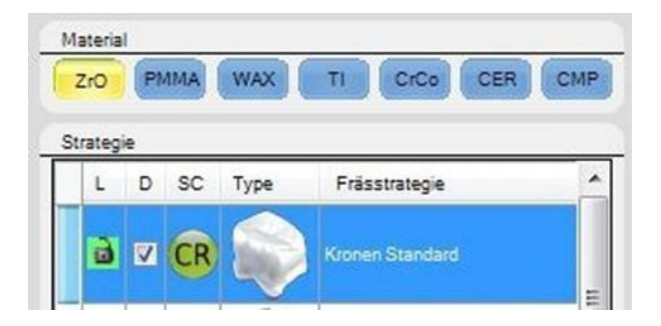

#### **"L": Lock / Schloss**

In diesem Feld wird festgelegt, ob diese Frässtrategie gesperrt (rotes Schloss), oder ob sie editierbar ist (grünes Schloss). Durch einen Klick mit der rechten Maustaste auf diesen Punkt, können Sie die Sperrung und weitere Einstellungen für diesen Bereich festlegen.

#### **"D":**

In der Version 3 der DS-CAM werden importierte Fräsobjekte zunächst in die Arbeitsvorbereitung geschoben, um sie dort entsprechend weiter zu bearbeiten. Sie haben aber auch die Möglichkeit, die Einstellung so anzupassen, dass das Importieren einer Arbeit ohne Arbeitsvorbereitung möglich ist. Ein Häkchen in diesem Feld bedeutet: Bei Fräsobjekten, die ohne AV importiert wurden, stellen die Frässtrategien mit Häkchen den Standard dar. D.h. bei Objekten ohne AV greift die DS-CAM auf diese, "als Standard" gewählten, Strategien zurück.

#### **"SC":**

Dieses Icon stellt die Frässtrategie schematisch dar. In unserem Beispiel ist eine Krone zu sehen, daher hat sie als Icon "CR", welches für Crown steht. Neben diesem gibt es aber noch eine Vielzahl weiterer Icons z.B. "B" für Brücken (Bridge), "T" für Teleskop-Arbeiten und so weiter. Um Ihnen die Arbeit zu erleichtern, werden diese Bezeichnungen auch auf die Fräsobjekte in einer Ronde übertragen. Dies hilft Ihnen insofern, dass Sie gleich auf dem Fräsobjekt in der Ronde sehen, ob Sie die richtige bzw. passende Frässtrategie für dieses Objekt gewählt haben (z.B. macht es wenig Sinn, eine Einzelkrone mit der Frässtrategie für eine Brücke zu fräsen).

# **5.3 Strategie-Steps**

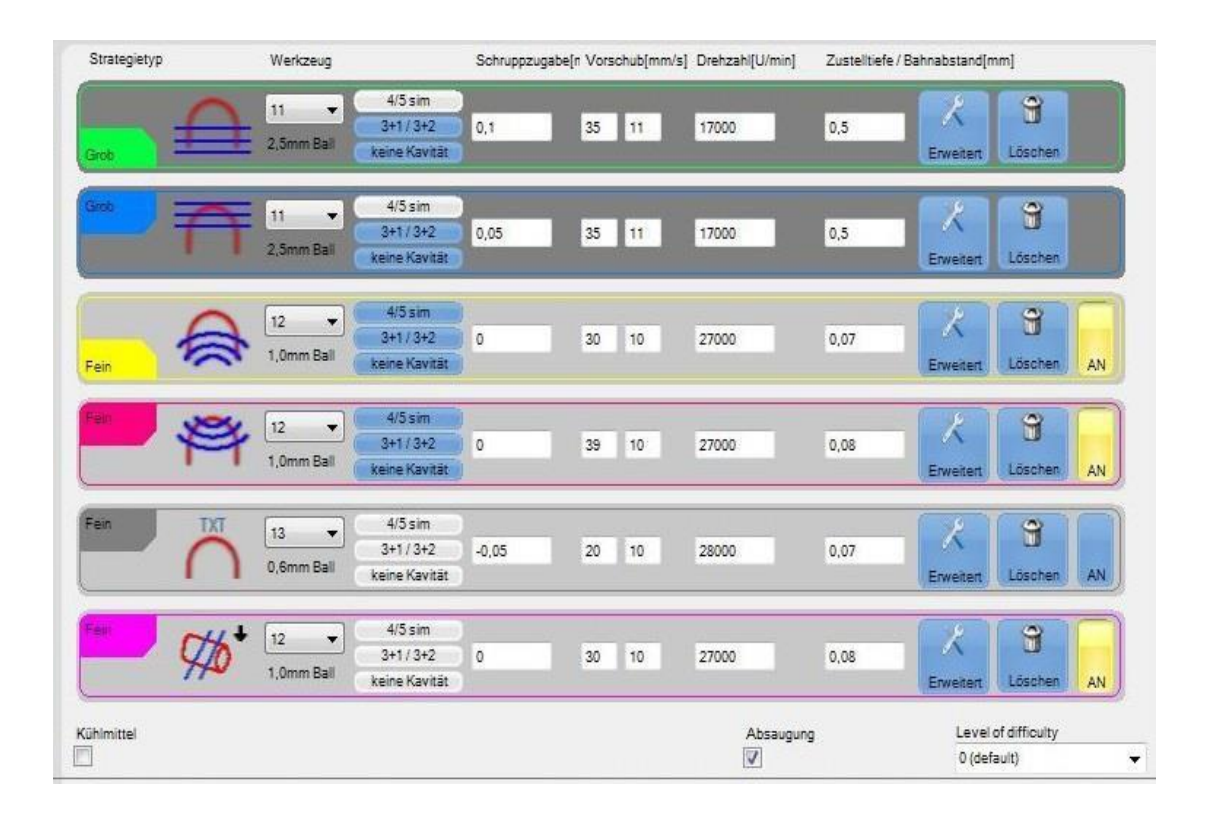

In den Strategie-Steps werden alle Einzelschritte einer Strategie aufgeführt. Sollten Sie mit den Fräsergebnissen einer Strategie nicht zufrieden sein, so können Sie jederzeit Änderungen vornehmen. Sie haben die Möglichkeit, Teile einer Frässtrategie in der Reihenfolge zu ändern, bestimmte Bereiche zu aktivieren oder zu deaktivieren oder aber auch zu löschen. Ebenso können Sie auch, bei jedem Schritt getrennt von den anderen verfeinern. Klicken Sie hierzu auf das Feld "Erweitert", somit erhalten Sie den Zugriff auf die Feineinstellungen.

Die Einstellmöglichkeiten unter "Erweitert" sind detailreich beschriftet, wodurch eine Auflistung hier unnötig wird. Das Verändern dieser Werte kann zwar jederzeit vorgenommen werden, sollte aber nur von erfahrenen Anwendern durchgeführt werden.

Da es mit der DS-CAM Software möglich ist, verschiedenste Materialien zu fräsen, benötigen Sie auch unterschiedliche Systeme für den Abtransport von Schleifstäuben oder Ähnlichem. Bei vielen Werkstoffen wie z.B. Zirkon reicht es aus, die Absaugung in der Frässtrategie zu aktivieren. Verwenden Sie aber z.B. Titan, empfiehlt es sich ein Kühlmittel zu benutzen/aktivieren und die Absaugfunktion zu deaktivieren.

#### **Level of difficulty:**

Diesen Bereich können Sie als speziellen Schritt verwenden, ist aber für den "normalen" Anwender nicht erforderlich und kann ignoriert werden.

- $\bullet$  0 Default
- $\bullet$  1 Offset
- 2 Full Reduction
- 3 Partial Reduction
- 4 Fully Anatomic

## **5.4 Frässtrategie – Steps hinzufügen:**

Da sich zahntechnische Konstruktionen von der einen zur nächsten Arbeit unterscheiden, kann es mitunter vorkommen, dass Sie eine vorhandene Frässtrategie verfeinern, ändern oder um zusätzliche Schritte erweitern möchten. Sie haben hierbei die freie Wahl, ob Sie Ihre Strategie mit groben oder feinen Schritten verändern möchten. Des Weiteren können Sie auch noch spezielle Frässchritte erstellen (z.B. Gravur). Alle Steps können jeweils einzeln von der Unter- als auch von der Oberseite erstellt werden.

Wird so z.B. *"Bar Schnitte"* von unten gewählt, werden die Halteelemente an dem Fräsobjekt von der Unterseite einer Ronde / Objektes angetrennt.

Wenn Sie sich nun entschieden haben, die bisherige Strategie noch um einen weiteren Step zu erweitern, dann ziehen Sie das entsprechende Icon per Drag&Drop in die Strategie. Sie müssen dabei aber auch die Reihenfolge der bisherigen Abfolge beachten. Die genauen **"Einzelstep-Einstellmöglichkeiten"** werden in dem/den nächsten Kapitel(n) behandelt.

# **5.5 Steps / Schritte**

#### *Schritt hinzufügen - GROB*

Da beim Fräsen immer von Grob nach Fein vorgegangen wird, vollziehen wir das auch in unserem Beispiel. Die in diesem Bild dargestellten Icons stellen die Schrupp-Schritte dar. Hierbei ist zu beachten, dass Sie die Icons mit der Bezeichnung **"Grob STD inkl. Kavität"** für alle verwendbaren Materialien nutzen können. Diese Steps sind der Standard (STD) für die Schrupp-Leistung der Frässtrategie. Die in diesem Bild jedoch ausgegrauten

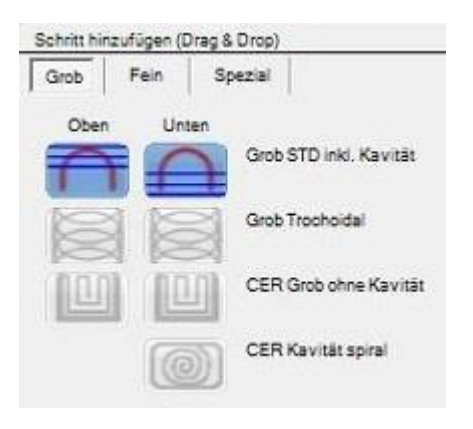

Icons sind nur verfügbar, wenn Sie Material wie vorgesinterte Keramikblöcke schleifen möchten, wie z.B. e.max oder Pritidenta-Fräsblöcke. Zu jedem dieser Schritte können Sie noch Feineinstellungen vornehmen, zu denen wir später noch eingehen werden.

#### *Schritt hinzufügen - FEIN***:**

Kommen wir nun zu den Schlicht-Schritten einer Schritthinzufügen (Drag & Drop) Frässtrategie. In diesen Einstellungen können Sie die Vorgehensweise der Fräser beim Schlichten festlegen.

#### **Fein STD inkl. Kavität:**

Dies ist der Standard-Schlicht-Schritt einer Frässtrategie. Für gewöhnlich verläuft diese Fräsbahn

von innen nach außen. Kavitäten werden hierbei ebenso mit einbezogen. Über die Feineinstellungen, zu denen wir später noch eingehen werden, können Sie hier und in jedem weiteren Schritt noch Änderungen vornehmen.

#### **Fein kreuzweise inkl. Kavität:**

Wählen Sie diesen Schritt, so fährt der Fräser kreuzweise über das zu fräsende Objekt. Dies betrifft das ganze Objekt inklusive Kavität.

#### **Feinsteinstellungen beachten! Vorsicht!!! Nur für versierte Anwender**

#### **Fein Kontur Kavität parallel:**

Hierbei wird ausschließliche die Kavität einer Konstruktion gefräst, getreu der Kontur.

#### **Fein kreuzweise Kavität:**

Möchten Sie bei einer Fräsung Kavitäten fräsen, so empfiehlt es sich, diesen Schritt als vorletztes zu verwenden. Üblicherweise geschieht dies durch den Fräser mit der kleinsten Größe (z.B. ein Fräser mit einem Durchmesser von 0,6 mm). Hierdurch werden noch die letzten Feinheiten ausgefräst.

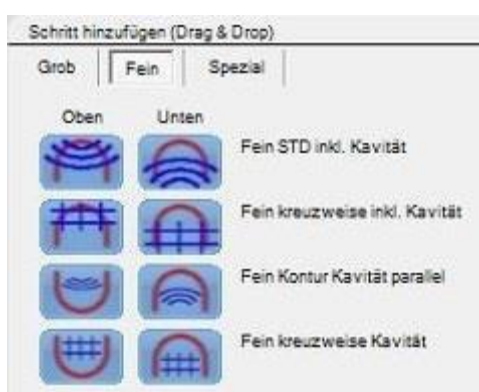
#### **Schritt hinzufügen -SPEZIAL**

Damit ein Objekt nach dem Fräsen auch den Vorstellungen und Anforderungen des Konstrukteurs entspricht, reicht es mit an Sicherheit grenzender Wahrscheinlichkeit nicht aus, ausschließlich Schrupp– und Schlichtschritte durchzuführen. Sie können in der DS-CAM Software noch weitere, speziellere Frässchrittehinzufügen.

#### **Interdental Bereich:**

Selbsterklärend

#### **Fein Kontur fertig:**

Ist ein wichtiger Schritt, wenn Sie an einem Objekt bestimmte Konturen/Geometrien fräsen möchten z.B. eine Abutmentgetragene Brücke. Da es bei solchen Konstruktionen Bereiche mit scharfen Kanten oder ähnlichem gibt, würde ein "normaler" Frässchritt diesen Bereich nicht ordnungsgemäß ausfräsen bzw. würde in diesen Kanten Restmaterial übrig bleiben. Um feine Konturen zu fräsen, empfiehlt es sich, einen Fräser mit einer anderen Geometrie zu benutzen (z.B. einen Flachfräser).

#### **Rest-Material:**

Mit diesem Schritt können Sie festlegen, dass das Restmaterial, welches eventuell noch auf dem Objekt vorhanden sein könnte, abgetragen wird.

#### **Hinterschnitte:**

Ist ein Schritt, um mögliche Hinterschnitte/untersichgehende Bereiche auszufräsen.

#### **Bar Schnitte:**

Hier können Sie festlegen, ob die Halteelemente/Bars angetrennt werden sollen.

#### **Gravur:**

Ist ein möglicher Schritt, um einem Fräsobjekt noch eine eindeutige, in das Material gefräste, Bezeichnung zu geben. Über das Menü -> Einstellungen -> Gravur können Sie noch weitere Einstellungen vornehmen.

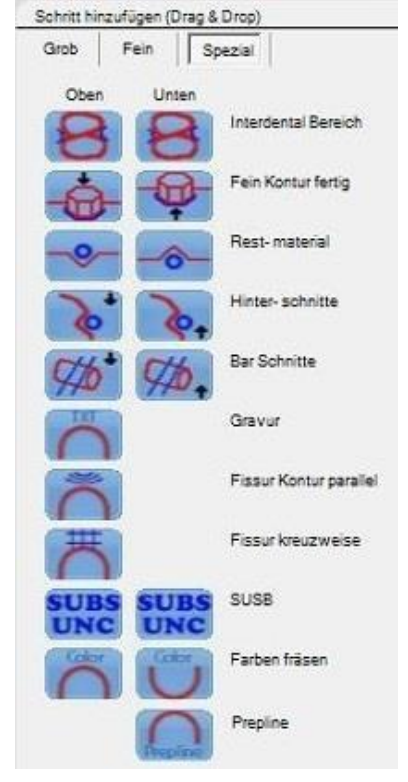

#### **Fissur Kontur parallel:**

Wenn Sie diese Option auswählen, wird die Fissur getreu der Kontur gefräst. Hierbei ist es z.B. möglich, festzulegen ob dieser Bereich von außen nach innen oder von innen nach außen gefräst werden soll.

#### **Fissur kreuzweise:**

Bei diesem Schritt startet der Fräser von der höchsten Position, und beginnt die Bahnen waagerecht zu fräsen. Dabei arbeitet er sich durch, bis er die tiefstmögliche Stelle erreicht hat. Anschließend wird der Fissurenbereich noch einmal gefräst. Diesmal verlaufen die Bahnen aber senkrecht von oben nach unten. Ist eine Bahn von oben nach unten durchgelaufen, fährt der Fräser ein Stück waagerecht zur Seite und dann wieder von oben nach unten.

#### **Farben fräsen:**

Mit der DS-CAM haben Sie die Möglichkeit, bestimmte Bereiche farblich zu markieren (Painter benutzen) und diese Bereiche explizit zu fräsen.

**Wichtig** dabei ist, dassin den erweiterten Einstellungen **"Farben"** auch ein Häkchen bei der entsprechenden Farbe gesetzt wurde, die Sie im Painter benutzthaben.

#### **Prepline:**

Fügen Sie diesen Schritt zu einer Frässtrategie hinzu, dann wird die Präparations-Line noch einmal extra gefräst. Hierfür empfiehlt es sich, einen möglichst kleinen Fräser zu verwenden (z.B. 0,3 mm Durchmesser). Haben Sie in den erweiterten Einstellungen bei **"Prepline innere Fräsbreite"** sowie **"Prepline äußere Fräsbreite"** den Wert "0" eingetragen, dann verläuft diese Fräsbahn ausschließlich einmal der Präparationsgrenze entlang. Sie können aber auch festlegen, dass die Bahnen noch weiter innerhalb oder außerhalb der Kavität verlaufen sollen (sinnvoll bei schwierigen Präparationsgrenzen).

#### Ξ Erweiterte Strategieeinstellunge Zurück std. Vorschub<br>Die Vorschubaes Die Vor<br>Anfahrt ubgeschwindigk<br>en. Tip: Halber r 딗  $\overline{22}$  $|11\rangle$  $100$ 100 **UU**  $0.05...0.2$  $|0,05$  $0,03$ Zustelltiefe<br>Die Tiefe in Z (in das Ma  $0,5$ 40  $0,025...2$  $25$  $.90$ en Erk .<br>Venn Eingeschaltet, wi<br>rekt auf Solitiefe gefräs  $\boxtimes$  $AN/ANS$  $10$ o. a Gleichlauf In  $\rightarrow$  Out  $\overline{\mathcal{O}}$  $0,07$ 30 0,025 10  $\mathbb{R}$  $|10\rangle$  $Out \rightarrow In$  $0.100$ Prepline innere Fräsbreit<br>Definiert den Abstand in mm zu : <mark>âussere Fräsbreit</mark><br>Ien Abstand in mm zur Prep  $\vert$ 1  $0...3$  $\sqrt{3}$  $0...3$ **Farbe fräsen - Fissi**<br>Bitte Fissur markieren Farbe fräsen - Extra Fläch V Enable V Enable X  $en - Extra$  Z Farbe fräsen - Zer Farbe frås Enable Enable Farbe fräsen - Pren Silhouetten Fräser Anlage Modus<br>Anlage des Fräsers an der Farbfläche oder Ki Enable Objektsilhouette  $\cdot$

#### <span id="page-74-0"></span>**5.6 Erweiterte Step-Einstellungen**

Für jeden Step, den Sie in Ihre Strategien eingliedern möchten, gibt es nochmal eine Vielzahl von möglichen Einstellungen. Da nicht jeder Step die gleichen Einstellmöglichkeiten hat, haben wir die nachfolgende Übersicht zusammengefasst. Auf den nachfolgenden Seiten wird jeder Punkt aber noch einmal genau erklärt.

# **5.7 Details - Erweiterte Step-Einstellungen**

# **Standard Vorschub:**

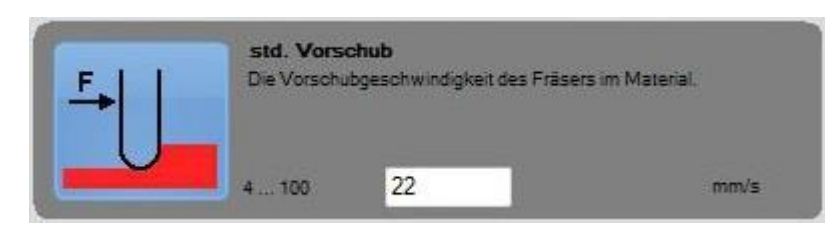

Gibt die Geschwindigkeit in Millimeter pro Sekunde (mm/s) an. In diesem Beispiel arbeitet sich der Fräser also mit 22mm/s

durch das Material. Die Vorschubgeschwindigkeit sollte auf jeden Fall dem Material angepasst sein. Je höher dieser Wert ist, desto schneller wird auch das zu bearbeitende Material abgetragen. Bedenken Sie jedoch: ist dieser Wert zu hoch eingestellt, könnte es bei Materialien wie z.B. Zirkonoxid zu Ausbrüchen an der Fräsung kommen.

### **Verringerter Vorschub:**

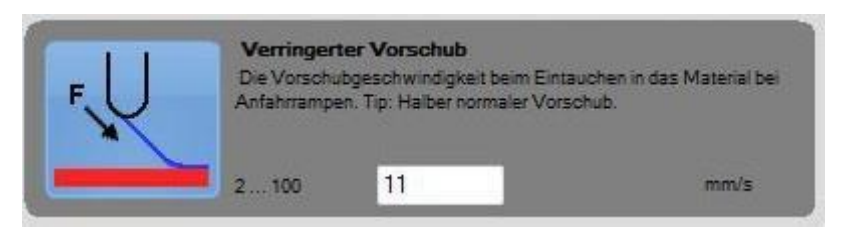

Der verringerte Vorschub wird immer dann angewendet, sobald der Fräser eine Fräsbahn in der horizontalen Ebene gefräst hat, um dann in die nächste Ebene einzutauchen. Empfohlen wird hierbei die Hälfte des normalen Vorschubs.

# **Schruppzugabe / Schlichtaufmaß:**

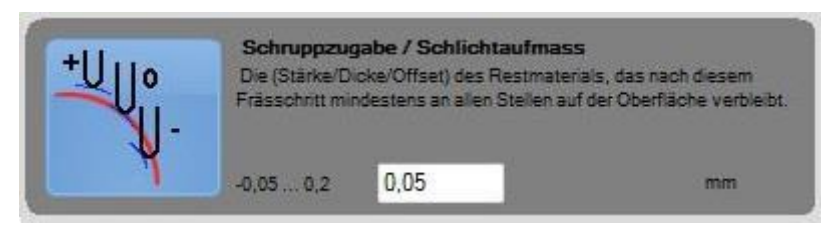

Gibt die Materialstärke an, die nach diesemFrässchritt zusätzlich auf dem Objekt verbleibt. Ist dieser Wert positiv, bleibt Material auf

dem Objekt zurück. Bei einem negativen Wert dringt der Fräser tiefer in das Material als eigentlich geplant (wenn von dem Anwender gewünscht/ eher selten)

# **Bahngenauigkeit:**

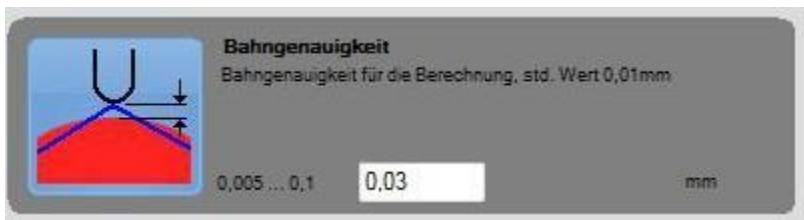

Je kleiner dieser Wert angegeben wird, umso genauer liegen die Fräsbahnen beieinander. Bedenken Sie aber auch, dass sich hierdurch die Fräszeit sowie die Zeit zur Berechnung verlängern kann.

# **Zustelltiefe:**

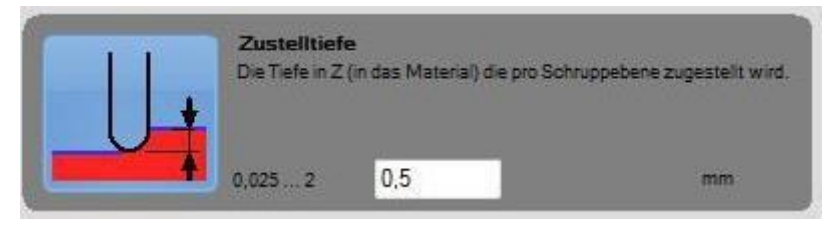

Die Zustelltiefe gibt an, wie tief der Fräser nach Vollendung einer Fräsbahn auf der horizontalen Ebene in das Material eindringt.

Dieser Wert muss an das Material angepasst sein! Je höher dieser Wert ist, desto mehr Material wird zwar abgetragen, jedoch sollten Sie beachten, dass hierdurch auch die Belastung des Fräsers zunimmt. Es kann sogar zu einem Bruch eines Fräsers kommen.

# **Bahnüberlappung:**

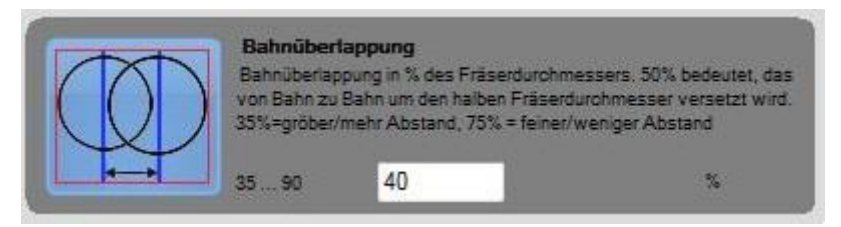

Bei der Bahnüberlappung fährt der Fräser z.B. erst eine Bahn außen um das Objekt herum (im Kreis). Bevor sich der Kreis

schließt, fährt er ein Stück (in % des Durchmessers) zur Seite und fährt dann dieselbe Bahn, nur dass die neue Bahn um 40% über der alten Bahn überlappt.

# **Flachstellen Erkennung:**

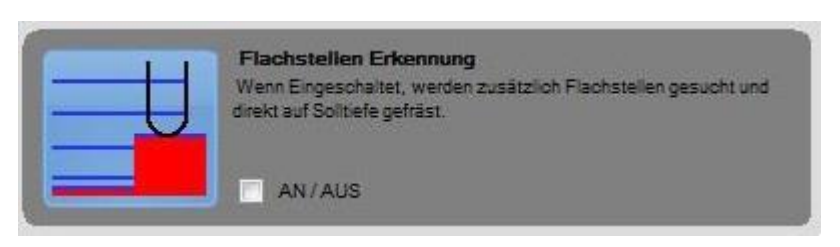

Wenn Sie dieses Feld aktiviert haben, dann erkennt die DS-CAM Software automatisch, ob Flachstellen vorhanden sind und fräst diese

Flächen entsprechend aus.

*Sollte sich einmal bei Konstruktionen mit Flachstellen ein Winkel ergeben, so kann dieser nur mit einem Flachfräser und einer entsprechenden Strategie (mit Konturkurve) gefräst werden. Die Konturkurve müssen Sie dann separat setzen.*

### **Filter kleine Areale:**

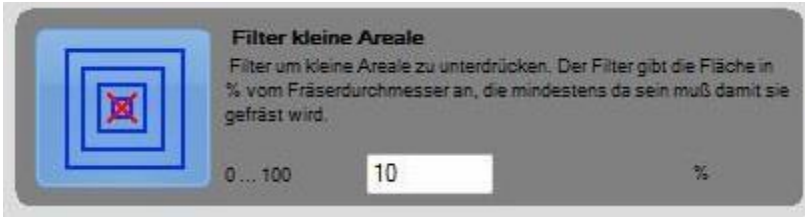

Über diesen Filter können Sie einstellen, dass bestimmte Bereiche nur dann gefräst werden, wenn sie einen

bestimmten %-Satz des Fräsers entsprechen. Ist dies nicht der Fall, so wird dieser Bereich ausgelassen / übersprungen bzw., wird diese Stelle dann in einem weiteren Frässchritt herausgefräst.

Dies hat den Vorteil, dass zunächst erst alle "groben" Schritte gefräst werden und anschließend die "kleinen Areale".

# **Laufrichtung:**

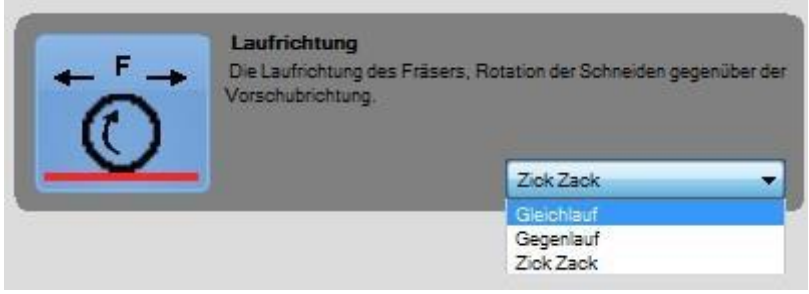

In diesem Menü können Sie die Laufrichtung des Fräsers bestimmen. Wir empfehlen Ihnen das Fräsen im "Gleichlauf".

Eine Veränderung dieser Einstellung sollte nur von erfahrenen Benutzern vorgenommen werden!!!

# **Fräsbahn Ausrichtung:**

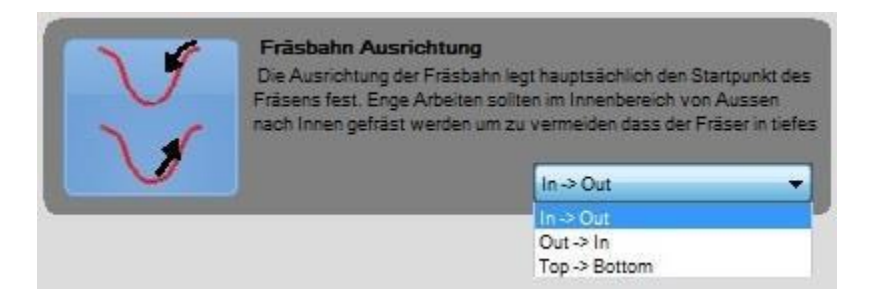

Über die Fräsbahn Ausrichtung wird im Wesentlichen festgelegt, wo sich der Startpunkt für diesen Frässchritt befindet. Zur Wahl stehen hier:

- In  $\rightarrow$  Out: Es wird von innen nach außen gefräst. Die Fräse startet dabei zentral über dem Objekt und arbeitet sich so nach außen vor
- $Out \rightarrow In :$  Von außen nach innen

Top  $\rightarrow$  Bottom: Vom höchsten Punkt zum tiefsten

Die gewählte Ausrichtung der Fräsbahn hat wesentliche Auswirkungen auf die Passung einer Arbeit. Bei engen Arbeiten sollten Sie im Innenbereich / Kavitäten immer von außen nach innen fräsen!!!

# **Konturgrenzenbehandlung:**

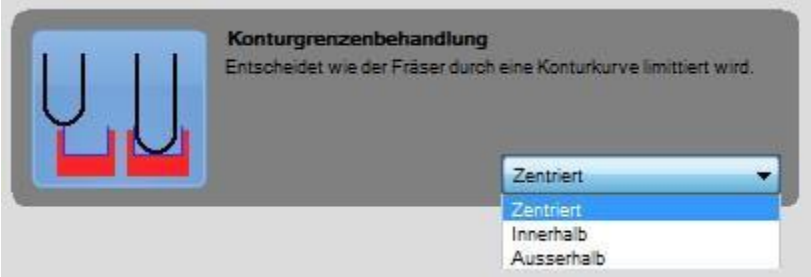

Durch diese Einstellung können Sie dem Fräser ein Limit setzen.

- *Innerhalb* → alles was sich innerhalb der Konturkurve befindet wird ausfräst
- Außerhalb → hierbei wird alles gefräst, was sich außerhalb der Konturkurve befindet
- Zentriert → der Fräser beachtet zwar die Konturkurve, berührt sie während der Fräsung aber nicht. Er fräst ausschließlich in dem Zentrum dieser Kurve

# **Einschub Gruppe Einzeln / ID:**

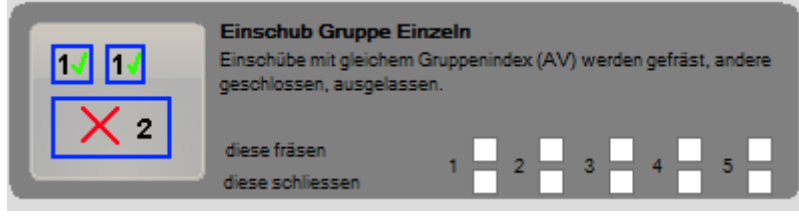

In der Arbeitsvorbereitung wird jeder Kavität ein Index zugewiesen. In diesem Menü können Sie

festlegen, welche oder wie viele Kavitäten mit dem gleichen Gruppenindex gefräst werden sollen. Der Standard beträgt hier alle Kavitäten.

# **Filter Hinterschnitterkennung:**

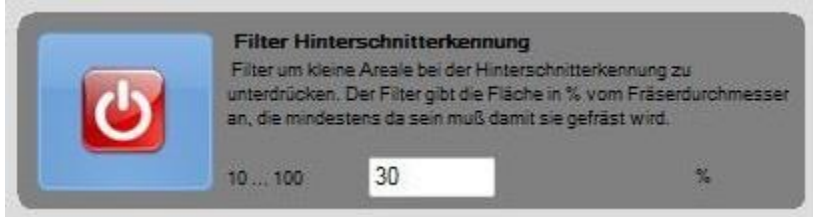

Über diesen Filterkönnen Sie einstellen, dass bestimmte Bereiche nur dann gefräst werden, wenn sie einen bestimmten %-Satz des

Fräserdurchmessers entsprechen. Ist dies nicht der Fall, so wird dieser Bereich ausgelassen / übersprungen.

#### **Tiefenschrittbegrenzung:**

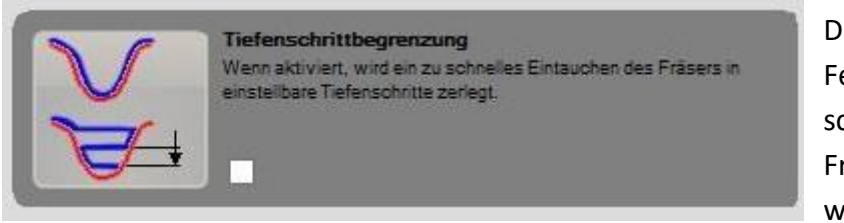

Durch Aktivierung dieses Feldes kann ein zu schnelles Eintauchen des Fräsers unterbunden werden. Jedoch wird dies

erst wirksam, wenn Sie das Tiefenschnitt-Limit festgesetzt haben.

# **Tiefenschritt Limit:**

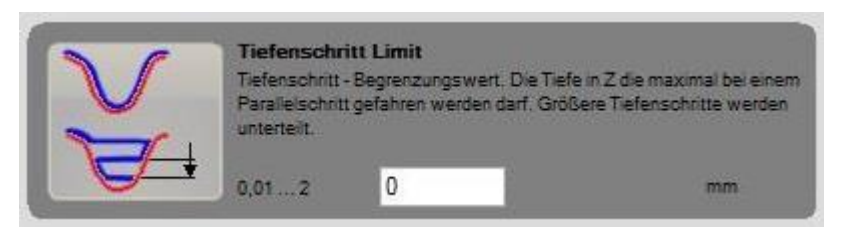

Hier legen Sie fest, wie tief (in mm) der Fräser in die Z-Achse bei einem Parallelschritt eintauchen darf.

# **Prepline innere / äußere Fräsbreite:**

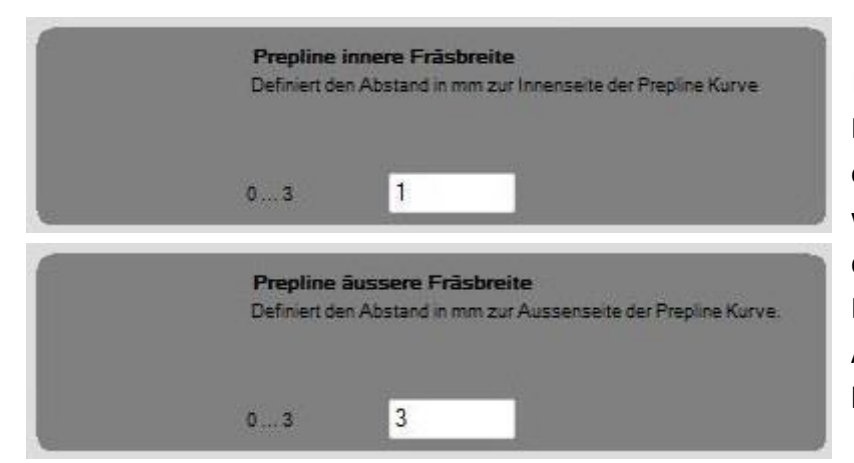

Mit diesen Frässchritten kann die Präparationsgrenze noch einmal separat gefräst werden. Hier können Sie die Fräsbreite zur Innenseite als auch zur Außenseite hin bestimmen.

Die in den obigen Bildern dargestellten Werte gehen immer von der Präparationsgrenze aus. Da wir bei der inneren Fräsbreite den Wert "1" eingetragen haben, verläuft diese Fräsbahn von der Präpgrenze aus 1 mm in die Kavität (gelber Bereich). Der äußere Bereich, derauf 3 mm gesetzt wurde, ist im rechten Bild "pink" dargestellt.

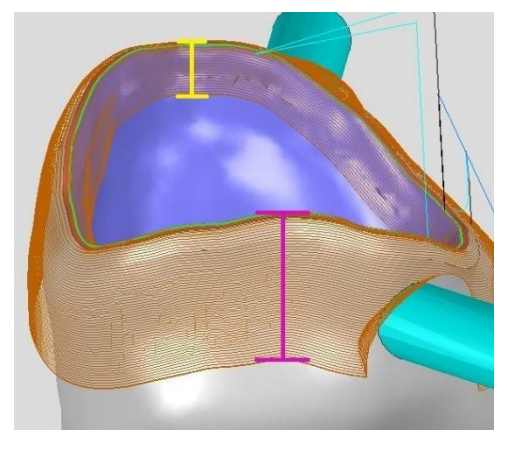

# **Maschinen Dynamik**

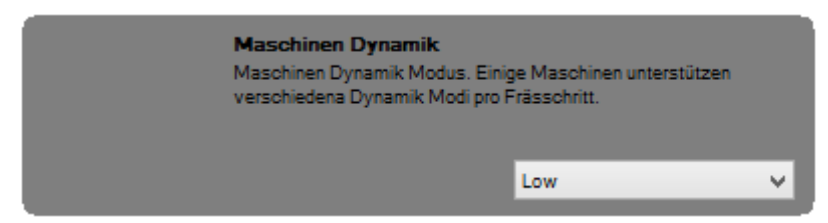

Einige Maschinen unterstützen verschiedene Dynamik Modi pro Frässchritt. Hierüber können Sie den Grad in 3 Stufen einstellen.

#### **Kippwinkel Limitierung:**

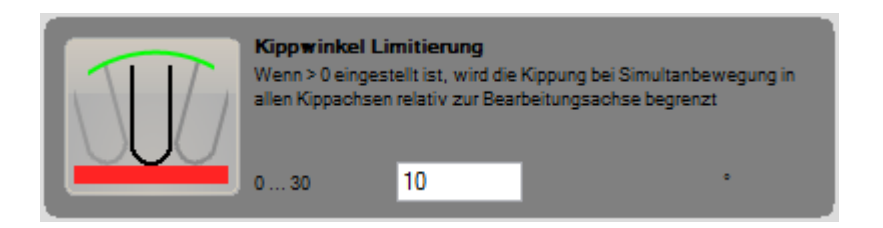

Hier können Sie den "gewünschten" maximalen Winkel bei Kippung unter Simultanbewegung, bezogen auf die Bearbeitungsachse, einstellen.

# **Spiral Verlinkung**

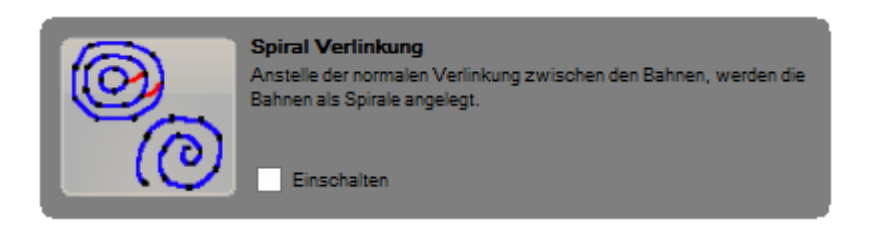

Mit dieser Einstellung ändern Sie die Verlinkung von normal auf spiralförmig.

# **Flächendeaktivierung in Berechnung**

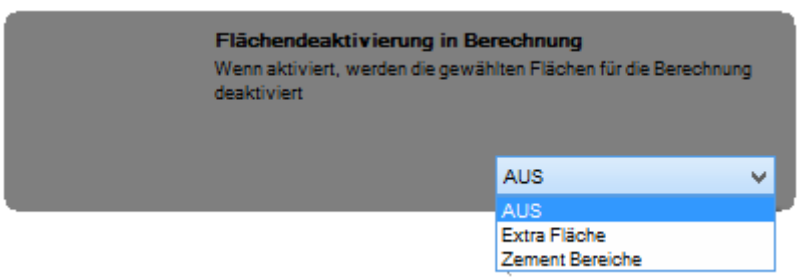

Bei diese Einstellung können Sie festlegen, ob bestimmte Flächen bei der Berechnung ausgelassen werden sollen.

#### **5-Achs tumble angle und 5-Achs tumble**

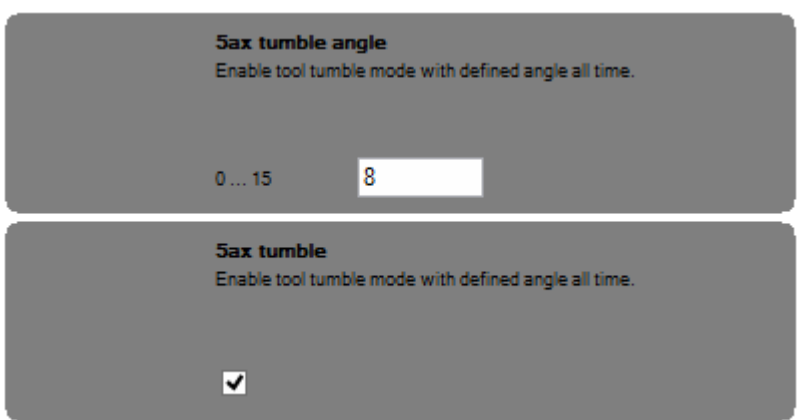

Über **5ax tumble angle** können Sie einstellen, welchen Winkel das Werkzeug während einer 5ax Simultan-Bearbeitung einhalten soll.

Diese Option wird erst durch Setzen des Häkchens, bei **5ax tumble,** aktiviert.

#### **Silhouetten Fräser Anlage Modus:**

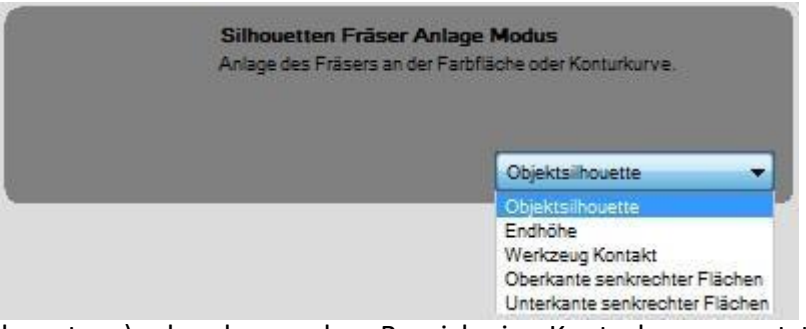

In diesem Menü können Sie festlegen, wie der Fräseran dem zu fräsenden Objekt anliegt. Dies ist jedoch nur möglich, wenn Sie vorher die Fläche mit einer Farbe markiert haben (Painter

benutzen) oder aber an dem Bereich eine Konturkurve gesetzt haben.

### **Objektsilhouette:**

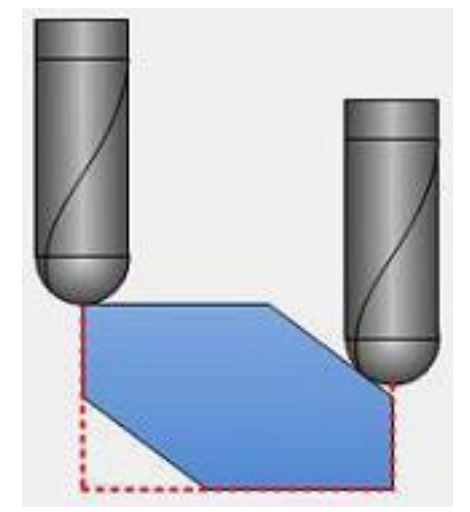

Haben Sie diesen Punkt gewählt, so wird das Objekt / markierter Bereich von der Draufsicht bearbeitet. "Untersichgehende" Stellen werden dabei ignoriert.

# **Endhöhe:**

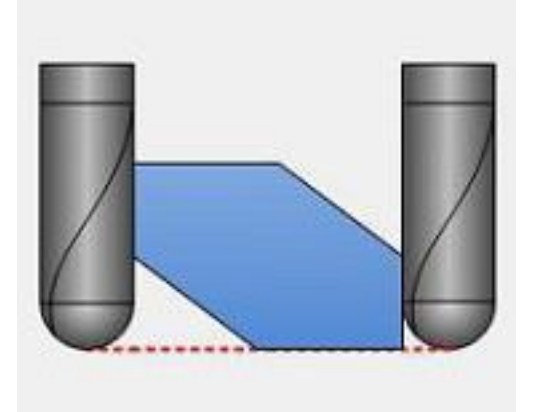

Ähnlich der Objektsilhouetten-Option, versucht der Fräser hierbei bis an das Ende einer Farbfläche zu fräsen. Wie Sie auf dem Bild erkennen können, kann dabei Restmaterial übrig bleiben, da bei diesem Schritt die Endhöhe = Spitze des Fräsers bildet.

# **Werkzeug Kontakt:**

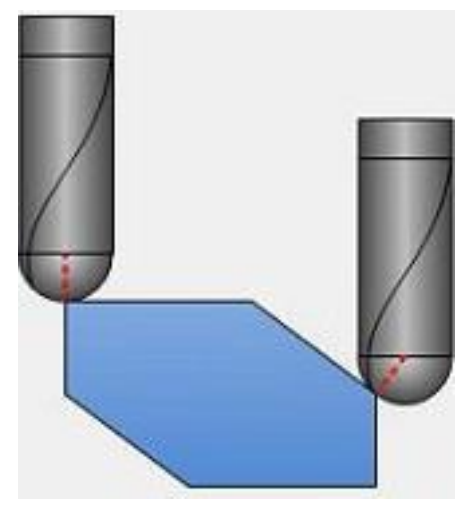

Haben Sie diese Option gewählt, hat der Fräser mit seiner gesammten Geometrie (inklusive Konus) permanent Kontakt zu dem Objekt !!!

### **Oberkante senkrechte Flächen:**

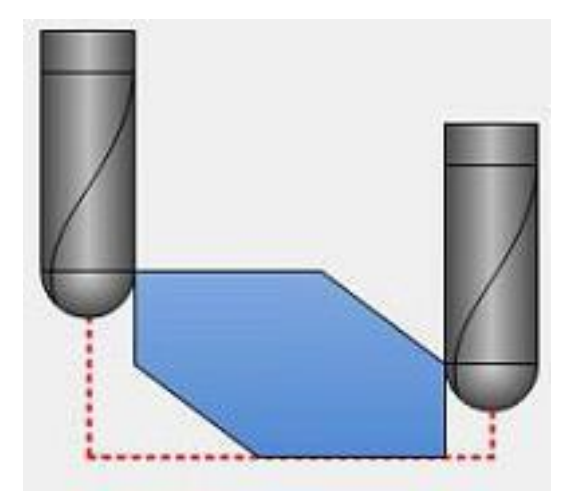

Hierbei liegt der Fräser an der Oberkante, bzw. an der obersten Begrenzung einer Farbfläche an und fängt dort an seine Bahn zu starten.

**Unterkannte senkrechte Flächen:**

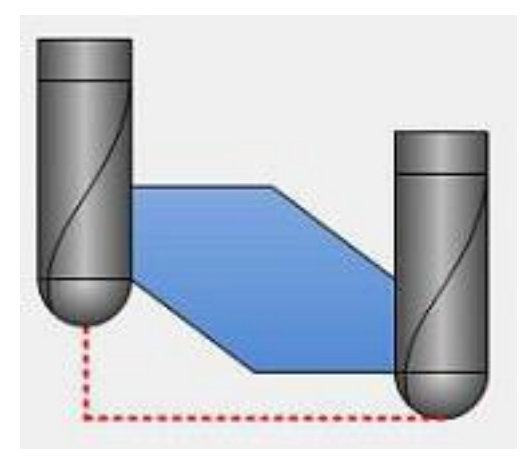

Ist diese Option gewählt, so startet der Fräser an der Unterkannte einer senkrechten Fläche. Der Fräser hat dabei stets Kontakt mit seiner 0° Fräsfläche.

#### **5.8 Schwesternwerkzeug**

#### **5.8.1 Version 1 (mit gleicher Freistellung beim Schwesterntool)**

Da es sich bei den verwendeten Werkzeugen um Verschleißteile handelt, wird ein Fräser irgendwann aufgebraucht bzw. abgenutzt sein. Ebenso kann es passieren, dass ein Werkzeug während einer Fräsarbeit abbricht. Dies kann verschiedene Gründe haben z. B. Materialermüdung, zu starker Vorschub etc.

Sollte Ihnen einmal ein Fräser während eines Prozesses abbrechen, haben Sie mit der DS-CAM Software die Möglichkeit, eine entsprechende Anweisung an die Fräsmaschine zu geben z.B.: **"wenn Werkzeug X abgebrochen, dann nehme Werkzeug Y (das Schwesternwerkzeug) und starte den Frässchritt erneut"**.

In den nachfolgenden Schritten möchten wir Ihnen zeigen, wie Sie ein Schwesternwerkzeug anlegen können, wenn Sie einmal in eine Situation - wie oben beschrieben - kommen sollten. Diese Erklärung wird jedoch nur auf ein einzelnes Werkzeug bezogen, da der beschriebene Weg auf jedes mögliche Werkzeug anwendbarist.

Zunächst müssen Sie festlegen, welches Werkzeug überhaupt ein Schwesternwerkzeug

bekommen soll. Wie schon erwähnt, wird für die Erklärung an dieser Stelle nur auf ein einzelnes Werkzeug eingegangen. Der Weg dorthin ist für jedes Werkzeug immer gleich.

Die Meldung, dass ein Werkzeug abgenutzt ist, tritt meist bei den Schruppzyklen einer Strategie auf, da der

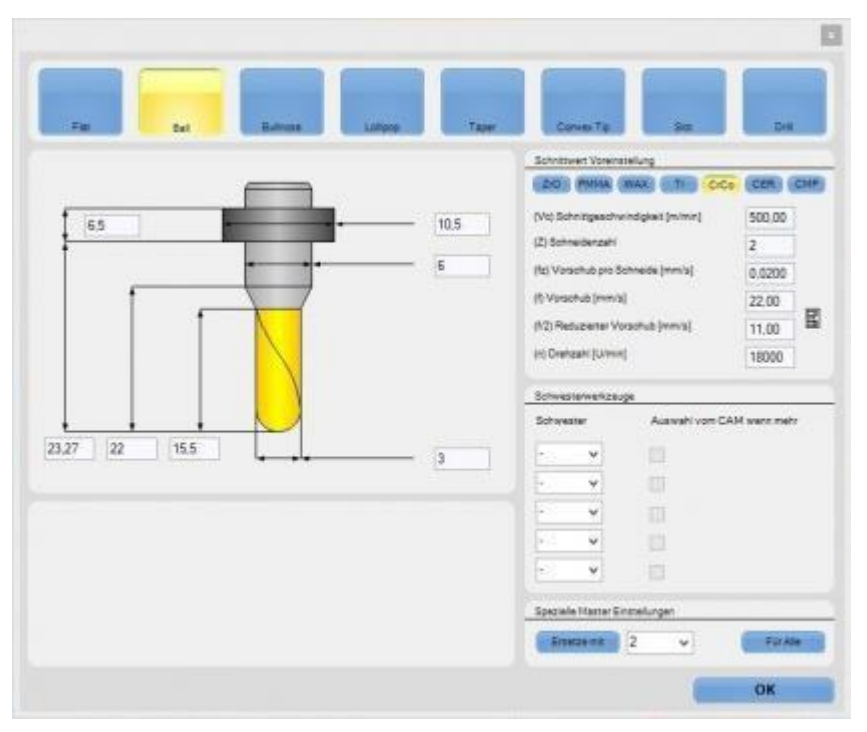

Fräser bei Schruppvorgängen am meisten Material abtragen sowie am tiefsten (Z-Achse) in den Blank eintauchen muss. Daher macht es Sinn, bei diesen Frässchritten mit dem Schwesternwerkzeug zu beginnen.

Hier der Weg, wie Sie ein Schwesternwerkzeug anlegen. Sie klicken dazu in das erste Feld, wie rechts im Bild. In dem sich nun öffnenden Menü sehen Sie die noch freien Werkzeugplätze. Sie wählen sich nun einen Platz aus.

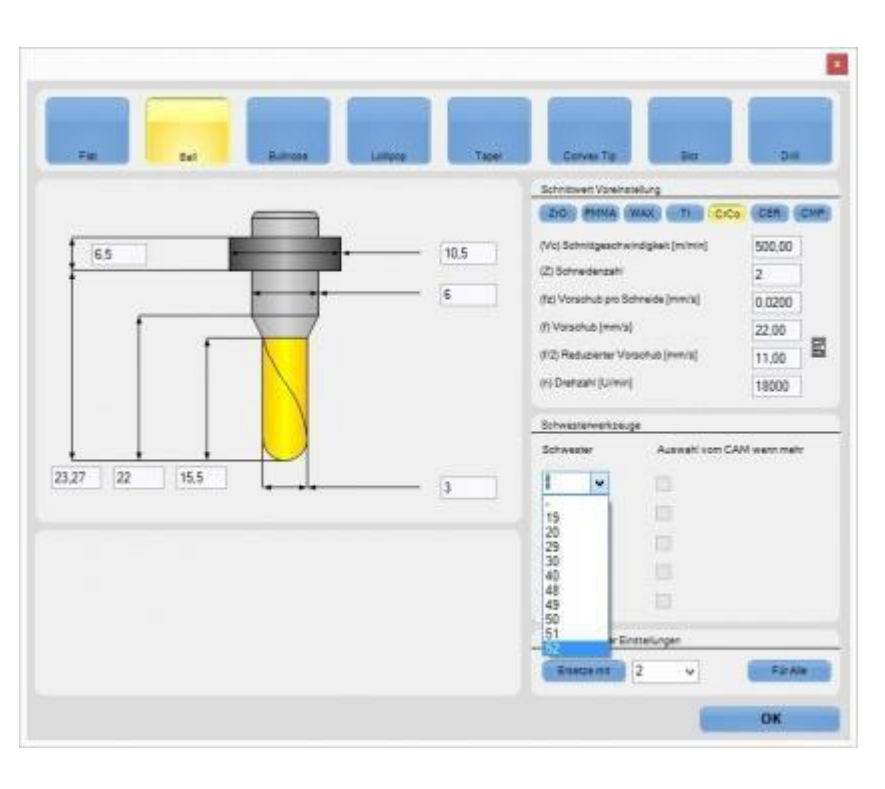

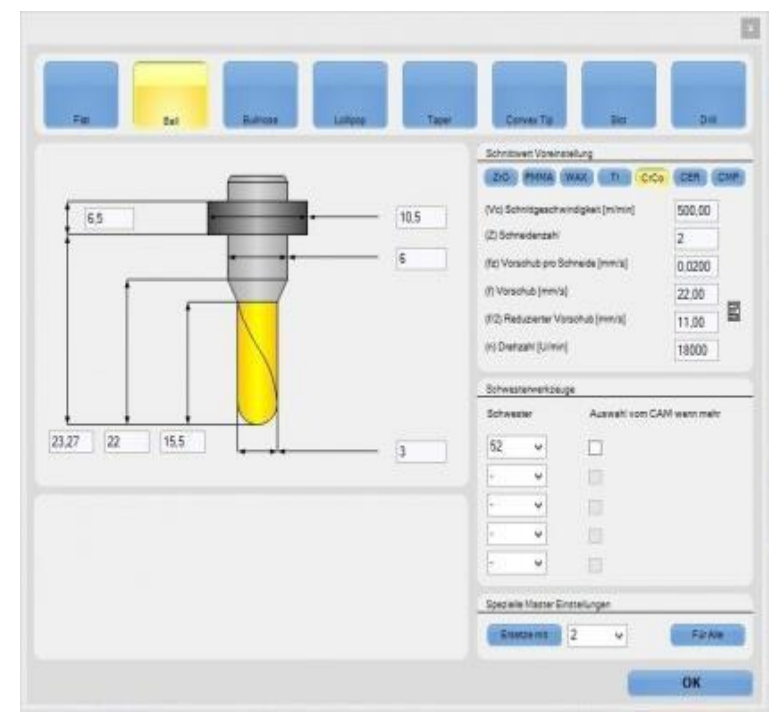

Da wir für unser Beispiel nur ein Schwesternwerkzeug (Tool 52) für das Werkzeug 1 benötigen, reicht die Angabe aus und Sie bestätigen dies indem Sie den OK-Button drücken.

Wenn Sie nun in der Werkzeugliste nach unten auf Platz 52 scrollen, erkennen Sie das neu angelegte Werkzeug. Da das Schwesternwerkzeug nur für das gleiche Material wie das Ausgangstool benutzt werden soll, ist dies grau hinterlegt. Das Schwesternwerkzeug hat auch die gleiche Geometrie.

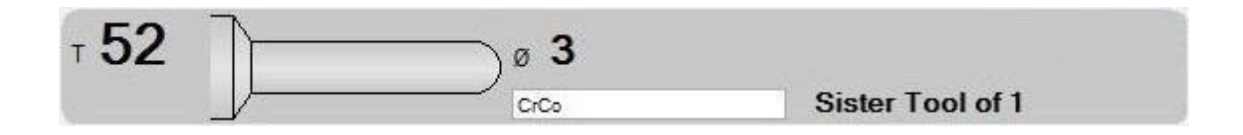

Hiermit ist die Zuweisung des Schwesternwerkzeuges für das Werkzeug 1 erledigt. Sie haben natürlich die Möglichkeit, für alle übrigen Werkzeuge ein Schwesternwerkzeug anzulegen. Wann und ob das Schwesternwerkzeug Verwendung findet, steuert die DS-CAM vollautomatisch.

# **5.8.2 Version 2 (mit verlängerter Freistellung beim Schwesterntool)**

Nachdem Sie nun wissen wie Sie ein Schwesternwerkzeug anlegen, möchten wir Ihnen noch eine weitere Möglichkeit zeigen, wie Sie die Verwendung des Schwesternwerkzeuges erweitern können.

Wie erwähnt, kann es immer mal wieder vorkommen, dass die verwendeten Fräswerkzeuge (meist Schrupptools) für die Bearbeitung eines Blanks "zu kurz" bzw. "abgenutzt" sind. Sie müssten jetzt das Werkzeug in der Maschine und in der Software durch ein neues Tool austauschen und ggf. die Arbeit neu berechnen. Dies ist allerdings nicht der "einfachste" Weg und kann unter Umständen zu weiteren Problemen führen (z.B. wenn verschiedene Anwender das Programm benutzen und Einstellungenvornehmen).

Um Ihnen ein zeitraubendes Wechseln zu ersparen, haben Sie mit der DS-CAM Software die Möglichkeit selbst zu entscheiden (bzw. zu errechnen), ob das zu verwendende Tool über ausreichend Freistellung verfügt. Ist dies nicht der Fall, dann wird ein Schwesternwerkzeug mit einer größeren/längeren Freistellung für die Berechnung/Fräsung verwendet.

Zuerst wählen Sie das Werkzeug aus, für das ein

Schwesternwerkzeug mit einer längeren Freistellung angelegt werden soll. Wie in unserem Bild rechts dargestellt, wird hierfür erst ein freier Werkzeugplatz ausgewählt (hier Nr. 19).

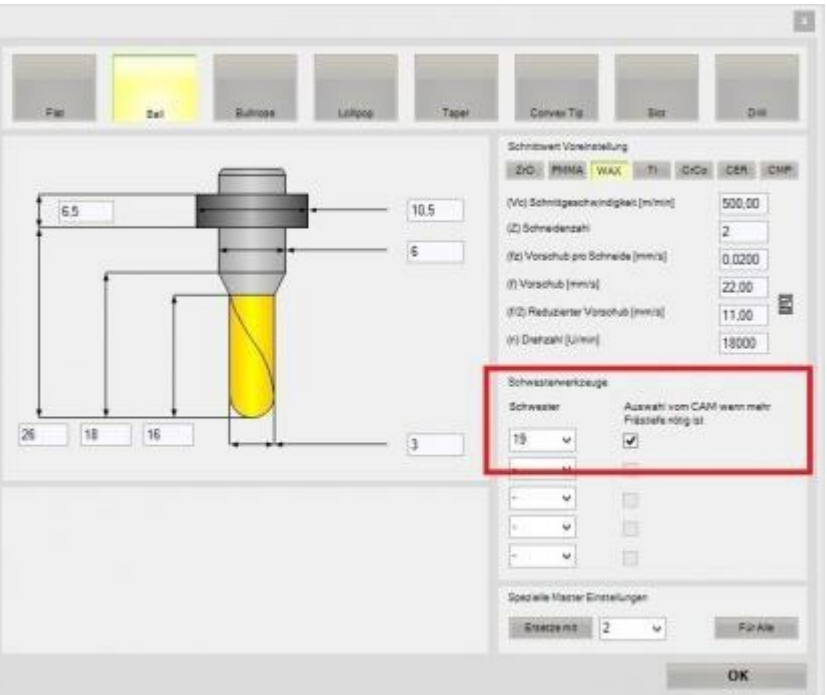

**Zusätzlich** setzen Sie ein Häkchen in das kleine Feld rechts daneben. Hierdurch gestatten Sie der DS-CAM zu entscheiden, wann oder ob ein längeres Schwesternwerkzeug genommen werden soll. Danach bestätigt Sie die Eingabe über den OK-Button.

Nun befindet sich an der neuen Werkzeugposition (hier 19) ein neues Schwesternwerkzeug. Bedingt dadurch, dass die Software nun selbst entscheiden kann, ob ein längeres Schwesternwerkzeug genommen wird oder nicht, haben Sie die Möglichkeit, bei diesem Tool die Geometrie zu ändern! Sie müssen aber darauf achten, dass das Schwesternwerkzeug folglich auch länger ist. Durch einen Klick auf "Geometrie" öffnen Sie sich in gewohnter Weise die Einzelansicht des gewählten Tools.

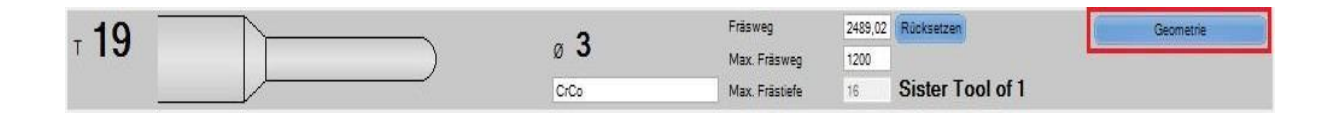

Da sich das neue Schwesternwerkzeug nur in der Länge unterscheiden soll, sind aus Sicherheitsgründen in der Detailansicht des "neuen" Schwesternwerkzeuges die verschiedenen Fräsertypen grau dargestellt!

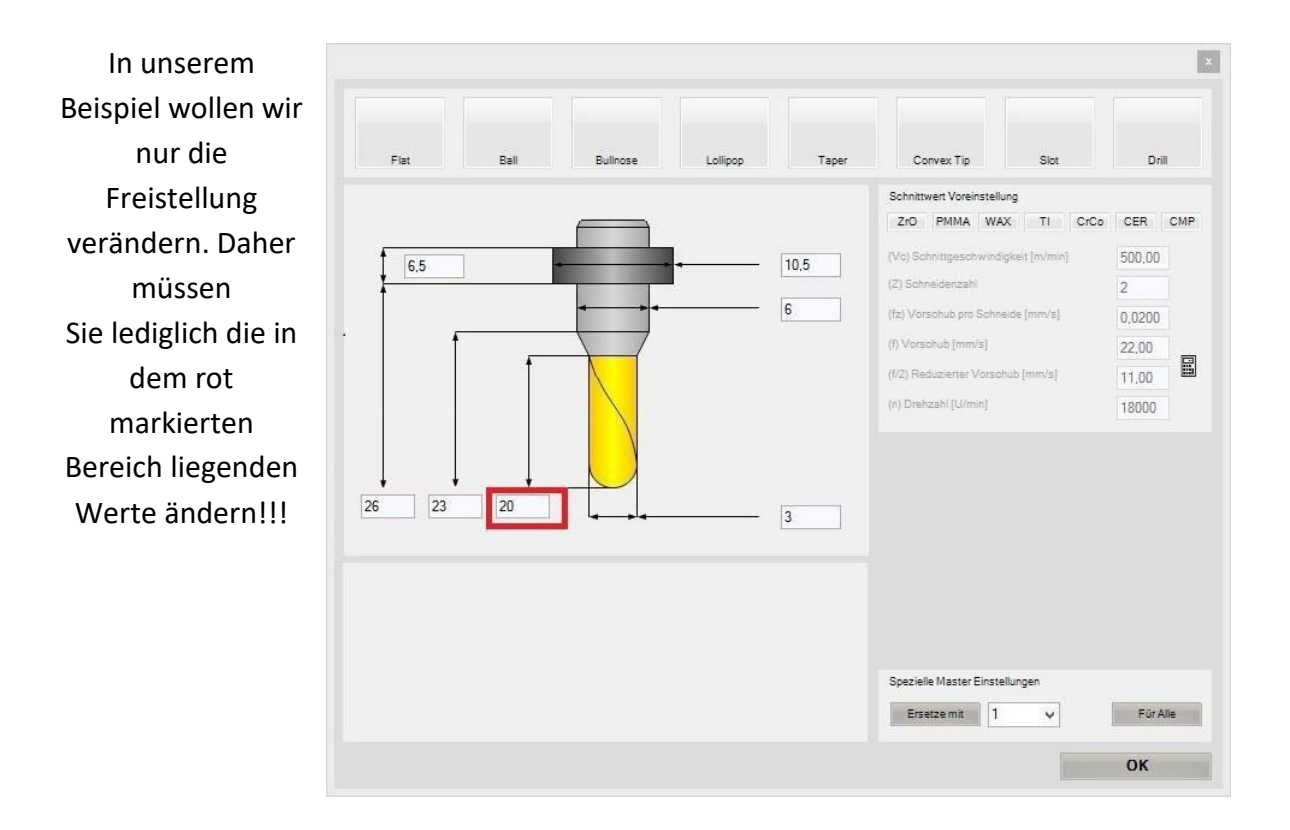

Es wird ein Schwesternwerkzeug verwendet, welches eine Freistellung von 20 mm hat. Das Ursprungstool hat eine Freistellung von 16 mm. Nachdem Sie die Werte eingetragen haben, bestätigen Sie mit "OK".

Nachdem Sie die Werte geändert und die Eingabe bestätigt haben, sieht das Schwesternwerkzeug in der Werkzeugliste wie folgt aus

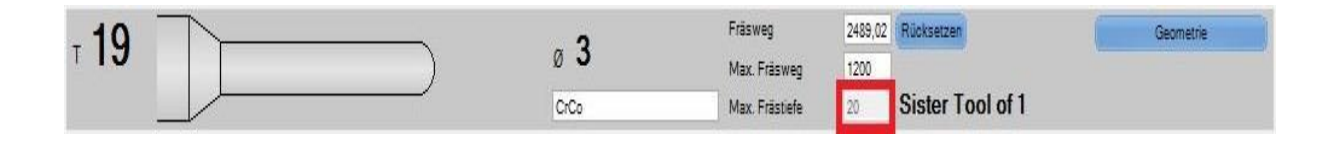

#### Im Vergleich zum Ursprungstool

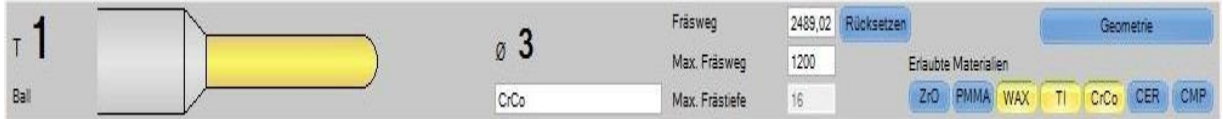

erkennen Sie nun, dass beide Tools unterschiedliche Freistellungen haben.

Damit ist die Einrichtung eines verlängerten Schwesterntools erledigt. Sie können nun wie gewohnt vorgehen und Ihre Blanks mit Arbeiten bestücken. Die DS-CAM Software entscheidet nun selbst, wann das längere Werkzeug genommen werden muss.

#### *Die getätigten Einstellungen beziehen sich hierbei nur auf das EINE Werkzeug!*

# **6. DS-CAM Frässtrategien**

# **6.1 Erstellen einer eigenen Frässtrategie:**

Das Erstellen einer eigenen Frässtrategie ist sehr komplex und sollte nur durch bereits erfahrene Benutzer erfolgen. Da Sie sich aber im Laufe Ihrer Arbeit mehr und mehr mit der Software vertraut machen, werden Sie irgendwann an den Punkt kommen, an dem Sie sich eine eigene Frässtrategie erstellen, oder eine bereits vorhandene Strategien verändern möchten. Nachfolgend ein kleiner Einblick, wie Sie sich in Zukunft Ihre Arbeit erleichtern können.

Zunächst einmal wählen Sie das Material aus (hier ZrO) und drücken dann auf "Strategie hinzufügen".

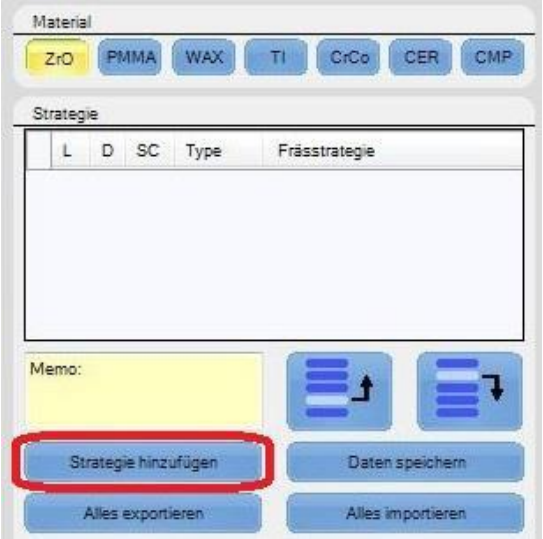

Hierdurch wird ein Textfeld mit der Bezeichnung "New" erstellt. Setzen Sie nun mit der Maus einen Rechtsklick auf dieses Feld, es öffnet sich ein kleines Pop-up Fenster, hier wählen Sie *"Strategie umbenennen"* aus und geben dieser Strategie einen Namen. Für dieses Beispiel belassen wir es bei dem Namen "NEW".

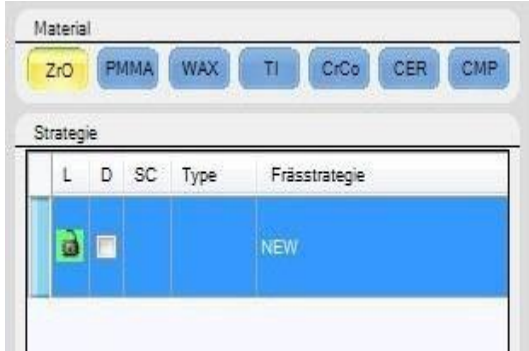

Nachdem Sie das Material und den Namen festgelegt haben, können Sie nun die einzelnen Schritte/Steps einer Frässtrategie anlegen. Wie Sie eine Strategie beginnen, ob von oben oder von unten, ist Ihnen überlassen. Unser Beispiel beginnt mit dem Schrupp-Schritt von unten. Da Sie noch am Anfang der Strategie sind, wechseln Sie auf **"Grob"** in der am rechten Bildschirmrand befindlichen Liste "Schritt hinzufügen". Als nächstes ziehen Sie sich das Icon **"Grob STD inkl. Kavität"** aus der Liste per *Drag & Drop* in den Bereich zwischen der Strategieliste und der Icon-Liste.

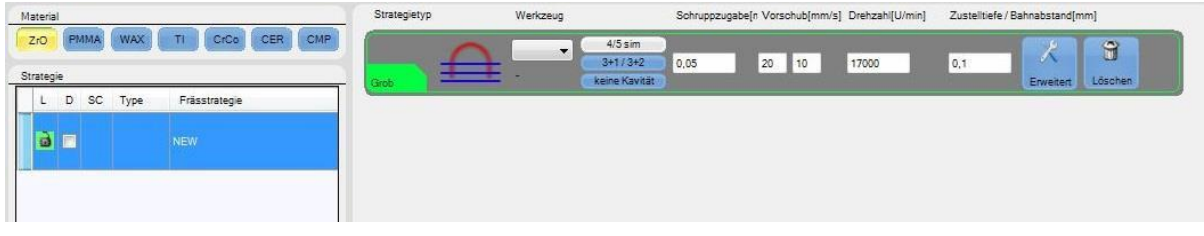

Was in etwa wie folgt aussieht:

Nachdem Sie diesen Schrupp-Schritt für "unten" getätigt haben, müssen Sie das Gleiche für **"oben"** tun. Dazu einfach das entsprechende Symbol wieder per Drag & Drop unter den bisherigen Schritt *"ziehen"*. Danach sind Sie mit den Schrupp-Steps fertig und können zu den Schlicht-Schritten einer Frässtrategie übergehen. Wechseln Sie zunächst von **"Grob"** auf **"Fein"** und ziehen sich nun die Steps (Fein STD inkl. Kavität) für oben und unten wieder in die Strategie.

In dem dargestellten Bild sind bereits die Schlicht-Schritte für oben und unten, sowie der Fräser ausgewählt und eingetragen.

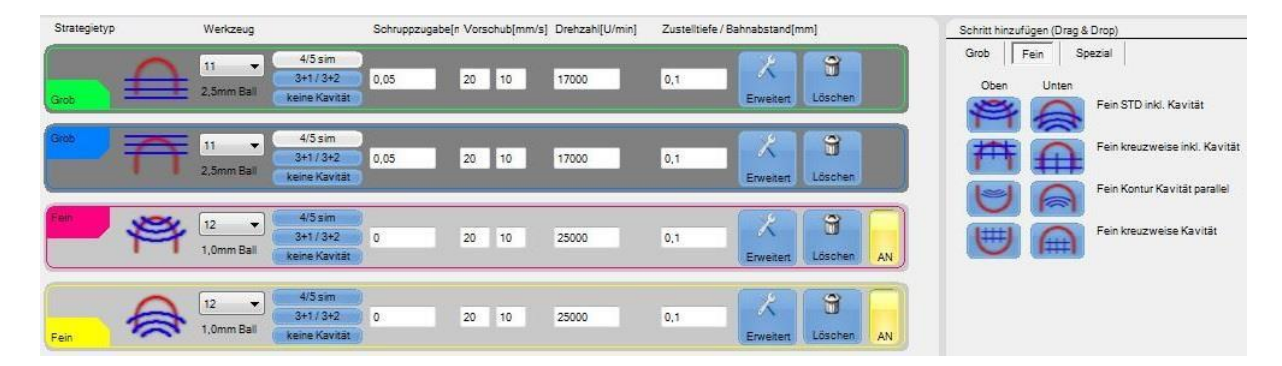

Diese Schritte reichen im Allgemeinen aus, um relativ einfache Konstruktionen wie z.B. ein Offset-Käppchen aus einem Blank zu fräsen. Sie haben aber auch jetzt noch immer die Möglichkeit, Ihre Strategie zu verfeinern.

Möchten Sie z.B. die Halteelemente (Bars), mit denen ein Objekt während der Fräsung gehalten wird, antrennen, so können Sie diesen Schritt wieder per Drag & Drop aus der Liste (Spezial) in Ihre Frässtrategie einfügen. Hierbei können Sie wieder auswählen, ob Sie die Bars von unten oder von oben antrennen möchten. Des Weiteren werden Ihnen noch weitere mögliche Frässchritte zur Verfügung gestellt.

**[Kapitel: 5.6](#page-74-0)[RE1] verschiedene Einstellmöglichkeiten hat, die in dem erklärt werden.An dieser Stelle möchten wir hervorheben, dass jeder Schritt einer Frässtrategie**

# **6.2 Exportieren einer eigenen Frässtrategie:**

Hier zeigen wir Ihnen, wie Sie eine Strategie **exportieren**.

#### **Schritt 1:**

Als erstes öffnen Sie Ihre Werkzeug & Bahneinstellungen und wählen sich das entsprechende Material (z.B. CrCo) sowie die gewünschte Strategie aus. Mit einem "Rechtsklick" der Maus auf die zu exportierende Strategie, öffnet sich ein kleines Menü, bei dem Sie das Feld "Export" auswählen und bestätigen dies mit einem Klick der **linken**  Maustaste.

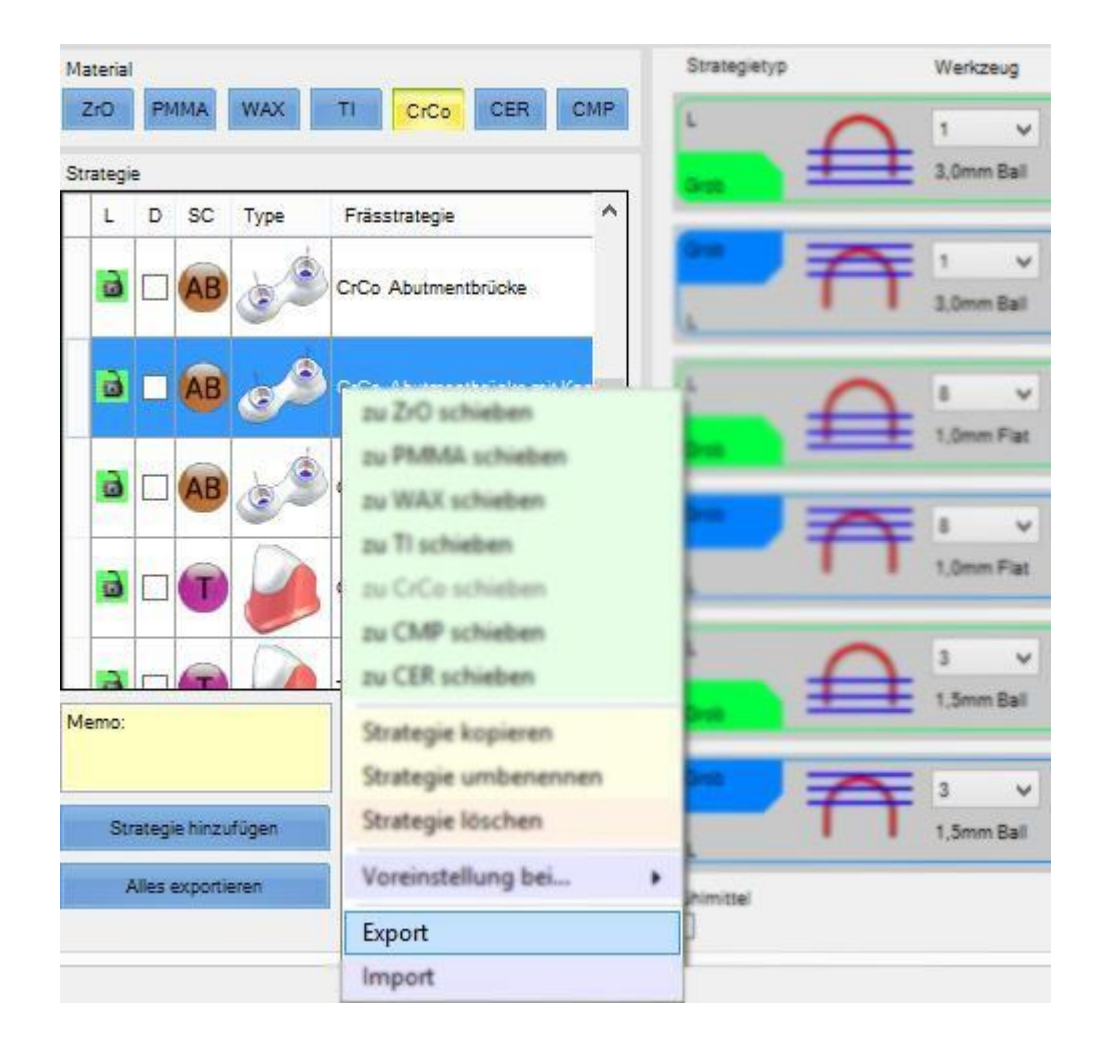

#### **Schritt 2:**

Als nächstes werden Sie aufgefordert, einen Speicherort zu wählen. Dies kann ein Ordner auf dem Desktop, der Festplatte, einem USB-Stick oder Ähnlichem sein. Anschließend vergeben Sie noch einen passenden Namen und drücken auf "Speichern".

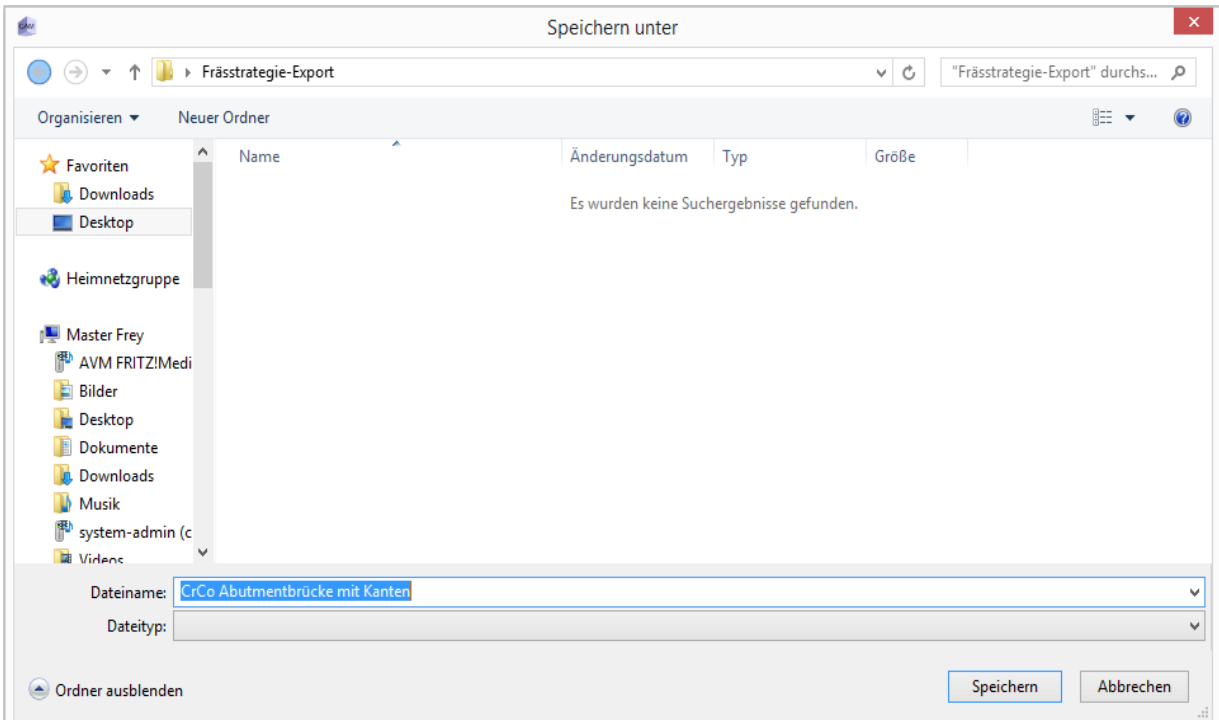

Damit ist der Export der Strategie abgeschlossen.

# **6.3 Importieren einer eigenen Frässtrategie:**

Hier zeigen wir Ihnen, wie Sie eine Strategie **importieren**.

#### **Schritt 1:**

Als erstes öffnen Sie Ihre Werkzeug & Bahneinstellungen und wählen sich das entsprechende Material (z.B. CrCo) aus. Mit einem "Rechtsklick" der Maus im Feld der Strategien, öffnet sich ein kleines Menü, bei dem Sie das Feld "Import" auswählen und bestätigen dies mit einem Klick der **linken** Maustaste.

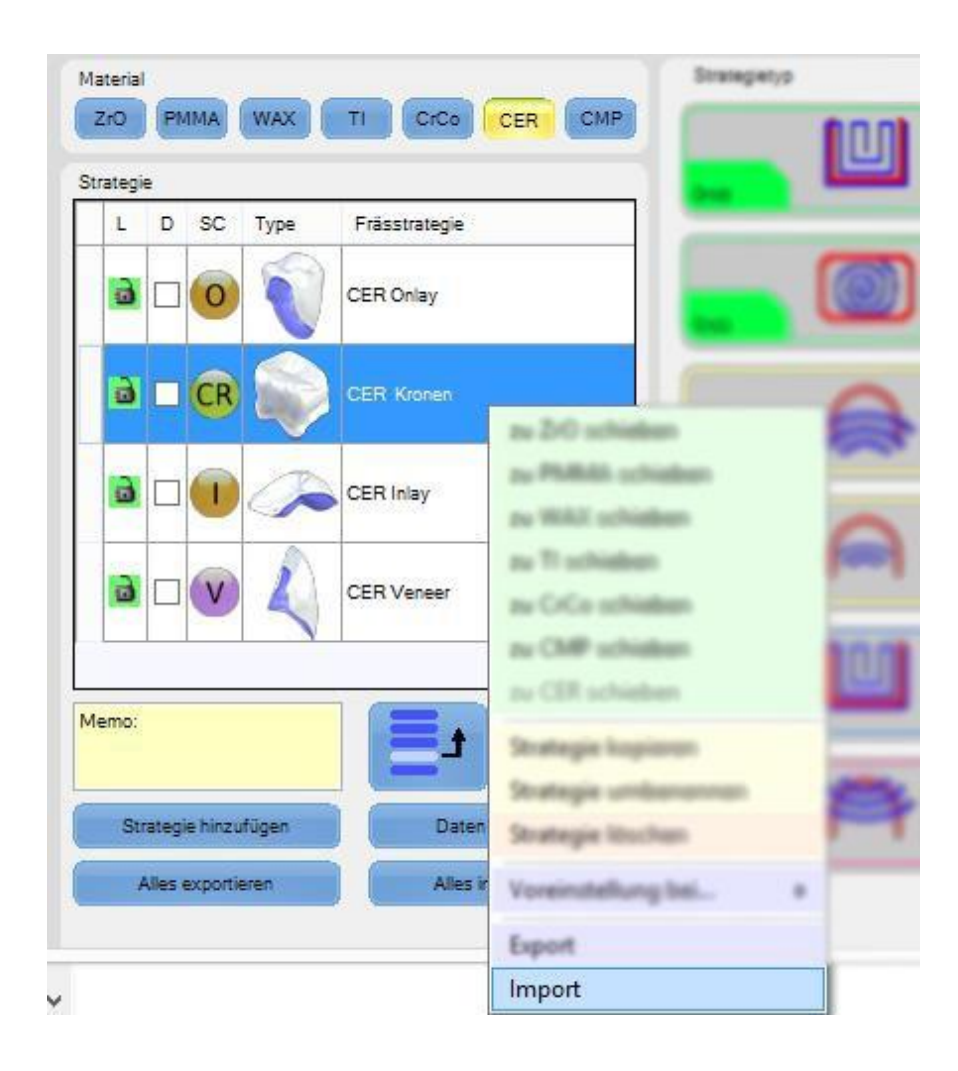

#### **Schritt 2:**

Als nächstes werden Sie aufgefordert, einen Speicherort zu wählen.

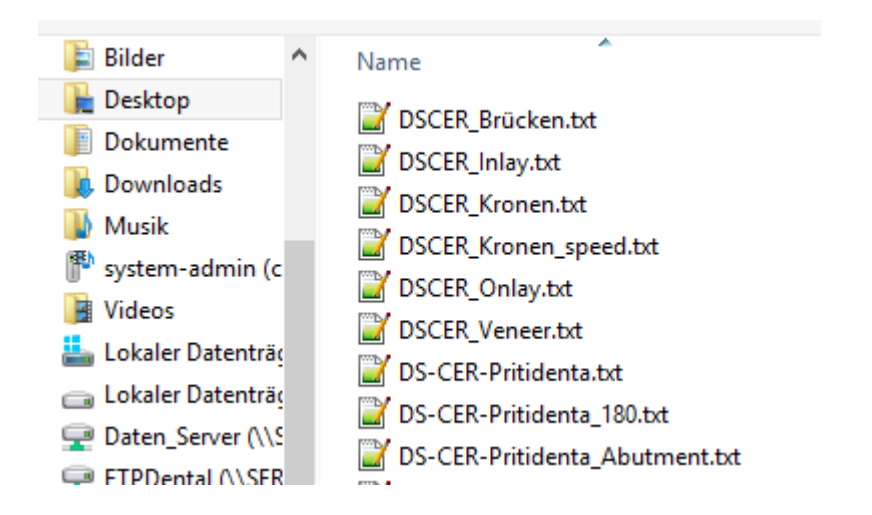

Dies kann ein Ordner auf dem Desktop, der Festplatte, einem USB-Stick oder Ähnlichem sein. Wählen Sie dort Ihre zu importierende Strategie aus und drücken anschließend auf die Schaltfläche "Öffnen".

#### **Schritt 3:**

Bewegen Sie den Schieberegler in der Strategieliste (hier CER) nach ganz unten, um Ihre gerade importierte Strategie zu sehen. Sie werden feststellen, dass sie zwar importiert wurde, jedoch fehlt noch die Zuweisung des Zahntyps, z.B. Krone, Onlay o.ä. Mit einem "Rechtsklick" der Maus auf Ihre Strategie wählen Sie in dem Menü "Voreinstellung bei..." den entsprechenden Typus aus.

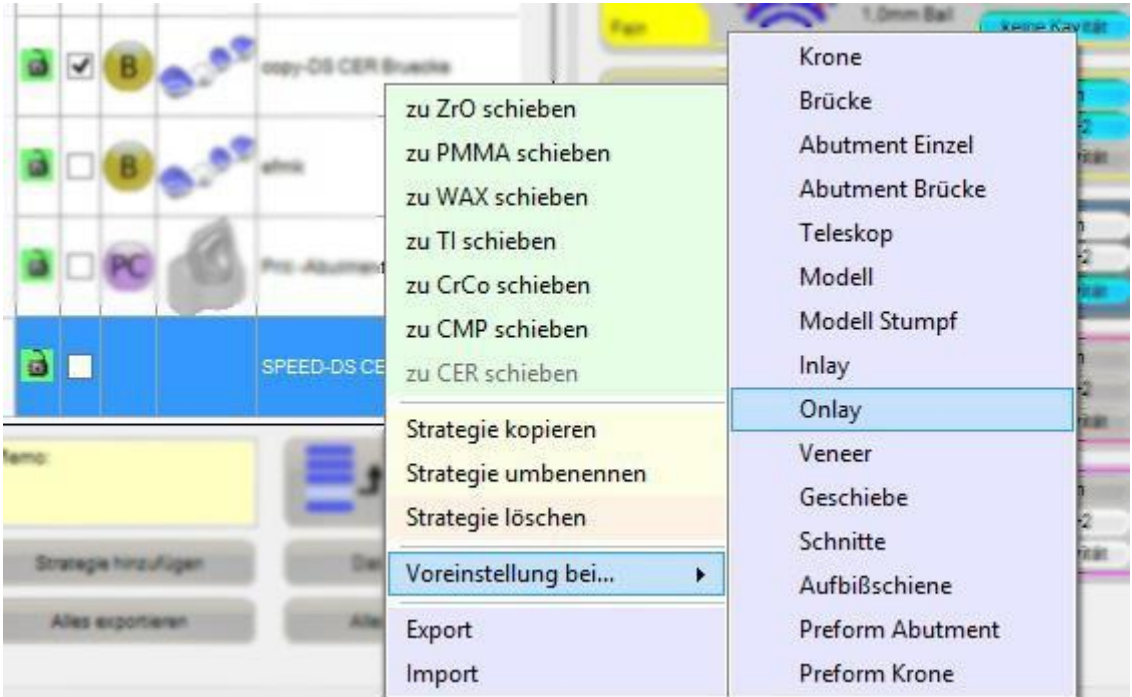

(in dem obigen Bild befindet sich der Mauszeiger noch auf Onlay)

#### **Schritt 4:**

Nachdem Sie der Strategie den richtigen / gewünschten Typus zugewiesen haben, erscheint neben der Strategie das entsprechende Symbol. In diesem Beispiel wurde der Typus "Krone" gewählt.

Hiermit ist der Import einer Strategie beendet.

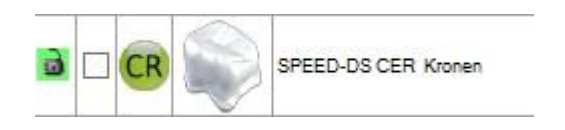

# **7. Arbeitsvorbereitung**

- Fräsbearbeitung für Fortgeschrittene -

# **7.1 Fissuren festlegen:**

Angenommen, Sie importieren eine dreigliedrige Brücke, vollanatomisch mit divergierenden Einschüben. Dann erkennt die Software nicht automatisch, dass das importierte Objekt auch eine Fissur (oder Ähnliches) besitzt, oder gar wo sie beginnt bzw. endet. Um diese Arbeit nun zu fräsen, müssen Sie der DS-CAM Software diese Information geben.

Mit der Installation der Software haben Sie bereits vorgefertigte Frässtrategien erhalten, in denen Steps für das Fräsen von Fissuren vorgesehen sind. Wenn Sie nun einem Objekt eine Strategie mit Fissur-Fräsung zuweisen, dann weiß die Software zwar, dass sie eine Fissur fräsen soll, aber Sie müssen immer noch angeben, wo sich diese Fissurbefindet.

Nachdem Sie die Arbeit importiert, der Maschine zugewiesen, Material und Typ (Brücke) ausgewählt haben, klicken Sie auf "Fräsbearbeitung". Als nächstes wählen Sie die Strategie aus, mit der Sie die Brücke fräsen möchten. Dazu klicken Sie am rechten Bildschirmrand unter dem Bereich **"Wahl der Strategie"** auf den Button "Brücken mit Fissur".

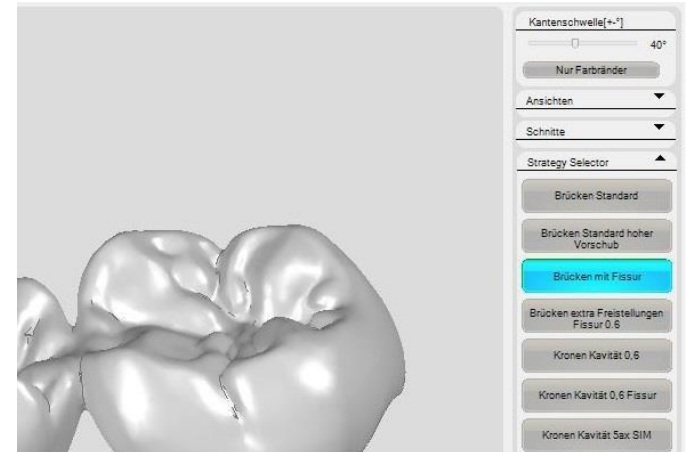

Anschließend klicken Sie auf das kleine Dreieck rechts neben der Bezeichnung **"Wahl der Strategie"**, um dieses Menü wieder zu verkleinern. In der jetzigen Ansicht sehen Sie, dass der Knopf / Button der Fräsbearbeitung immer noch "orange" aufleuchtet. Dies weist Sie nochmals darauf hin, dass sich in der jetzigen Frässtrategie ein oder mehrere Steps befinden, für die noch kein Bereich markiert bzw. definiert wurde.

Welche Schritte hier jetzt noch fehlen, können Sie am rechten Bildschirmrand erkennen. *(Zur Erinnerung: Sie haben vorher den Bereich "Wahl der Strategie" verkleinert / kann erforderlich werden, wenn man eine Vielzahl an Frässtrategien verwendet)*.

Da in diesem Beispiel die Brücke als reines STL-File importiert wurde, ist keine Fissurmarkiert, ebenso sind keine Einschübe definiert. Beides

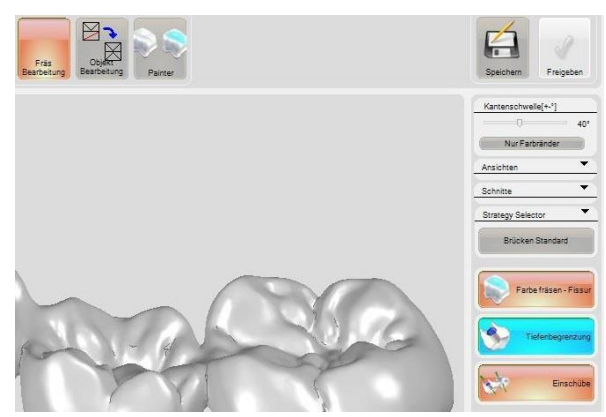

wird nun nacheinander behandelt. Klicken Sie zunächst auf den Button "Farbe fräsen – Fissur". Hierdurch öffnet sich nochmal ein kleines Menü, in dem Sie entscheiden können ob Sie die Fissur *"manuell"* setzen / malen möchten, oder ob sie *"automatisch"* erkannt werden soll.

*Das "manuelle Malen" können wir an dieser Stelle aber nicht empfehlen, besser wäre hier die Verwendung des Painters, dazu später mehr.*

Über den Button **"Settings/Einstellungen"** können Sie noch einige Optionen einstellen. Da die dortigen Optionen klar ersichtlich sind, werden wir hier nicht weiter darauf eingehen.

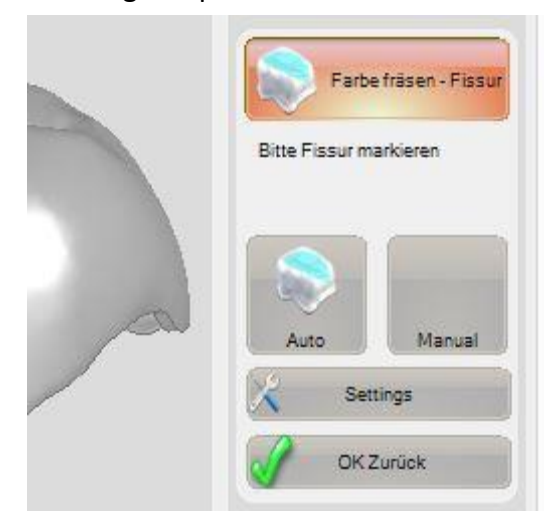

Für unser Beispiel sind die werksseitig eingetragenen Werte optimal, so dass Sie die Fissuren-Erkennung, mit einem Klick auf die Schaltfläche "Automatik", starten können (ein erfahrener Benutzer kann hierbei noch Änderungen vornehmen). Sind Sie mit der automatischen Erkennung zufrieden, bestätigen Sie dies mit "OK Zurück" und die Fissurenerkennung ist damit abgeschlossen.

Nachfolgend eine Krone….

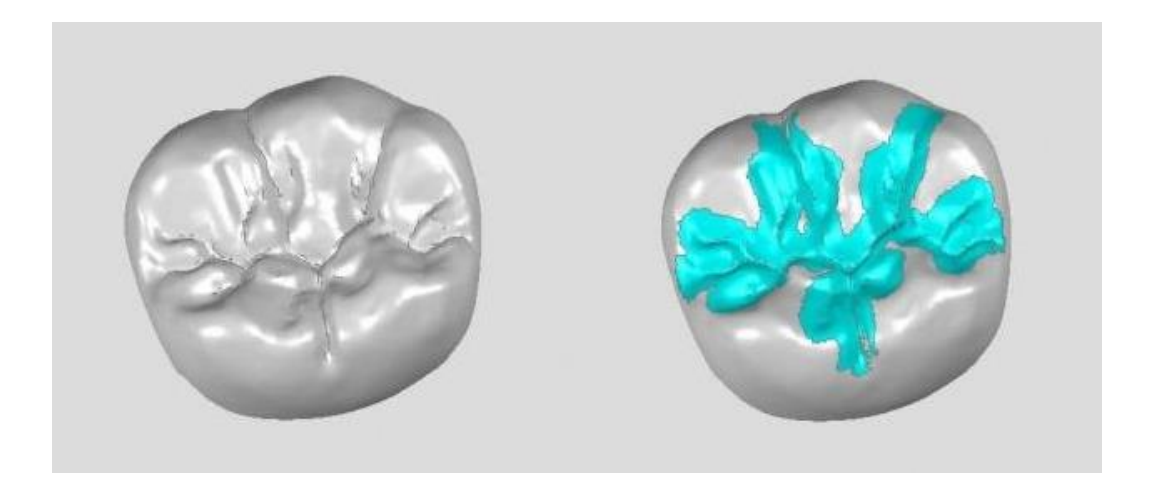

… ohne … mit automatischer Fissurenerkennung

#### **7.2 Einschübe automatisch erkennen:**

Da der Import anfangs nur ein reines STL-File war, fehlt der DS-CAM Software die Information über Einschübe. Daher leuchtet der Button für Einschübe momentan immer noch **"orange"** auf (in der gewählten Strategie wird nach zu fräsenden Einschüben gefragt).

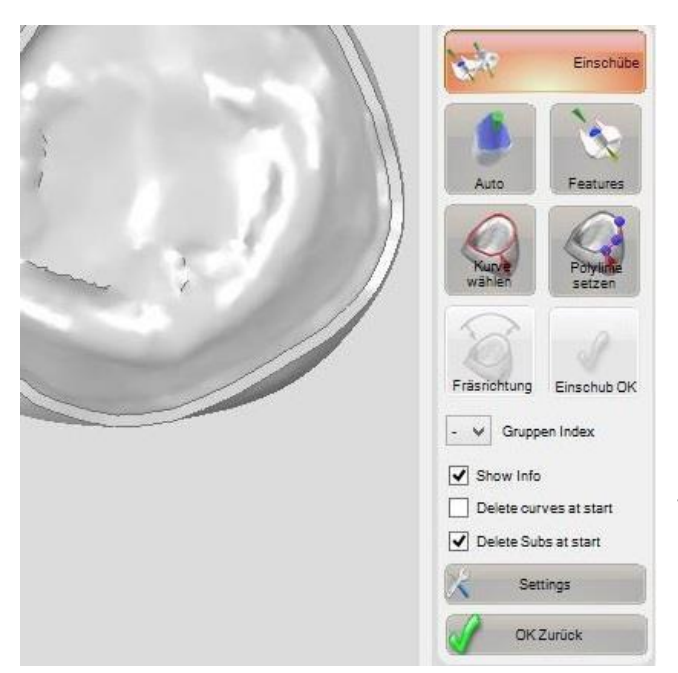

Genau wie ein automatisches Finden der Fissur, ist dies auch für Einschübe möglich. Wie zuvor reicht ein Klick auf den Button **"Auto"**. Hierbei wirdjedoch ausschließlich nach möglichen Einschüben gesucht. Über den Menüpunkt **"Features"** können Sie nach zusätzlichen Eigenschaften am Objekt suchen oder auch suchen lassen. Je nachdem, wie Sie die Einstellung bei den "Settings" vorgenommen haben.

In unserem Beispiel hat die automatische Erkennung der Einschübe alle möglichen Einschübe erkannt. Klicken Sie nun auf den Button "**OK / Zurück"** und dieser Bereich ist abgeschlossen. Wurde ein Einschub einmal nicht erkannt, so haben Sie zusätzlich die Möglichkeit, dies *"per Hand"* einzustellen (mehr dazu in dem Kapitel *"Einschübe manuell festlegen"* ).

# **7.3 Einschübe manuell festlegen:**

# **Hat die automatische Erkennung nicht alle oder keinen Einschub gefunden, müssen diese manuell eingeben werden!**

Klicken Sie dazu auf die Schaltfläche "Kurve **wählen"**. Nachdem Sie das Feld angewählt haben, ändert sich optisch erst einmal nichts. Wenn Sie nun aber den Mauszeiger auf das Objekt an die Präparationsgrenze bewegen, versucht die DS-CAM Software dort eine Kurve zu legen.

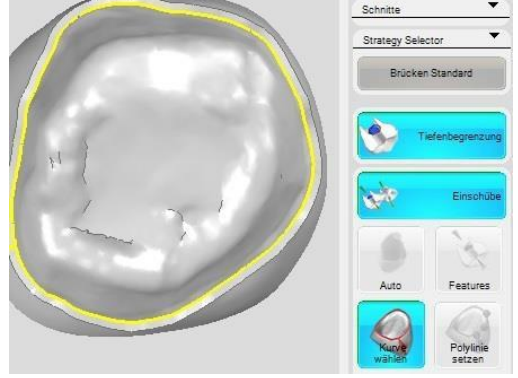

Beim Setzen der Linie / Kurve kann es passieren, dass diese nicht ganz geschlossen wird.

Um aber dennoch eine korrekte Linie / Kurve zu bekommen, gibt es wieder mehrere Wege, die Sie gehen können. Der einfachste Weg dabei ist, den Regler bei Kantenschwelle [+-°] ein wenig zu verändern. Schieben Sie ihn nach links, nehmen die Kanten zu, schieben Sie nach rechts, nehmen die Kanten ab.

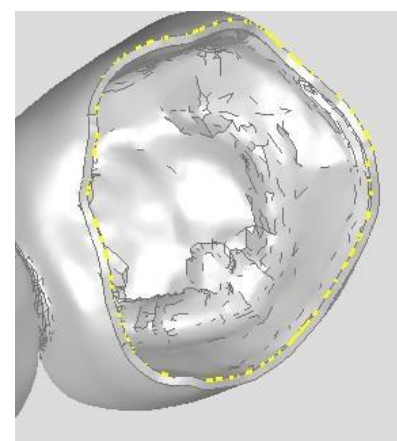

Haben Sie für Ihre Arbeit einen passenden Kantenschwellwert (bei welchem die Linie durchgängig ist) gefunden, klicken Sie mit der linken Maustaste einmal

darauf. Sofort wechselt die Ansicht direkt in die Kavität (diese Ansicht bildet gleichzeitig Einschubs-Richtung). Jetzt richten Sie diese Ansicht so aus, dass möglichst wenig "untersichgehende" Bereiche verbleiben. Das Ausrichten dieses Einschubs erfolgt aus der Z-Achse (Verlauf des Fräsers).

#### *TIPP:*

*Sollte das Verstellen des Kantenschwellwertes nicht den gewünschten Erfolg haben, können Sie an dem Objekt auch Bereiche farblich markieren, über die Sie dann Ihre Kurve finden.*

# **7.4 Einschübe Härtefälle:**

Sollten Sie trotz alledem noch Probleme mit den Einschüben bzw. der Präparations-Grenzen-Erkennung haben, bietet Ihnen die DS-CAM Software noch weitere Möglichkeiten. Sie können z.B. die Kurven auch selbst definieren.

Sie befinden sich in dem Menü "Einschübe". Wählen Sie in dem Menü am rechten Bildschirmrand den Button "Polylinie setzen". Nachdem Sie diesen gedrückt haben und den Mauszeiger auf das zu fräsende Objekt bewegen, bildet sich an der Spitze des Mauszeigers eine kleine hellblaue Kugel.

Sie können die Konstruktion nach wie vor drehen und kippen. Bewegen Sie die Maus (bzw.

die hellblaue Kugel) in die Nähe der Präparationsgrenze

Wenn Sie nun die **Umschalttaste (SHIFT–Taste)**

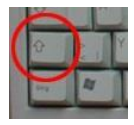

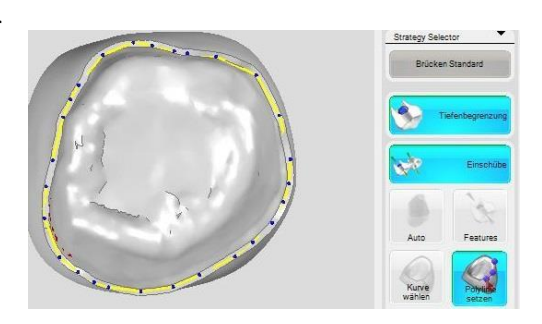

drücken und gedrückt halten, können Sie mit jedem Linksklick der Maus einen Punkt setzen. Gehen Sie nun einmal im Kreis herum vor, bis Sie zu einem Ergebnis kommen, wie rechts im Bild dargestellt. Diesem Einschub müssen Sie nun noch eine Fräsrichtung / Ausrichtung zuweisen. Dazu klicken Sie auf den Button "Fräsrichtung", nun können Sie den Einschub wieder wie gewohnt ausrichten. Sind Sie mit der Ausrichtung zufrieden, bestätigen Sie dies mit "Einschub OK".

#### **RANDINFO:**

Beim Setzen der Polylinie wird Ihnen eventuell auffallen, dass Sie diese nicht immer 100%-ig an das Objekt bekommen. **ABER,** das ist auch keine zwingende Vorgabe! Die Polylinie soll nur helfen, den Einschub richtig auszurichten. Sie gilt **nicht** als Fräsbahn! Auch wenn die Polylinie in oder durch das Material verläuft, fräst der Fräser dort nicht entlang. Der Fräser ist beim Fräsvorgang in der Kavität durch die Präparationsgrenze des Objektes limitiert und wird nur dort entlang fräsen, nicht auf der Polylinie.

# **7.5 Einschub – Gruppen Index**

In der V3 der DS-CAM Software, werden in der Standard-Einstellung alle Einschübe einer Arbeit gleichartig behandelt und nacheinander gefräst.

Für den Normalfall reicht das automatische Erkennen der Einschübe dabei völlig aus. Sind Sie mit der Erkennung einverstanden, klicken Sie auf **"OK/Zurück"** damit sind die Einschübe erledigt.

Falls Sie nur einen einzelnen oder nur eine bestimmte Anzahl an Einschüben fräsen möchten, haben Sie hier die Möglichkeit, jedem Einschub einen eigenen Index / Gruppenindex zu geben. (Ob und welchen Index ein Einschub hat, sehen Sie am rechten oberen Bildschirmrand).

In dem rechten Bild ist eine Brücke mit zwei Einschüben dargestellt. In unserem Beispiel haben wir dem einen Einschub den Gruppenindex (GI) von "1" und dem anderen einen GI von "5" gegeben. Damit Sie diesen Wert auch nachvollziehen können, wird der Gruppen-Index nochmals in der Liste aller Einschübe pro Einschub angezeigt. Hier wurde den Einschüben definitiv jeweils ein einzelner Index zugewiesen. Nun kann die Brücke gefräst werden. Wenn Sie nun die bisherige Frässtrategie auf diese Brücke anwenden würden, hätten Sie am Ende ein Ergebnis, als hätten Sie den Einschüben keinen Index zugewiesen. Da Sie aber möchten,

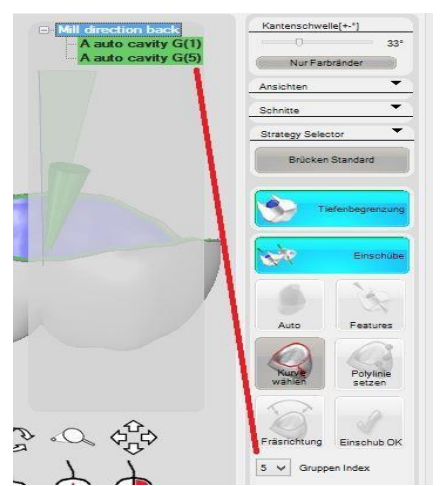

dass einer der beiden Einschübe **NICHT** ausgefräst wird, müssen Sie die Frässtrategie noch entsprechend ändern und angeben, welcher der Einschübe ignoriert werden soll.

Öffnen Sie zuerst die Werkzeuge, wählen Sie dann das Material sowie die entsprechende Frässtrategie aus. Suchen Sie den Step für Einschübe in Ihrer Strategie und klicken auf **"Erweitert"**.

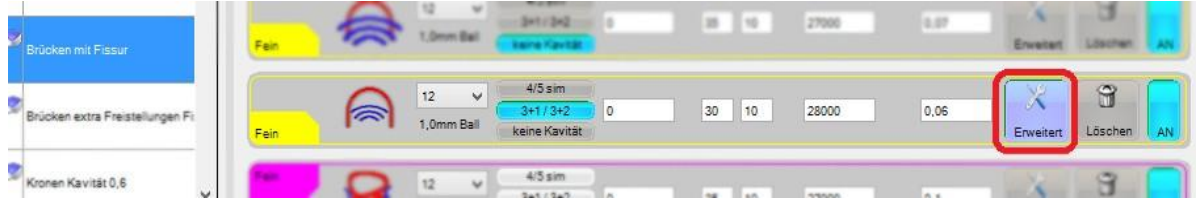

Da Sie an der bisherigen Strategie nur wenig verändern müssen, belassen Sie alle anderen Einstellungen und beachten in diesem Moment nur den folgenden Bereich:

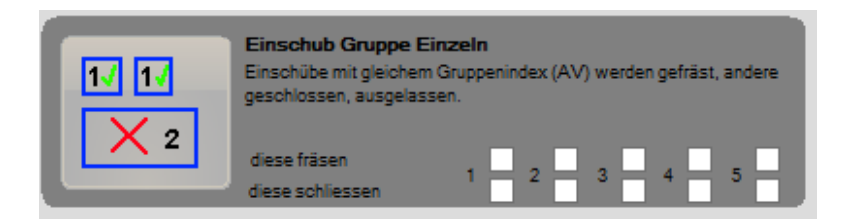

In diesem Fenster geben Sie an, welcher Einschub gefräst und welcher geschlossen werden soll. In unserem Beispiel gehen wir davon aus, den Einschub mit dem "GI 1" nicht, den Einschub mit dem "GI 5" ganz zu fräsen. Setzen Sie die Häkchen wie folgt:

### **1** = *"diese schliessen" und* **5** = *"diese fräsen"*

Die Bezeichnung **"diese schliessen"** bezieht sich auf die Kavität mit dem entsprechenden Gruppenindex (GI). Sie wird intern -während der Berechnung- geschlossen. D.h., dass die Schlichtvorgänge in dieser Kavität einfach ausgelassen werden.

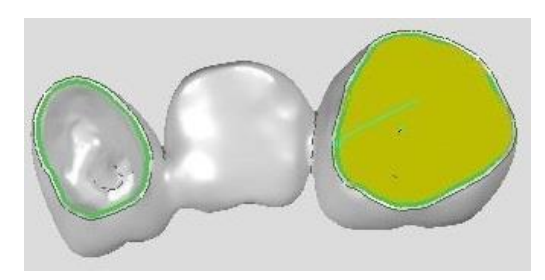

Berechnete Bahn(en) GI1- GI5+ Bahnen-Simulation

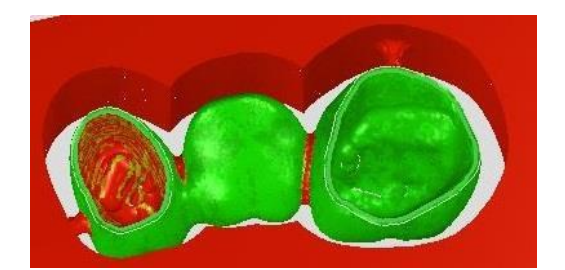

Auf dem linken Bild können Sie deutlich erkennen, dass die Bahnen für den Einschub (GI1) nicht berechnet wurden. Auf dem Bild darunter sehen Sie die entsprechende Simulation dazu.

Beim Betrachten des Bildes der Simulation wird sichtbar, dass die "kleine" Kavität bereits durch die Schrupp-Schritte der Frässtrategie ausgefräst wurde (Standart-Einstellung). Da diese Kavität ja nicht mehr nachgefräst werden soll, sieht das Ergebnis sehr "rau" aus. Möchten Sie aber, dass selbst bei den Schrupp-Schritten die Kavität(en) ausgelassen werden soll(en), so müssen Sie an der ganzen Strategie Änderungen vornehmen.

#### **ACHTUNG:**

Da das "Herausnehmen" eines Einschubes nicht der Regelfall ist, wird der Weg dorthin relativ **kurz** gehalten. Ebenso sollten Sie die folgenden Schritte wirklich nur tätigen, wenn Sie über genügend Erfahrung verfügen.

(Machen Sie unbedingt eine Sicherheitskopie der Strategien)!!!

1. Schrupp-Schritt von unten: Das Feld "keine Kavität" auswählen

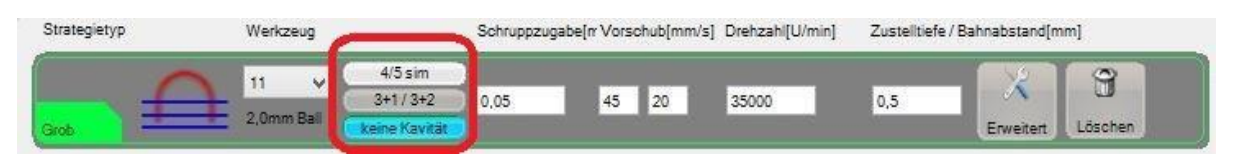

- 2. Drag&Drop des Icons "Fein kreuzweise Kavität" in die Strategie
- 3. Diesem Step das richtige Tool zuweisen und alle anderen Einstellungen wie Drehzahl usw. einstellen. Danach rufen Sie die Erweiterten Einstellungen für diesen Step auf und stellen dort, wie bereits oben, die Einschub-Gruppen ein
- 4. Damit haben Sie alle notwendigen Einstellungen für diesen speziellen Fall vorgenommen. Die Arbeit kann nun berechnet und anschließend gefrästwerden

#### **ACHTUNG:**

Da für diesen Fall Änderungen an der Frässtrategie vorgenommen wurden, ist es ratsam, diese auch wieder rückgängig zu machen (sofern Sie sich vorher nicht eine Kopie der Strategie gemacht haben).
### **7.6 Painter benutzen**

Mit Sicherheit werden Sie irgendwann an den Punkt kommen, dass Ihre bisherigen Frässtrategien nicht ganz ausreichen oder aber, dass bestimmte Bereiche nicht, oder nicht so wie gewünscht, ausgefräst werden.

Um diese Bereiche aber dennoch auszufräsen, können Sie diese mit Hilfe des Painters farblich markieren.

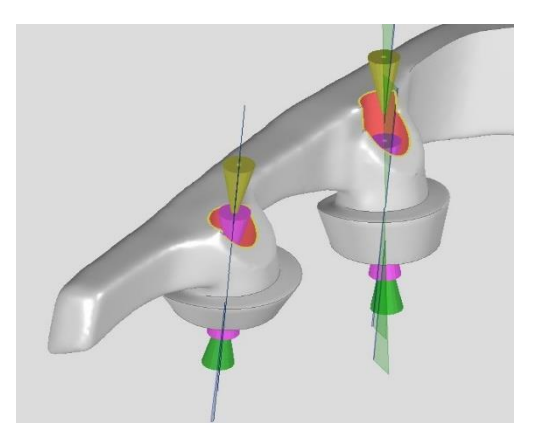

Sie befinden sich noch immer in der Arbeitsvorbereitung. Das nebenstehende Bild zeigt ein Fräsobjekt (hier ein Steg), an dem bereits alle Einschübe gesetzt wurden und nun die Berechnung gestartet werden kann.

Nachdem das Objekt berechnet wurde, können Sie sich das Ergebnis erst einmal als Simulation anschauen. Beim genauen Betrachten wird Ihnen auffallen, dass es hier und da Bereiche gibt, die noch genauer ausgefräst werden könnten.

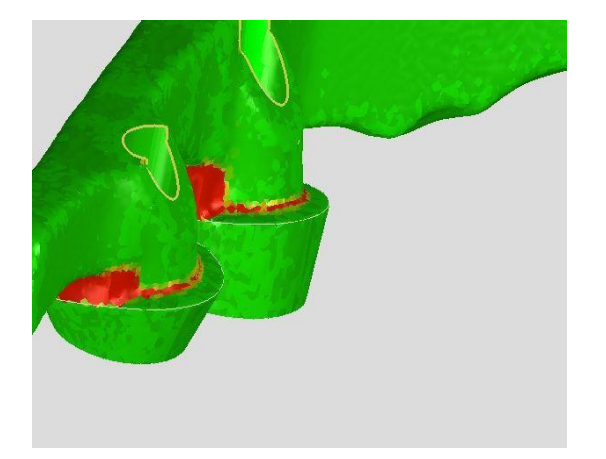

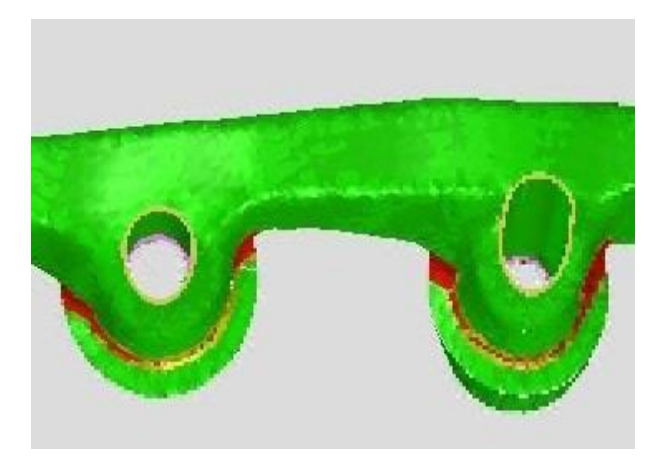

In unserem Beispiel interessieren uns aber lediglich die scharfen Kanten. Es gäbe an diesem Objekt zwar noch andere Bereiche, aber für unser Beispiel ist der nachfolgend beschriebene Weg durchaus ausreichend, um zu dem gewünschten Ergebnis zukommen.

Wählen Sie in der Arbeitsvorbereitung das zu bearbeitende Objekt aus, klicken dann oben auf den Button **"Painter"**. Am rechten Bildschirmrand öffnet sich ein neues Menü, das in drei Bereiche aufgeteilt ist.

# **Kantenschwelle [+-°] :**

Durch Verschieben des Reglers ändern Sie die Auflösung bzw. die Zusammensetzung des Objektes aus Polygonen/ Dreiecken.

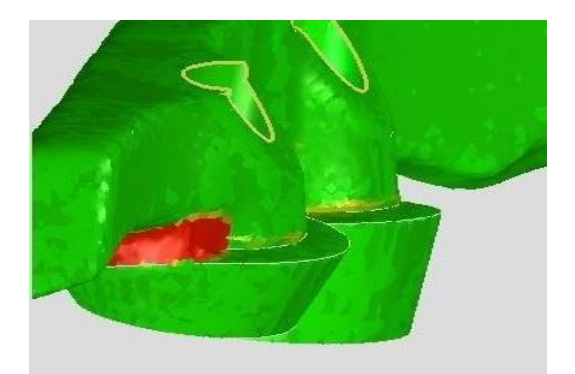

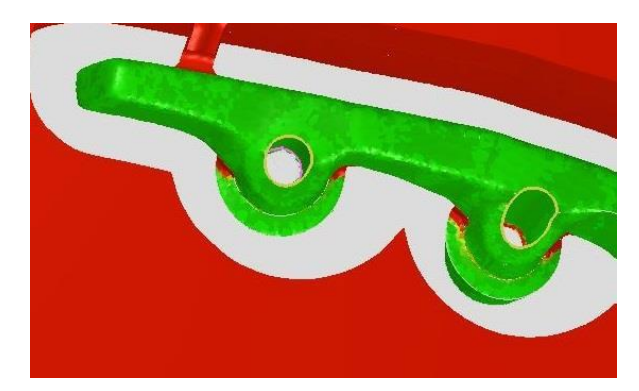

- Verschieben Sie den Regler nach rechts, umso "runder" wird das Fräsobjekt abgebildet
	- **→** Kanten werden somit geglättet
- Verschieben Sie den Regler nach links (oder gegen 0°), umso "scharfkantiger" wird das Fräsobjekt abgebildet
	- **→** Kanten nehmen zu

### **Nur Farbränder – Button:**

Durch Drücken dieses Knopfes, wird die Erkennung von Kanten / Linien deaktiviert. Somit werden ausschließlich Farben zur Erkennung verwendet.

### **Fräsbereich durch malen setzen:**

Wählen Sie nun eine Farbe aus (hier: Farbe fräsen – Extra (rosa bezogen auf die nachfolgenden Bilder)) und drücken den entsprechenden Button. Wenn Sie nun den Mauszeiger auf das Objekt bewegen, passiert erst einmal nichts. Um jetzt mit dem Malen zu beginnen, drücken und halten Sie die Umschalttaste (Shift-Taste) fest, während Sie den Mauszeiger über die zu bemalende Fläche führen.

*(die Farbe können Sie später noch in der Frässtrategie eintragen bzw. ändern)*.

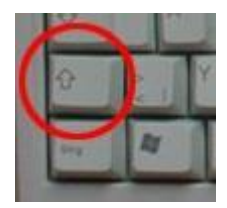

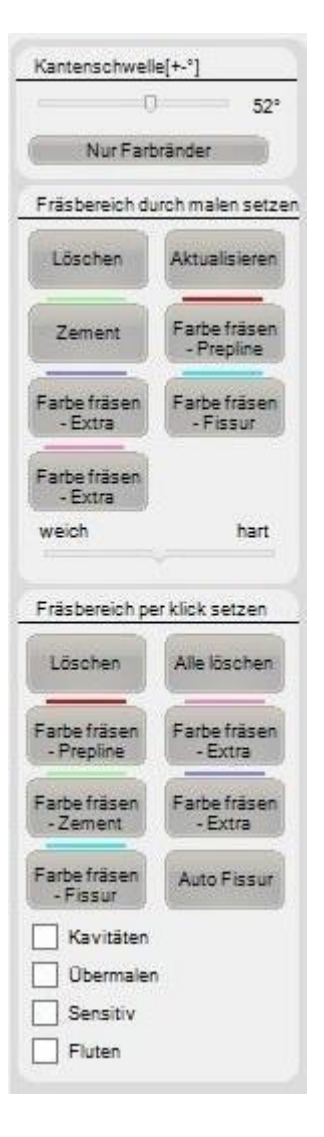

Wenn Sie die Pinselgröße / Malbreite verändern möchten, halten Sie die linke Umschalttaste (Shift-Taste) gedrückt und bewegen das Mausrad, bis die gewünschte Größe erreicht wird. Anschließend drücken Sie oben rechts im Menü auf "Aktualisieren" und speichern anschließend diesen Schritt.

Das Anmalen von Flächen allein reicht jedoch nicht aus. Sie müssen Ihrer Strategie nun noch einen weiteren Step **"Farben fräsen"** hinzufügen. Zu diesem Kapitel kommen wir nach dem Kapitel **"Fräsbereich durch Klick setzen"**.

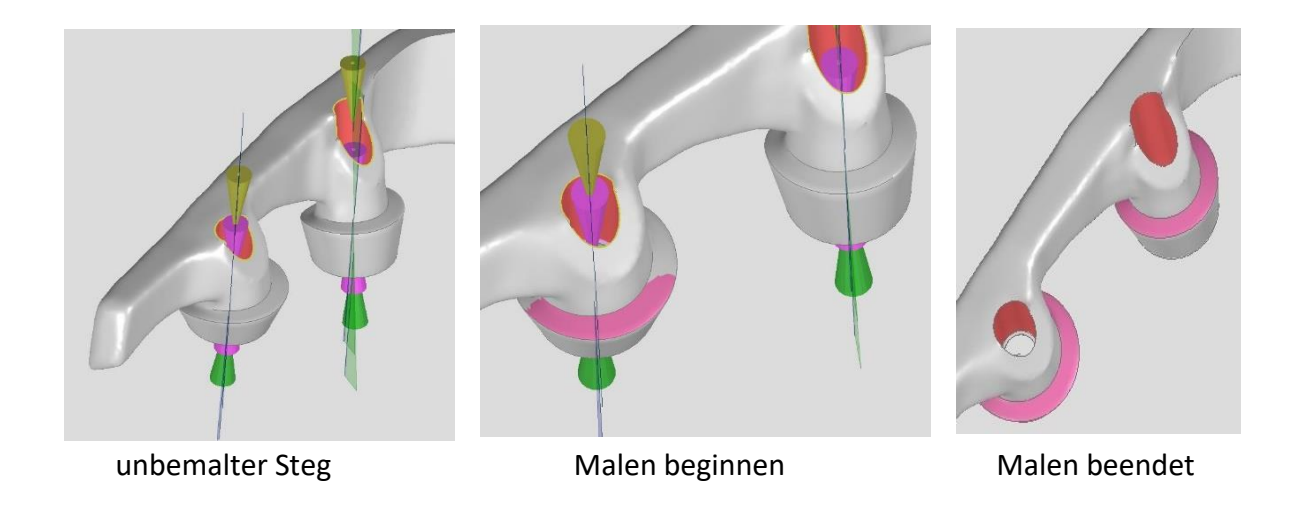

### **Fräsbereich durch Klick setzen**

Im Gegensatz zum *"Fräsbereich durch malen setzen",*  benötigen Sie hier, nach dem Auswählen der Farbe, nur noch einen Klick auf das Objekt und die angrenzende Fläche ist mit der gewählten Farbe sichtbar. Zusätzlich bieten sich hier noch vier weitere Felder, die Sie getrennt voneinander aktivieren können.

### Kavitäten:

Wenn Sie hier ein Häkchen setzen und den Mauszeiger auf das Objekt / Kavität bewegen, wird die Fläche um den Mauszeiger bis zum Ende einer Fläche mit Farbe ausgefüllt. Wenn Sie nun auf die linke Maustaste klicken, ist der Bereich "bemalt"

### Übermalen:

Wenn an einem Objekt bereits eine farbliche Markierung vorhanden ist, so können Sie diese hiermit übermalen. Das Übermalen bezieht sich jedoch nur auf *"per Klick"* und

übermalt die gesamte Fläche, die gerade markiert ist. Möchten Sie an dieser Stelle jedoch nur einen kleinen Bereich übermalen, so empfiehlt es sich, das *"Malen durch Setzen"* zu verwenden.

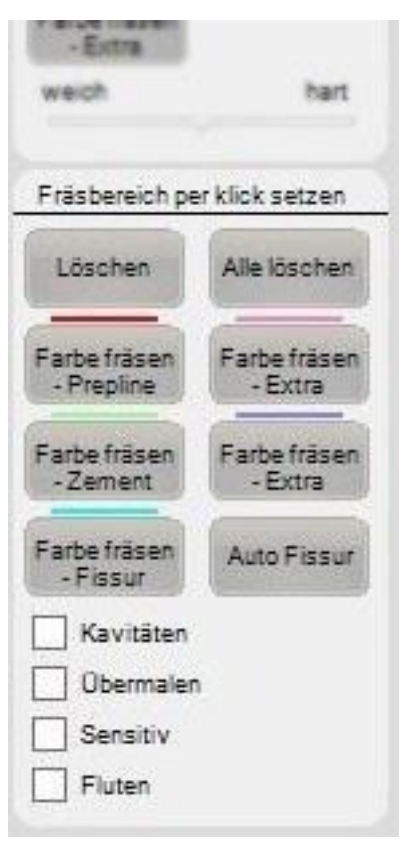

### Sensitiv:

Ist dieses Feld aktiviert so wird, abhängig vom Objekt, nur ein bestimmter Bereich markiert.

### Fluten:

Wenn Sie dieses Feld aktiviert haben und den Mauszeiger über das Objekt bewegen, so wird es von der Okklusionsebene / Höckerspitzen ausgehend nach basal "geflutet" bzw. **"markiert"**.

### **7.7 Farbe fräsen**

Damit eine bemalte Fläche auch wirklich ausgefräst wird, müssen Sie zu Ihrer Frässtrategie noch einen weiteren Step hinzufügen. Per Drag&Drop ziehen Sie den Step "Farben fräsen" von oben in Ihre Strategie. Da jetzt nur noch diese Feinheit sauber herausgearbeitet werden soll, macht es Sinn, das Farben fräsen eher an das Ende der Strategie zusetzen.

**Bitte berücksichtigen Sie, dass Sie diesen Step als vorletzten Step benutzen. Der letzte Step einer Frässtrategie sollte möglichst immer das Bar-Cutting sein!**

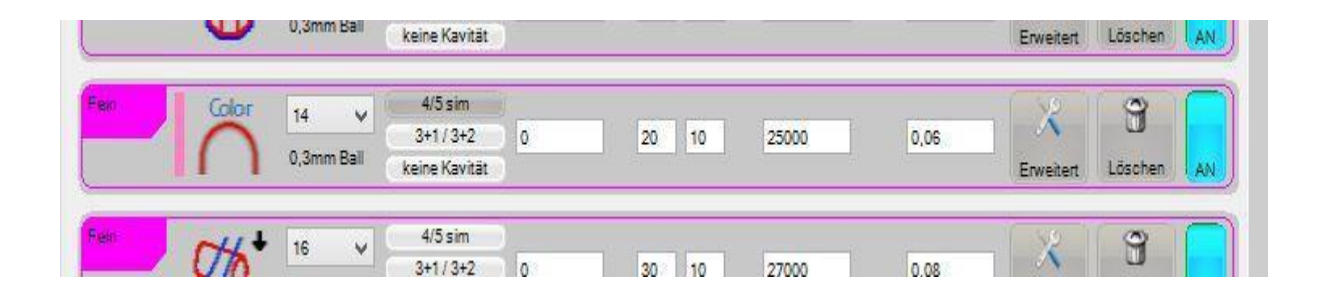

Sie müssen diesem Step nun noch das passende Werkzeug zuweisen. Anschließend öffnen Sie die erweiterten Einstellungen und stellen noch die für das gewählte Werkzeug passenden Werte (z.B. Bahnabstand usw.) ein. Dann setzen Sie ein Häkchen bei der Farbe, mit der Sie das Objekt / Stelle zuvor bemalthaben.

Damit ist die obige Strategie um "Farben fräsen" erweitert. Ob die von Ihnen gewählten Einstellungen korrekt sind, kann an dieser Stelle nicht beurteilt werden!

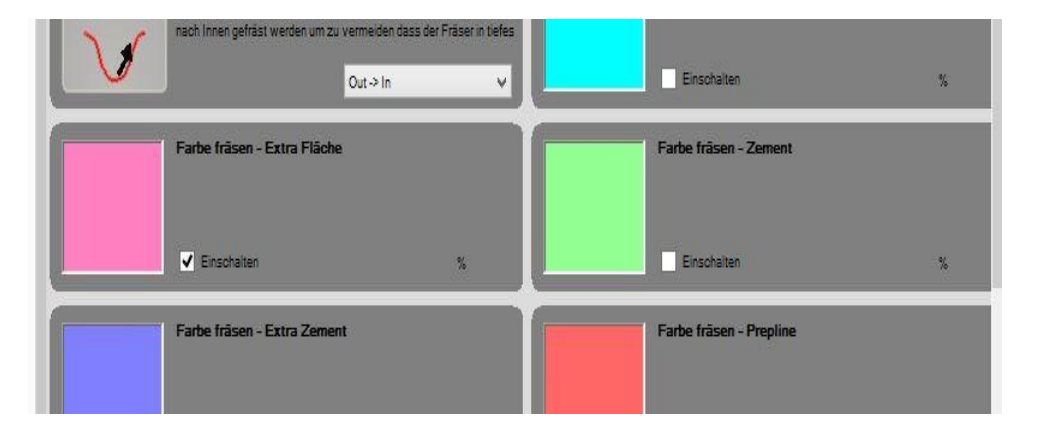

# **7.8 Objektbearbeitung**

Da zahntechnische Konstruktionen meist eine definierte Einschubrichtung besitzen, sind Sie recht häufig durch diese schon stark eingeschränkt. Dass es dadurch hier und da zu Problemen oder unschönen Ergebnissen kommen kann, dürfte wohl selbst einem unerfahrenen Benutzer einleuchten. In der V3 der DS-CAM wurde Ihnen deshalb die Möglichkeit gegeben, Ihre Konstruktionen über die Objektbearbeitung so auszurichten, wie es Ihnen am besten gefällt oder anders gesagt, wie es für das Objekt / Fräsvorgang am sinnvollsten ist. Da die Objektbearbeitung Teil der Arbeitsvorbereitung ist, werden wir an dieser Stelle nicht mehr auf Kantenschwelle und Ansichten eingehen.

### Schnitte:

Hier können Sie sich durch das Setzen von Häkchen und Verschieben der Regler den oder die Querschnitte der Konstruktion anzeigen lassen.

#### Dreiecke:

Mit dem Button "Unterteilen" können Sie noch weitere Dreiecke an dem Objekt erzeugen, bzw. wird hierdurch das bisherige Objekt in weitere Dreiecke unterteilt.

Es kann z.B. vorkommen, dass ein importiertes Objekt aus wenigen Dreiecken (warum auch immer) besteht und es schwierig wird, die Arbeit im Blank mit Bars zu versehen. Sind an einem Objekt bereits viele Dreiecke vorhanden, so wird das Drücken dieser Schaltfläche keinen Effekt bringen oder anders gesagt, die DS-CAM Software teilt Ihnen mit, ob und/oder wie viele Dreiecke nun hinzugefügt wurden. Dies ist z.B. sehr hilfreich, wenn Sie kleine Farbplättchen (etwa zur Farbmessung für Zirkon) fräsen möchten.

# Ä Schnitte  $\Box$  Umkehr Xaktiv.  $\sqrt{1}$ Yaktiv. Umkehr  $\Box$ Zaktiv. Umkehr  $\Box$ Dreiecke Peak Filter STL Ausrichten Ausrichtungs Anzeige

### Reparieren:

Da es durchaus vorkommen kann, dass Datensätze, bedingt durch die digitale Übertragung, auch einmal fehlerhaft oder nicht ganz übertragen werden, bietet die DS-CAM die Möglichkeit, diese auch wieder zu reparieren. Durch Drücken dieser Schaltfläche wird versucht, den Datensatz wieder zu reparieren. Ob dies allerdings erfolgreich ist, hängt natürlich wiederum von der Konstruktion ab.

### Peak-Filter:

Mithilfe des Peak-Filters können Sie die Oberfläche von zu fräsenden Objekten verändern bzw. glätten. Dieses Tool sollten Sie nur unter größter Sorgfalt verwenden, denn die Glättung der Oberfläche am Objekt passiert undefiniert (bzw. hat es den Anschein). Es kann durchaus passieren, dass auch Stellen geglättet werden, die Sie so garnicht geglättet haben möchten, wie z.B. Präparationsgrenzen.

#### STL Ausrichtung:

Hierüber können Sie das Objekt nach Ihren Wünschen ausrichten. Dieses Fenster ist in vier Areale unterteilt, welche für sich selbsterklärend sind.

Wenn Sie mit der linken Maustaste in eines der Areale "Draufsicht, Untersicht und **Seitenansicht**" klicken, können Sie das Objekt nach Ihren Wünschen ausrichten.

Durch Bewegen des Mausrades wird die Ansicht auf das Objekt noch vergrößert oder verkleinert.

In dem Areal "Perspektive" jedoch, funktioniert das Ganze ein wenig anders. Während Sie bei **"Drauf-, Unter- und Seitenansicht"** sofort eine Veränderung bemerken, können Sie in der **Perspektive** das Objekt drehen und wenden wie Sie wollen, aber es hat keine Auswirkung auf das Objekt. Es dient nur dazu, das Objekt so zu drehen, dass Sie von allen Seiten schauen können, ob die Ausrichtung so in Ordnung ist.

Hilfreich ist es, wenn Sie sich unter "Ansichten" die Hinterschnitte anzeigen lassen.

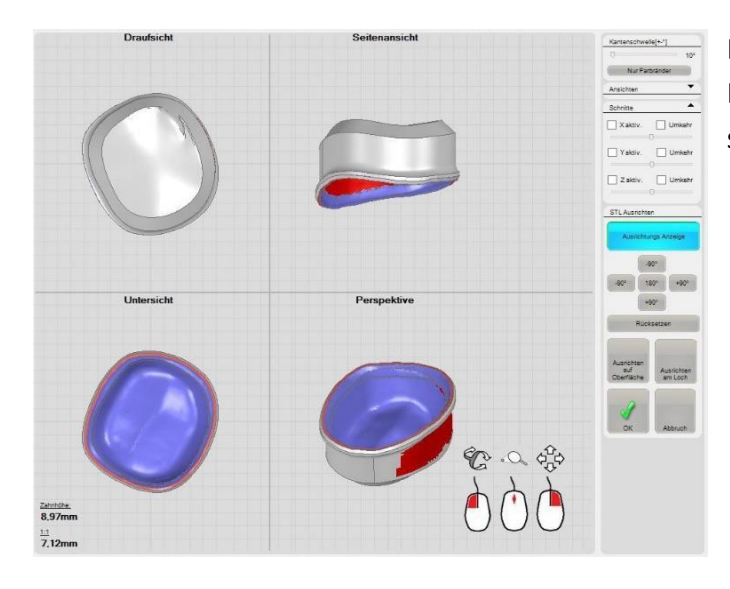

Das Ausrichtungsmenü am rechten Bildschirmrand ist sehr einfach und selbsterklärend.

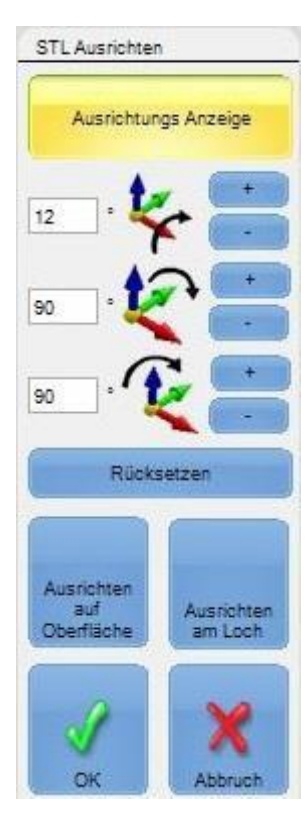

Das Ausrichten **"per Hand"** in der Objektbearbeitung, wird Ihnen nur *"bedingt"* genau gelingen, da es äußerst schwierig ist, die Ausrichtung mit der Maus genau so zu steuern, wie Sie es möchten. Für den Großteil reicht eine Ausrichtung der Arbeit unter Verwendung der Maus vollkommen aus. Allerdings gibt es aber auch immer wieder Konstruktionen, bei denen eine Ausrichtung möglichst genau sein muss. Um also möglichst **"genau"** zu sein, reicht ein *"per Hand"* ausrichten nicht aus, Sie benötigen hierzu definitive Werte, wie z.B. den Winkel.

Möchten Sie das Objekt lediglich um ein paar Grad kippen, so tragen Sie den Winkelwert in das entsprechende Feld ein. Durch Drücken der + und - Tasten, wird das Objekt jeweils um den eingetragenen Wert der gewählten Achse gedreht.

In unserem Beispiel haben wir in dem obersten Feld einen Wert von 12° eingegeben. Durch jeden Klick auf das Plus oder Minus- Symbol, kippt das Objekt jeweils um 12 Grad weiter. In unserem Beispiel würde das nun wie folgt aussehen:

- **A:** 1. Klick Objekt wird um 12 Grad gedreht
- **B:** 2. Klick Objekt wird um weitere 12 Grad gekippt
- **C:** das Objekt wurde bisher um 24 Grad geneigt

#### Ausrichten aus Oberfläche:

Sie können das Objekt auch auf eine bestimmte Fläche/Oberfläche hin ausrichten. Dazu genügt ein Klick auf die Schaltfläche, anschließend wählen Sie in der **Perspektiven Ansicht**  die Fläche aus, mit der Sie das Objekt ausrichten möchten. *(Es erscheint ein gelber Pfeil, der bei der Ausrichtung hilfreich ist!!!)* Durch die DS-CAM Software wird das Objekt in Echtzeit auf die gewünschte/gewählte Fläche ausgerichtet. Durch einen Linksklick mit der Maus, bestätigen Sie die gewählte Ausrichtung. Anschließend drücken Sie dieOK-Schaltfläche.

#### Ausrichten am Loch:

Möchten Sie ein Objekt anhand eines Loches ausrichten, können Sie dies ganz einfach über diese Schaltfläche. Klicken Sie zunächst auf den Button in diesem Fenster, um die Locherkennung zu starten. Jetzt wählen Sie in der **Perspektiven Ansicht** das Loch aus, nach dem Sie das Objekt ausrichten möchten. Schon während Sie mit dem Mauszeiger über das Objekt fahren, wird das Objekt entsprechend ausgerichtet. Durch einen Klick mit der linken Maustaste, bestätigen Sie diese Ausrichtung. Durch einen weiteren Klick auf die **OK**-Schaltfläche, wird die Ausrichtung übernommen.

### **ACHTUNG:**

Das Neuausrichten und Speichern des Fräsobjektes, sollte unter großer Sorgfalt geschehen! Jede Arbeit, die Sie importieren, hat -bedingt durch den jeweiligen Anwender- eine gewisse Grundausrichtung. Diese wird hierbei überschrieben und kann nach der Speicherung nicht wieder auf den Ursprung zurückgesetzt werden. Sie können diese Ausrichtung zwar jederzeit wieder in diesem Fenster ändern, die Grundausrichtung werden Sie aber so nicht oder nur sehr schwer wieder herstellen können. Um die ursprüngliche Grundausrichtung wieder herzustellen, müssten Sie die Arbeit neu in die DS-CAM Software V3 importieren.

### **7.9 Tiefenbegrenzung / Schließflächen**

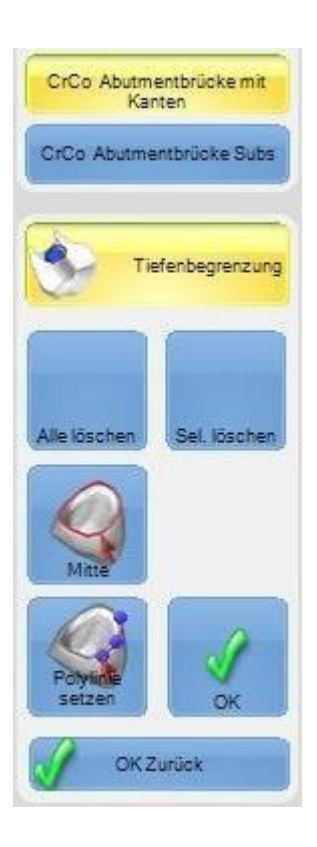

Um zu verhindern, dass ein Fräser aufgrund seiner Geometrie wirklich alles versucht auszufräsen, können Sie mit der DS-CAM über eine Schließfläche bestimmen **"STOPP"** hier geht es nicht weiter! Somit ist dort definitiv Schluss und der Fräser kann nicht versuchen, noch minimal in der Tiefe etwas "herauszuholen". Auch wenn es für den Fräser möglich wäre jede Kleinigkeit auszufräsen, besteht doch die Gefahr, dass das Objekt beschädigt wird (Ausbruch o.ä.).

Sie geben mit der DS-CAM also vor, fräse von oben bis zur Markierung. Dadurch bleibt die engere Stelle unter der Schließfläche unberührt. Sie könnten jetzt diesen Frässchritt mit einem kleineren Fräser nochmals nachfräsen, dies ist aber nicht notwendig. Wenn Sie sich jetzt fragen, **WARUM** hier nicht nochmals ein kleinerer Fräser verwendet wird...

...der Grund ist folgender: Da die Kavität später von unten nochmals feinst ausgefräst werden muss, wird der feine Fräser von unten dort auch hineinfahren und den Bereich freilegen. Wenn Sie eine Schließfläche setzen möchten, reicht ein einfacher Klick auf den Button "Tiefenbegrenzung" und es öffnet sich ein kleines, leicht verständliches Menü. Einige der Punkte sollten Sie bereits kennen. Sind an dem Objekt bereits Kanten vorhanden, die Sie verwenden können, klicken Sie auf die Schaltfläche "Mitte". Anschließend fahren Sie mit dem Mauszeiger an diese Kante. Wie gewohnt, sollte sich jetzt eine Kurve an der Kante bilden. Durch einen Linksklick mit der Maus bestätigen Sie dies und die Schließfläche ist gesetzt.

Sie haben natürlich auch wieder die Möglichkeit, Ihre gesetzten Flächen zu löschen. Entweder alle auf einmal oder nur einzelne, die Sie auswählen können. Wenn Sie die Festlegung der Schließfläche/n beenden möchten, bestätigen Sie dies über den OK-Button.

Wie Sie auf dem Bild erkennen können, hat der Schraubenkanal einen Durchmesser von 2,3 mm. Die Schließfläche kann hier festgelegt werden (wollen wir in unserem Beispiel jedoch nicht, da wir diese Kante für eine Kontur-Fräsung noch benötigen).

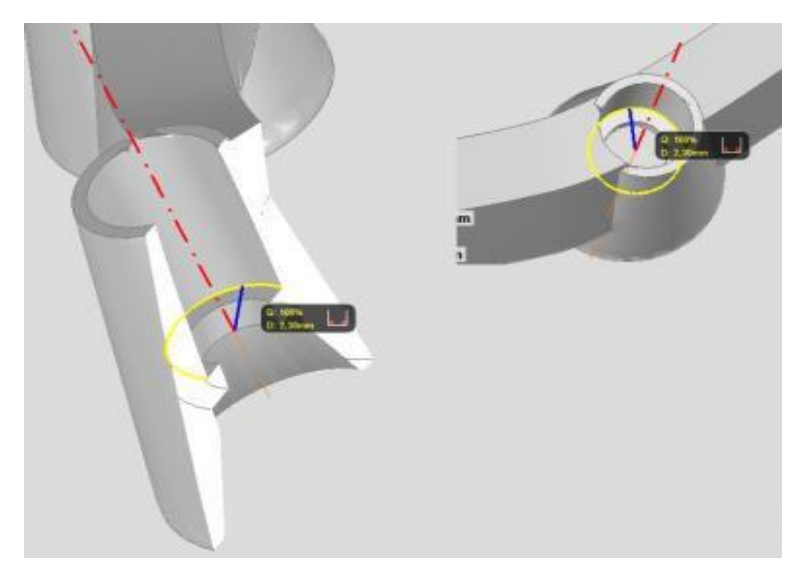

Hier beträgt der Durchmesser lediglich 1,60 mm. Es empfiehlt sich, hier die Schließfläche zu setzen.

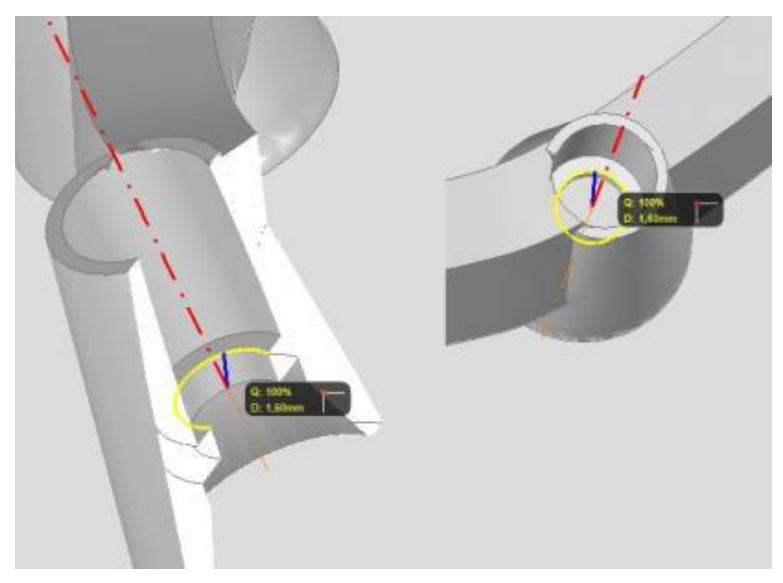

Wie in den obigen Bildern gezeigt, ist es möglich, die Schließfläche an mehreren Stellen anzubringen. Wo Sie eine Schließfläche legen, ist natürlich Ihnen überlassen.

Aus Erfahrung empfiehlt es sich aber, für die Schließfläche, wie in dem unteren Bild erkennbar, die innere Kurve zu wählen.

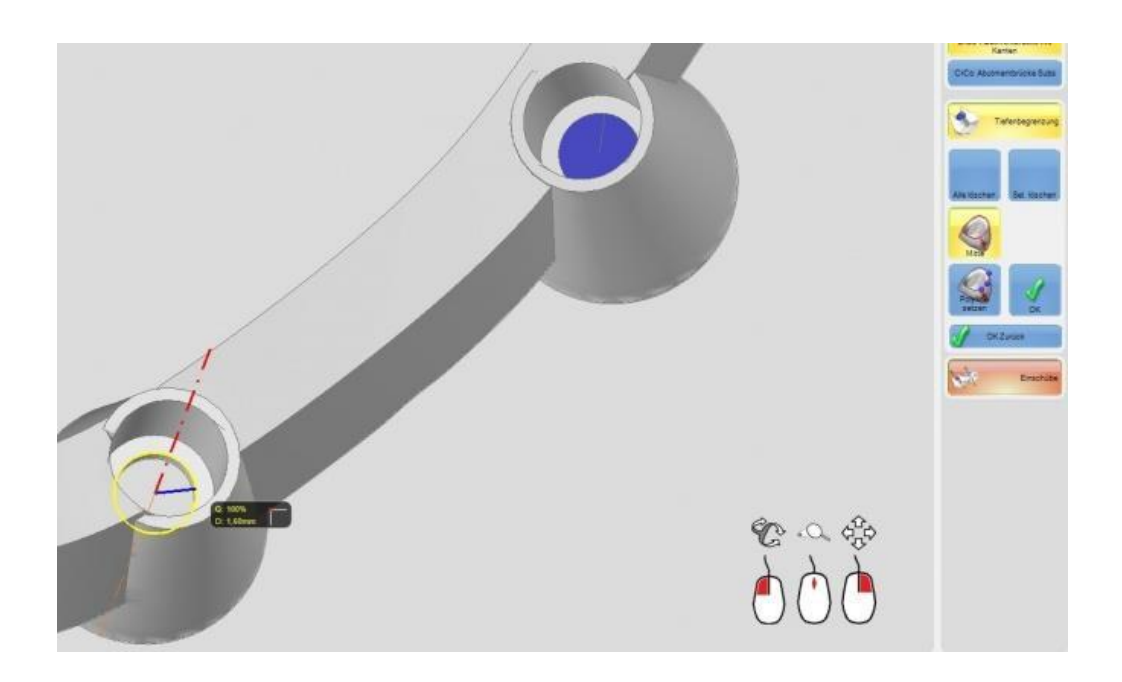

### **Tiefenbegrenzung erweitert // bei schwer festlegbarer Kurve**

Es kann immer mal wieder vorkommen, das sich eine Tiefenbegrenzung

• A - nicht setzen lässt (z.B. wenn keine Kurve gefunden wird)

oder

• B - Sie diese an eine Stelle Ihrer Wahl setzen möchten.

Hier können Sie sich damit behelfen, indem Sie den **Painter** benutzen. Sie malen sich also eine Fläche an der Stelle, an der Sie eine Schließfläche/Tiefenbegrenzung haben möchten. Danach gehen Sie wieder in die Fräsbearbeitung. Hier können Sie bei der Tiefenbegrenzung die Schaltfläche **"Mitte"** anwählen. Zusätzlich aktivieren Sie oben den Button "**Nur Farbränder"**. Wenn Sie nun mit dem Mauszeiger auf die gerade *"gepaintete / gemalte"*  Fläche fahren, wird diese Fläche (gelbe Linie) erkannt. Mit einem Linksklick auf die Maus, bestätigen Sie diese "neue" Tiefenbegrenzung/Schließfläche.

# **8. Nesting Tipps**

Sie kennen jetzt schon einige Wege, wie Objekte **vor** dem Platzieren bearbeitet werden (können). Nun möchten wir Ihnen ein paar Beispiele zeigen, wie Sie Objekte, die bereits in einen Blank platziert wurden, noch bearbeiten können.

Über das Menü am rechten Bildschirmrand haben Sie die Möglichkeit, das zu fräsende Objekt (oder in der Summe der zu fräsenden Objekte) noch weiter zu bearbeiten. Der Einfachheit halber, haben wir diesen Bereich nochmals in 4 Unterpunkte unterteilt. Einige der Punkte können Sie bereits nach dem Laden / Öffnen des Blanks benutzen, andere jedoch erst nachdem Sie ein Objekt indem Blank ausgewählt haben.

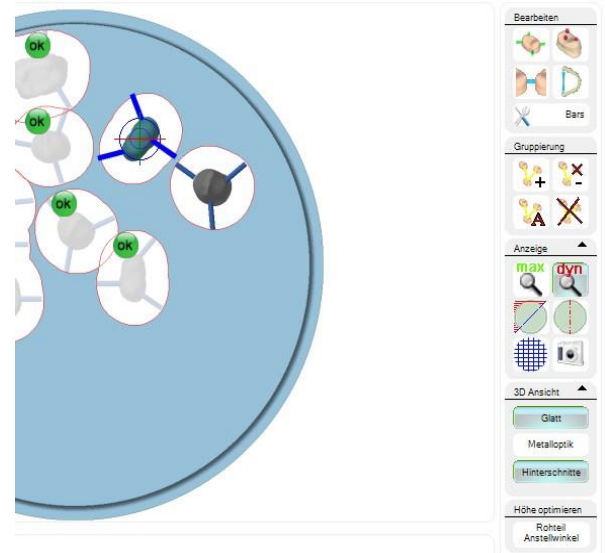

# **8.1 Bars / Dropssetzen**

Nachdem Sie Ihre Arbeit in dem Blank an eine passende Stelle geschoben haben, folgt automatisch das Setzen der Bars. Nun stellen Sie aber fest, dass Sie an der einen oder anderen Stelle doch noch eine weitere Bar setzen möchten.

Sie können nun folgendermaßen vorgehen. Nachdem Sie sich das Objekt ausgewählt haben, leuchtet die "Bar-Setzen-Schaltfläche" nun farbich auf. Dies signalisiert Ihnen, dass der "Bar-Setz-Modus" aktiv ist. Wenn Sie nun mit dem Mauszeiger auf das Objekt bzw. an den Rand des Objektes fahren, erscheint eine Bar am Objekt. Diese können Sie nun wieder nach Ihren Wünschen positionieren.

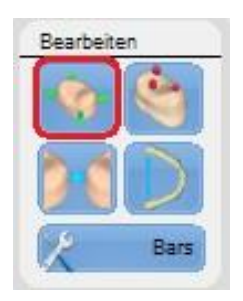

Durch Drücken der Tastenkombination STRG + H, können Sie automatisch in den BAR-SETZ-MODUS wechseln (ohne dabei die Schaltfläche benutzen zu müssen). Alternativ können Sie auch einen Rechtsklick auf das Objekt machen, dann wählen Sie in dem nachfolgenden Menü den Punkt "Bar hinzu" aus, um weitere Haltestege zu setzen.

### **8.2 Sinterdropssetzen**

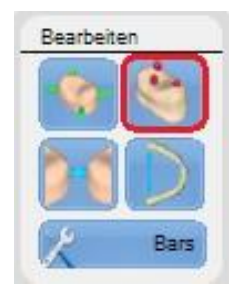

Das Setzen von Sinterpins (Drops), funktioniert genau wie das Setzen von Bars. Wählen Sie hierzu zunächst das Objekt aus, klicken anschließend auf die Schaltfläche und können dann -jeweils per Linksklick- einen Drop platzieren.

Bei der Verwendung von Sinterdrops müssen Sie allerdings darauf achten, wohin Sie diese setzen bzw., wie lang diese werden. Die Standard-Einstellung für diese Pins ist: "Oberfläche Ronde", d.h. die Drops reichen von dem Objekt aus bis an die Oberkante desBlanks.

Dies macht Sinn, da die Oberkannte eines Blanks meist schon plan ist. Sie können Ihre Arbeit also direkt nach der Fräsung auf diese Pins stellen.

Als Alternative können Sie die Oberkante der Drops auf 0,5 mm über dem Zahn bzw.

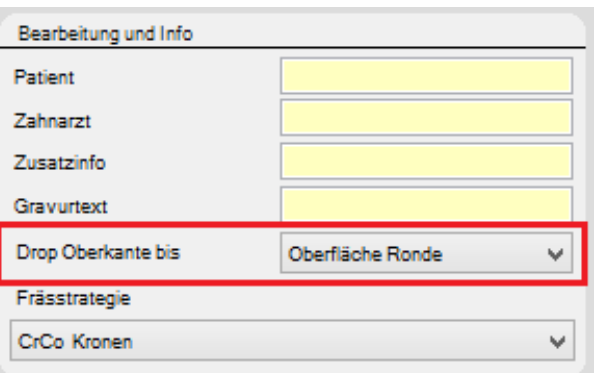

dem Objekt limitieren (diese Einstellung wird eher selten genutzt).

*Pins/Drops sollten aber nur bei einem Material wie Zirkonoxid verwendet werden, da Sie bei diesem Werkstoff auf eine genaue und gleichmäßige Schrumpfung während des Sintervorganges achten müssen. Bei Materialien wie CrCo ist die Verwendung von Pins/Drops natürlich unnötig.*

### **Verbindung zwischen zwei Zähnen möglich:**

Um Material, Zeit und Abnutzung zu reduzieren, ist es mit der DS-CAM Software durchaus auch möglich, Zähne, die gefräst werden sollen, miteinander zu verbinden. Hierbei werden allerdings nicht die Zähne bzw. Objekte direkt verbunden, sondern die Halteelemente der Arbeiten.

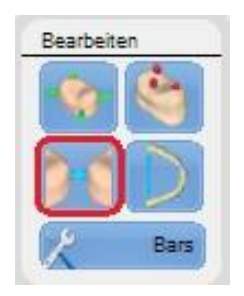

Wie Zähne miteinander verbunden werden, können Sie hier *[Zähne verbinden](#page-137-0)* nachschlagen

# **8.3 Bars / Halteelemente bearbeiten**

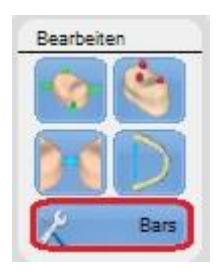

Ihnen ist sicherlich schon aufgefallen, dass es auf den dargestellten Bildern zum Teil Bars / Halteelemente mit unterschiedlichen Stärken gibt. Möchten Sie an Ihrer Konstruktion die Haltestege verändern, so können Sie sich mit einem Klick auf diese Schaltfläche behelfen. Nach dem Drücken erscheint automatisch ein kleines Fenster, welches selbsterklärend ist.

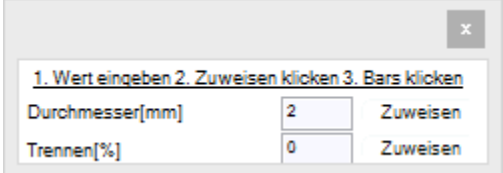

## **8.4 Gruppieren von Arbeiten**

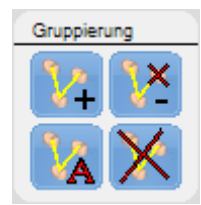

Nach dem Auswählen dieser Schaltfläche und einem Klick auf ein Objekt, wird dieses mit einem kleinen grünen Kreis markiert. Klicken Sie nun auf ein weiteres zu fräsendes Objekt, so wird dies mit einer Linie verbunden. Hierdurch wird zunächst der erste Fräsauftrag abgearbeitet und dann wird das nächste Objekt abgearbeitet.

Funktioniert wie die Schaltfläche mit dem Plus-Zeichen, nur werden hier die × Objekte aus der Gruppierung herausgenommen. Es wird dabei immer genau das Objekt aus der Gruppierung genommen, welches Sie markiert haben. Wenn Sie z.B. drei Objekte nacheinander fräsen möchten, entscheiden dann aber, dass das zweite Objekt doch nicht gefräst werden soll, nehmen Sie das zweite Objekt aus dieser Gruppierung heraus. Die restlichen beiden Objekte bleiben gruppiert.

Hiermit wird die Gruppierung automatisch vorgenommen. Sie bestimmen also<br>Andere direkt welches Objekt zuerst gefräst wird. Mit der Aktivierung dieses Feld nicht direkt, welches Objekt zuerst gefräst wird. Mit der Aktivierung dieses Feldes, sowie einem Klick auf eines der gruppierten Objekte (egal welches), wird die gesamte Gruppierung aufgehoben. *Sie werden aber noch einmal aufgefordert, dies zu akzeptieren*.

Mit der Aktivierung dieses Feldes, sowie einem Klick auf eines der gruppierten Objekte (egal welches), wird die gesamte Gruppierung aufgehoben. *Sie werden ebenfalls noch einmal aufgefordert, dies zu akzeptieren*.

### **8.5 Schnitte & Sinterrahmen**

Sie haben bereits gelernt, wie Sie Ihre Arbeiten mit Sinterdrops/-pins abstützen können. Hier möchten wir Ihnen noch eine weitere Möglichkeit zeigen, mit der Sie in der Lage sind, auch großspannige Arbeiten auszufräsen und verzugsfrei zu sintern.

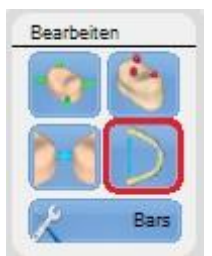

In unserem Beispiel haben wir bereits eine große Brücke in einen passenden Blank geladen

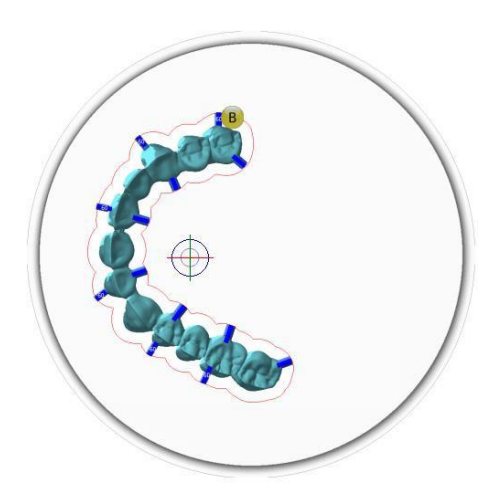

sowie Halteelemente angebracht. Nun muss der Sinterrahmen gesetzt werden. Dazu klicken Sie auf die **rot** markierte Schaltfläche (Bild oben). Wenn Sie nun mit der Maus über den Blank fahren, sehen Sie, dass das Fadenkreuz um einen weiteren blauen Punkt erweitert wurde. Durch einen Linksklick mit der Maus wird dieser Punkt im Blank fixiert. Fahren Sie nun mit der Maus an eine andere Stelle und vollziehen ebenfalls einen Linksklick. Jetzt sind die eben gesetzten Punkte durch eine Linie verbunden. Drücken Sie die rechte Maustaste oder aber die Esc-

Taste, so wird das Setzen der Punkte beendet. Ein Verschieben der Punkte ist nach wie vor so lange möglich, bis Sie den Fräsauftrag an die Maschine freigegeben haben.

Da die Brücke später auf den Sinterrahmen gestellt werden soll, fangen wir zunächst mit der Basis an. Sie setzen zunächst die Punkte, wie im Bild rechts dargestellt,und beenden diesen Schnitt mit Klicken der rechten Maustaste.

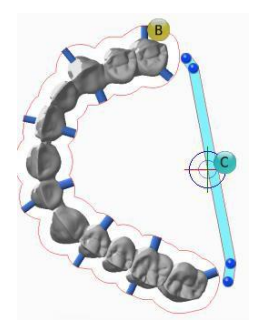

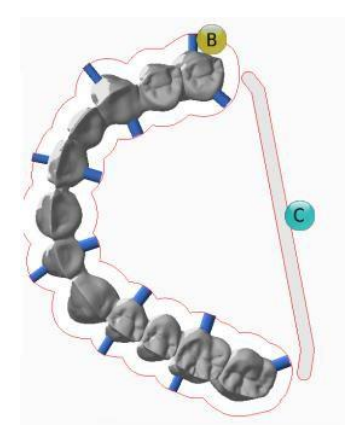

Die Anzeige des Schnittes ändert sich, wie auf dem Bild links dargestellt. Möchten Sie diesen noch verändern, klicken Sie einfach darauf und schon erscheinen die Punkte wieder. Diese Punkte können Sie wiederum verschieben. Jedoch ist es Ihnen aber nicht möglich, diesem Schnitt weitere Punkte hinzuzufügen. Wenn Sie allerdings mehr Punkte benötigen, müssen Sie den erstellten Schnitt erst löschen und dann einen komplett neuen anlegen. Für dieses Beispiel haben wir die Basis des Sinterstegs bereits gut angelegt und können mit dem eigentlichen Sinterrahmen beginnen.

Es ist zwar durchaus möglich, die Brücke und den Sinterrahmen (Basis) so auszufräsen und zu sintern, wie oben im Bild dargestellt. Zu empfehlen ist es jedoch nicht. Da sich zwischen dem Objekt und der Basis noch "enorm viel" Restmaterial befindet, würde sich im Sinterofen dort ein Hitzezentrum bilden, welches negative Auswirkungen auf die Brücke haben könnte. Um dies zu vermeiden, setzen Sie einen weiteren Schnitt, so wie es in den nachfolgenden beiden Bildern dargestellt wird.

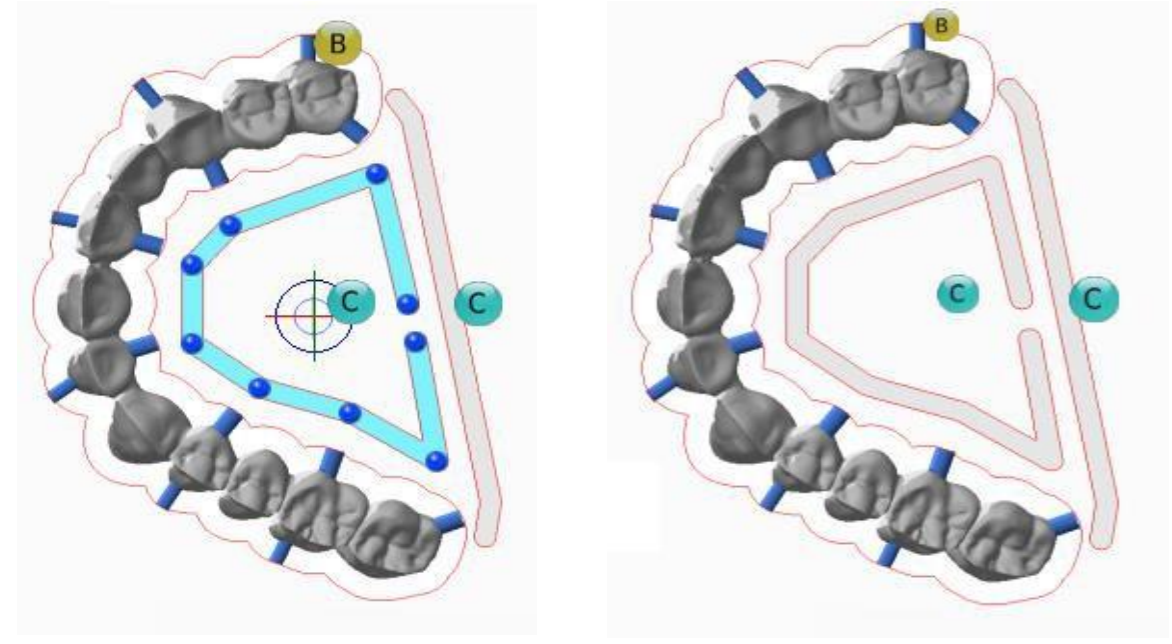

Wenn Sie mit dem Sinterrahmen und der Basis nun einverstanden sind, können Sie den Fräsauftrag an die Maschine übergeben. Bevor Sie dies allerdings machen, sollten Sie sicherstellen, dass der innere Schnitt auch vor dem äußeren gefräst wird.

#### **Grund:**

Wenn Sie den inneren Schnitt als letztes fräsen, besteht die Gefahr, dass der innere Block, der stehen bleibt, zu viel Eigengewicht haben könnte und während des Fräsens herausbricht und dabei den Rest der Konstruktion mit zerreißt.

Daher wird Ihnen mit dieser Software die Möglichkeit gegeben, die Reihenfolge der Fräsjobs zu verändern, bevor Sie diese an die Maschine übergeben. Dazu bei der Ausgabe der Datei einfach den jeweiligen Punkt auswählen und mit den abgebildeten Pfeilen richtig zuordnen. Anschließend wie gewohnt an die Maschine senden.

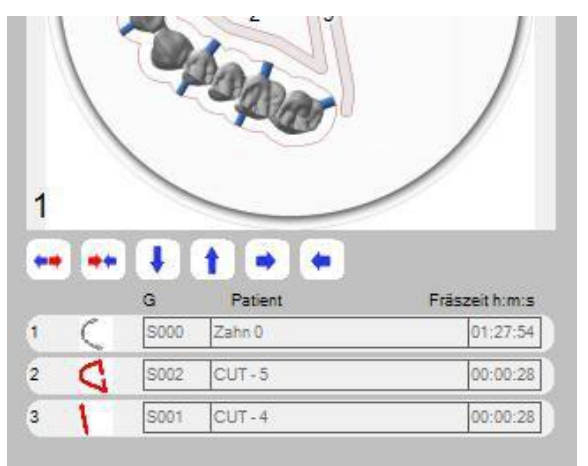

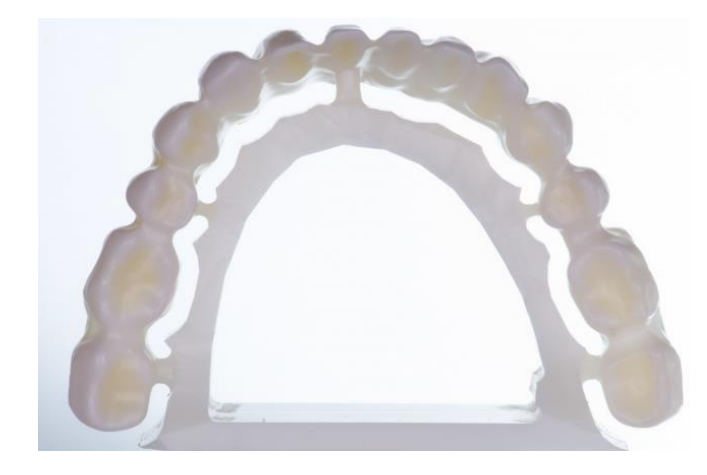

#### **Fertig gesinterte Brücke**

## **8.6 Blankansicht**

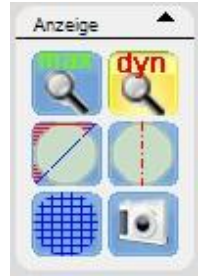

Mit den beiden obersten Buttons können Sie sich die Ansicht auf den Blank maximal auf das zu bearbeitende Objekt vergrößern oder aber Sie lassen sich den Blank dynamisch anzeigen. Hierbei wird die Ansicht auf die Bildschirmauflösung angepasst.

### **Fräsareal:**

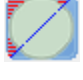

wurde. Hiermit lässt sich das Fräsareal anzeigen. Anders gesagt, es wird sichtbar, wo Sie **NICHT** fräsen dürfen bzw. wird der Bereich angezeigt, der von der CAM gesperrt

#### **Rotationsachse:**

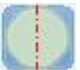

Zeigt die Rotationsachse an, um welche die gewählte Maschine den Blankdreht

#### **Gitternetz:**

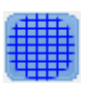

Schaltet ein Gitternetz über den geöffneten Blank ein. Dient nur zur besseren Orientierung

#### **Hintergrundbild:**

Über diesen Button können Sie sich eine neue Bilddatei des aktuell geöffneten Blanks einpflegen. Das ist sinnvoll, wenn Sie alte Blanks, die aus irgendwelchen Gründen auch immer übrig sind, in die DS-CAM Software einpflegen möchten.

### **3D Ansichten:**

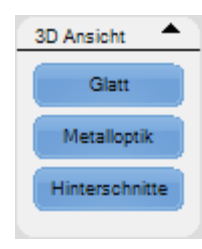

Über diese Schaltflächen lässt sich das Erscheinungsbild der gewählten Arbeit entsprechend anpassen.

# **8.7 Fräsrandkontrolle**

Haben Sie bereits einen relativ gut ausgefrästen Blank vor sich und möchten nun aber noch eine relativ große Brücke in diesen einbringen, kann es mitunter passieren, dass die Fräsrandkontrolle ein drehen oder ordentliches platzieren der Brücke unterbindet. Damit Sie die Brücke dennoch drehen / platzieren können, sollten Sie wie folgt vorgehen:

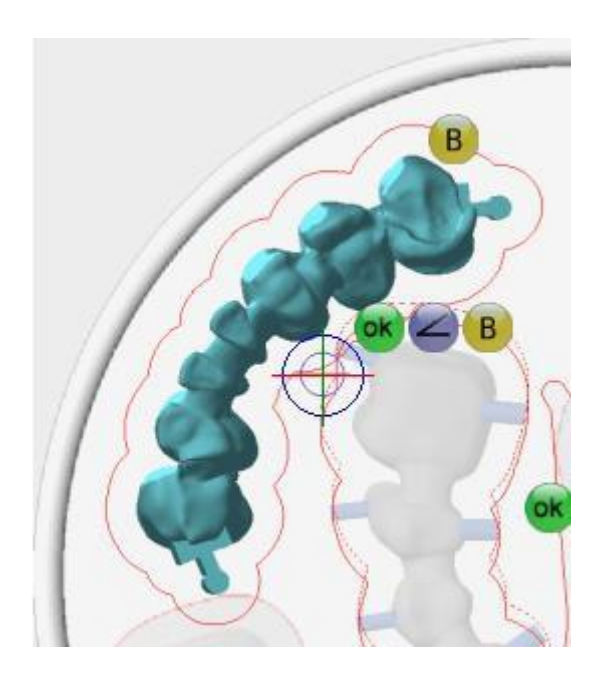

Klicken Sie im Hauptmenü auf den Button **"Einstellungen"**, dort wählen Sie die Leiste "CAM Bereich". Unter der Abteilung "Arbeitsfluß Optimierung" entfernen Sie vorübergehend das Häkchen bei **– Fräsrandkontrolle (Zahn an Rondenrand) Kontrolle Verhindert Überfräsen des Rondenhalters**.

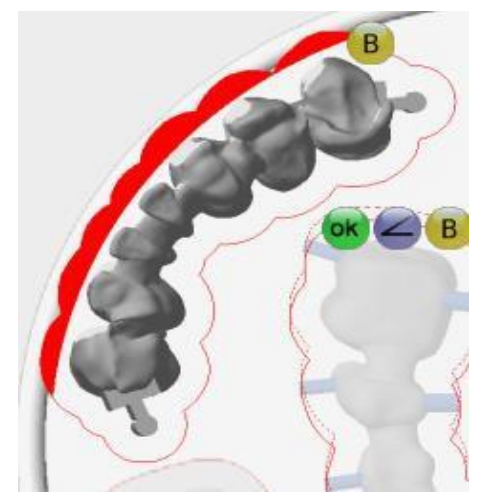

### **ACHTUNG:**

Ab jetzt ist/wäre es möglich, jede Arbeit (in jedem erdenklichen Material sowie Blank) auch außerhalb eines Blanks zu positionieren und zu fräsen!!! Sie sind dabei in der **PFLICHT**, genauestens darauf zu achten, wo Sie Ihr Fräsobjekt platzieren!!! Es kann hierdurch zu Schäden an der Maschine und / oder allen anderen Komponenten führen!

Um sicherzugehen, sollten Sie sich bei ausgeschalteter Fräsrandkontrolle dennoch das

Fräsareal anzeigen lassen. Dies würde das Platzieren außerhalb eines Blanks zwar nicht unterbinden, kann Ihnen aber beimPositionieren sehr behilflich sein.

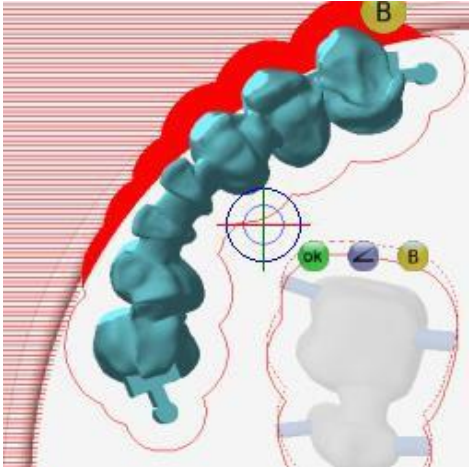

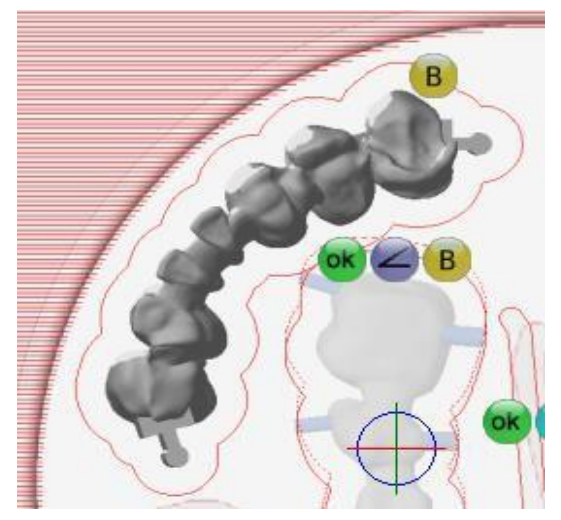

Wie Sie sehen, ist es möglich, Ihre Brücke in einen bereits gut ausgefrästen Blank zu verschieben und / oder zu rotieren. Ob die gewählte Positionierung allerdings auch fräsbar ist, kann an dieser Stelle nicht beurteilt werden. Sie dürfen das Ausschalten der Fräsrandkontrolle hier nicht als Fräsgarantie verstehen! Es dient nur als Hilfe für den Fall, dass Sie Probleme haben, Ihre Arbeiten in einem ausgefrästen Blank zu platzieren.

### WICHTIG:

- Nachdem das Fräsobjekt in dem Blank platziert wurde, sollten Sie die Fräsrandkontrolle wieder einschalten!
- Wenn die Fräsrandkontrolle eingeschaltet ist, lässt sich diese temporär deaktivieren, indem Sie die ALT-Taste gedrückt halten. Währenddessen können Sie Ihre Arbeit die ganze Zeit verschieben, bis Sie die ALT-Taste wiederloslassen.

# **8.8 Höhenoptimierung / Rohteil Anstellwinkel**

Mit unserer **DS-CAM Software** ist es ebenfalls möglich (wie auch in der Vorgängerversion), Objekte in einem Blank zu kippen. Das ist z.B. erforderlich, wenn Ihre Arbeit auf Grund der Höhe (bedingt durch die vom Konstruktionsprogramm (z.B. Exocad) vorgegebene Einschub-Richtung) nicht in einen Blank mit geringerer Höhe hineinpasst und ausgerichtet werden muss.

Möchten Sie Ihre Arbeit in der Höhe optimieren, so müssen Sie folgendermaßen vorgehen. Ihre Arbeit durchläuft zunächst den ganz gewohnten Prozess über die Arbeitsvorbereitung bis Sie Ihre Arbeit in einen Blank positioniert haben.

Wenn Sie nun Ihre zu optimierende Arbeit auswählen, erscheint unten rechts am Bildschirmrand ein neues Feld, die **"Höhenoptimierung"**.

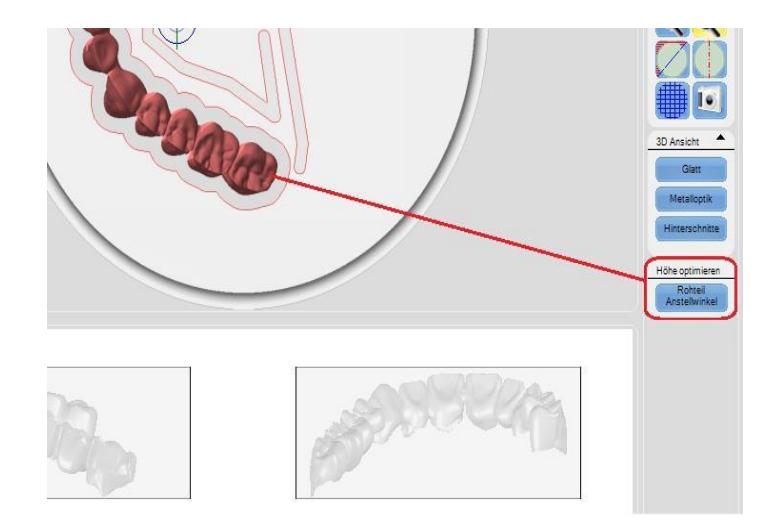

Nachdem Sie auf diese Schaltfläche geklickt haben, öffnet sich ein neues Fenster.

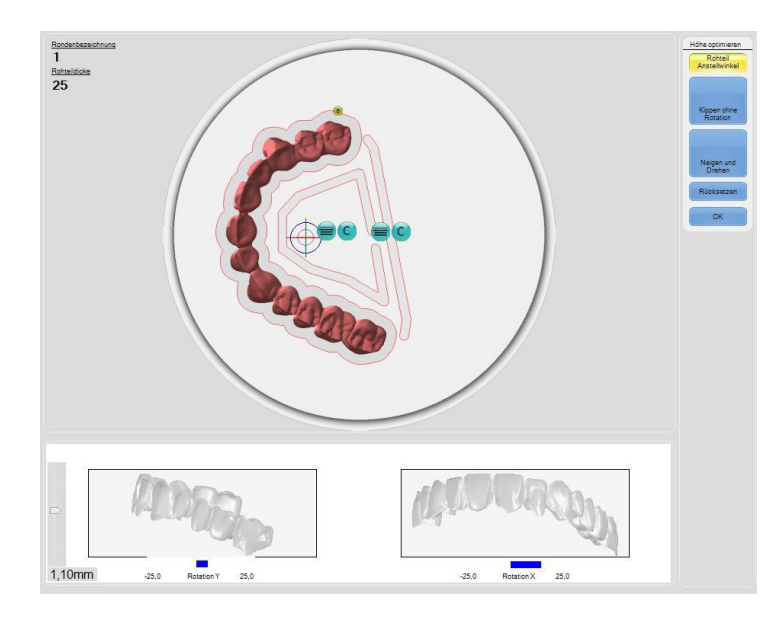

Hier können Sie sich mit dem Menü auf der rechten Seite behelfen. Dies richtet die Arbeit aber lediglich minimal aus, so dass die Arbeit gerade eben in den Blank passt. Es ist aber auch möglich, das Objekt noch weiter zu kippen. Dazu gehen Sie mit der Maus auf eine der am unteren Bildschirmrand abgebildeten Seitenansichten des Blanks. Bei gedrückter linker Maustaste, sowie einer Bewegung der Maus nach oben oder unten, wird nun der Blank (in dieser Ansicht) scheinbar um die Arbeit gekippt. Es wird aber die Arbeit im Blank gekippt, sichtbar in der tatsächlichen Blankansicht oben.

Wenn Sie Ihre Arbeiten anstellen bzw. in der Höhe optimieren möchten, so sollten Sie genau darauf achten, dass dabei die maschinenspezifischen Winkel nicht überschritten werden. Sollten Sie den maximalen Winkel erreicht oder sogar

überschritten haben, ändert sich die Grad-Anzeige von blau auf rot. Sie müssen sich Ihre Arbeit so ausrichten, dass alles im "blauen Bereich" ist und bestätigen dies dann mit dem OK-Button. Je nach Größe der Arbeit kann es ein wenig dauern bis die Optimierung auf das Projekt angewendet wird (es erscheint kurz ein Balken, der das derzeitige Projekt mit der Anstellung aktualisiert).

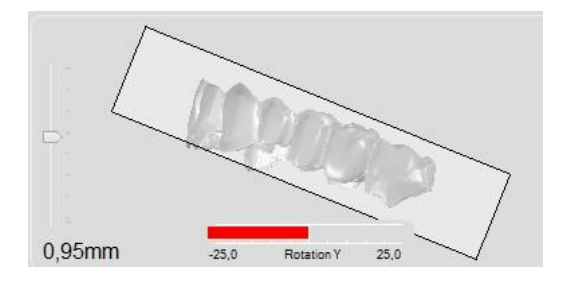

Auf dem nachfolgenden Bild sehen Sie eine Brücke in einem 25er Blank, mit sehr geringer Anstellung / Höheroptimierung. Sie könnten diese Arbeit bereits fräsen!

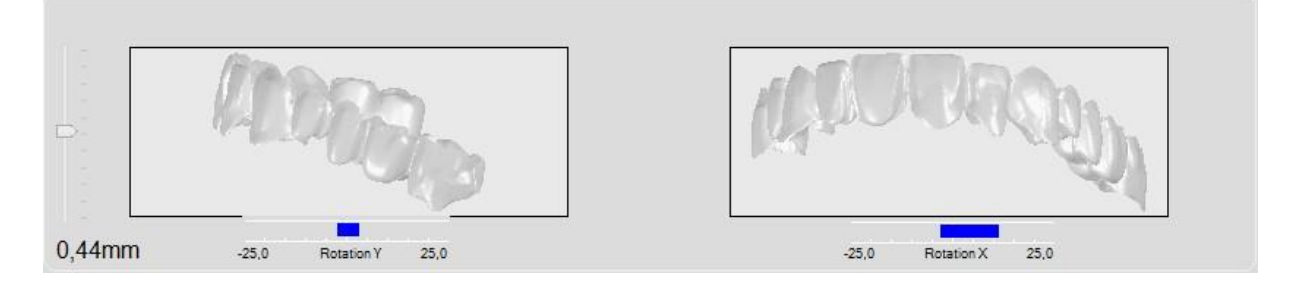

Wie im nebenstehenden Bild ersichtlich, stellen Sie beim Ausrichten bereits fest, dass Sie die Brücke noch weiter kippen könnten, ohne in den roten Bereich (Winkelmaximum der Maschine) zu kommen. Außerdem würde ober- und unterhalb der Brücke noch viel "unbenutztes" Material übrig bleiben (braune Flächen). Um das Material nun optimal ausnutzen zu können, wählen Sie zunächst

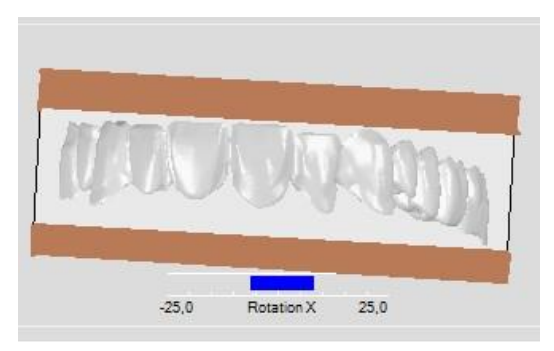

einen Blank mit geringerer Höhe aus (z.B. 18mm). Wenn Sie nun versuchen, die Brücke in diesen Blank zu platzieren, werden Sie einen kleinen Warnhinweis erhalten.

Da Sie aber bereits wissen, dass Sie die Brücke relativ gut und problemlos ausrichten können, drücken Sie nun auf den Button "Ignorieren". Nachdem Sie die Brücke platziert haben, starten Sie erneut die Höhenoptimierung. Schnell können Sie feststellen, dass die gewählte Blankhöhe und Ausrichtung wunderbar mit den Winkelmaximalen der gewählten Maschine einhergehen. Sie können nun problemlos Ihre Arbeit mit Haltestegen und evtl. Sinterstegen versehen und ausfräsen.

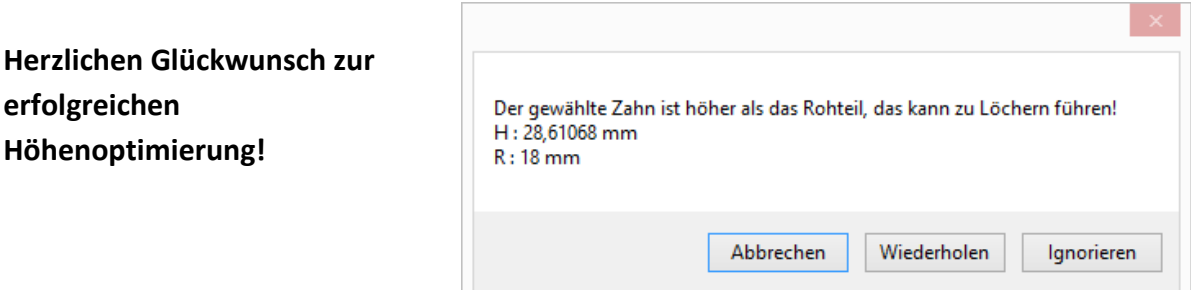

Sollte die Höhenoptimierung nicht ausreichen, so können Sie das Objekt auch in der Arbeitsvorbereitung -> Objektbearbeitung/STL-Ausrichtung noch weiter ausrichten.

### <span id="page-137-0"></span>**8.9 Zähne verbinden**

#### **Schritt 1:**

Möchten Sie zwei oder mehrere Zähne / Objekte in einem Blank miteinander verbinden, muss die Schaltfläche -wie rechts im Bildaktiviert sein (in unserem Beispiel bereits gelblich hervorgehoben bzw. bereits aktiviert)  $\rightarrow$ 

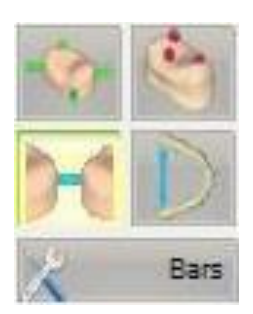

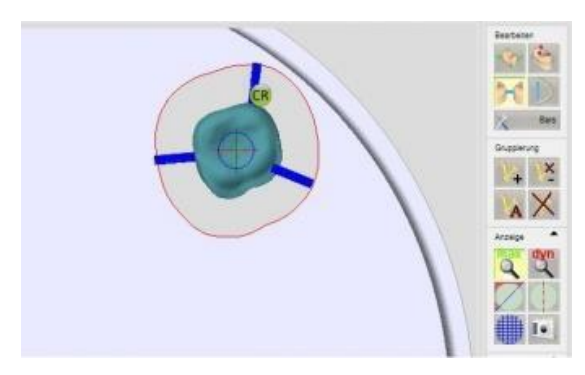

### **Schritt 2:**

Wie gewohnt, wird das erste Objekt platziert und mit Halteelementen ausgestattet

#### **Schritt 3:**

Als nächstes müssen Sie das zweite Objekt in dem Blank platzieren. Der Abstand zwischen dem ersten und dem zweiten Objekt muss sehr gering sein. Hierbei dürfen sich aber lediglich die Fräsbereiche überschneiden!!!

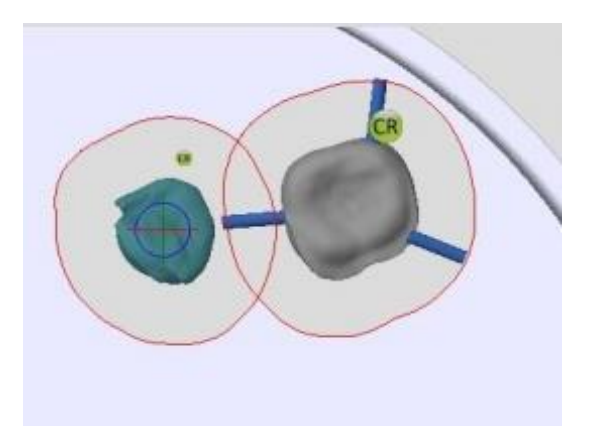

*Würde z.B. der Fräsbereich (rote Linie) eines Objektes durch den Bereich eines anderen Objektes verlaufen, so würde beim Fräsvorgang das Objekt, durch welches diese Linie verläuft, an- bzw. zerfräst werden!!!*

#### **Schritt 4:**

Wenn Sie das zweite Objekt an die richtige Stelle platziert haben, müssen Sie hier die Bars / Halteelemente anbringen. Fahren Sie hierzu mit der Maus an dem Objekt entlang und bewegen die Maus dabei in Richtung der Bar des ersten Objektes.

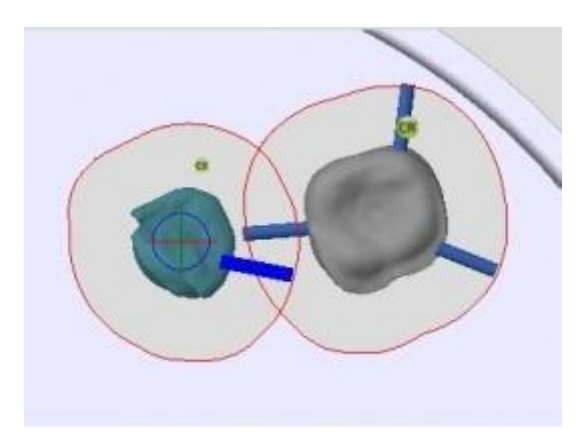

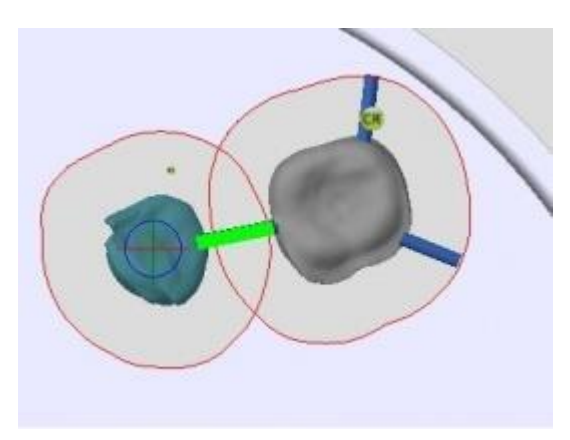

Sobald Sie "die neue Bar" nah genug an die Bar des ersten Objektes platziert haben, färbt sich diese grün. Durch einen Klick bestätigen Sie Ihre Eingabe. Hierdurch verbinden sich nun beide Bars / Objekte miteinander. Anschließend setzen Sie noch zwei weitere Bars an das Objekt.

#### **Schritt 5:**

Möchten Sie noch weitere Objekte miteinander verbinden, so können Sie dies auf dem selben Weg wie zuvor beschrieben, bis hin zu einem vollen Blank! Während dies z.B. bei CrCo / NEM problemlos möglich ist, können wir nur abraten, dies bei weichen Materialien wie Zirkon (im ungesinterten Zustand) zu versuchen!!!

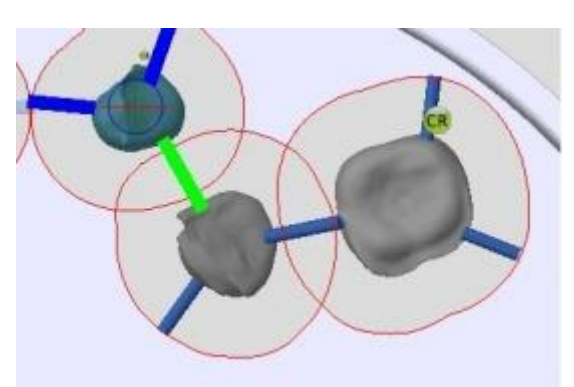

# **8.10 Außenkontur**

Beim Platzieren von Objekten kann es passieren, dass sich die Außenkontur nicht "richtig" verhält. Oder anders gesagt, dass die Außenkontur anders verläuft als eigentlich gedacht. Normalerweise entspricht die Außenkontur genau der Verlaufsform des eingebrachten Objektes.

An einem nicht zahntechnischen Objekt möchten wir Ihnen zeigen, dass selbst kleine Veränderungen des Objektes im Blank, Auswirkungen auf das Endergebnis haben können.

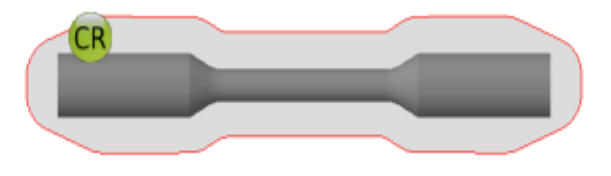

Sie haben nun Ihr Objekt (in diesem Fall nicht zahntechnisch) importiert und bereits in den Blank geladen. Auf den ersten Blick sieht alles ganz normal aus.

Bei genauerer Betrachtung fällt aber auf, dass der Fräsbereich bei diesem Objekt nicht richtig sein kann! Deutlich hervorgehoben anhand der vier roten Pfeile.

Sie zeigen, dass der Fräsbereich um das Objekt herum nicht permanent gleich stark ist. Dies könnte, wenn es nicht beachtet wird, zu ungewollten Fräsergebnissen,

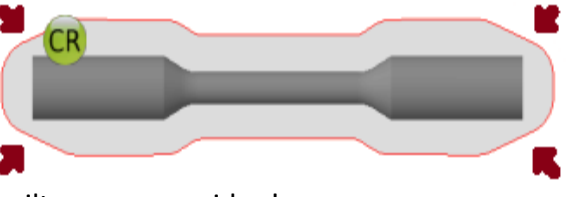

Fräserbrüchen oder Ähnlichem kommen. Dies, gilt es zu vermeiden!

Sie müssen daher immer darauf achten, dass das zu fräsende Objekt auch eine korrekte Außenkontur besitzt. In 99.9 Prozent der Fälle, wird die Außenkontur richtig gesetzt, aber nicht zu 100 Prozent (bedingt durch interne Berechnungen / Glättungen). Daher sollten Sie immer prüfen, ob die Außenkontur richtig gesetzt wurde. Sollte es wirklich einmal vorkommen, dass die Außenkontur nicht richtig gesetzt worden ist, sollten Sie wie folgt vorgehen.

*Es gibt mehrere Wege, wie Sie zu einer korrekten Außenkontur kommen.*

1. Der schnellste Weg ist, wenn Sie das Objekt direkt in dem Blank drehen. Dazu klicken Sie das Objekt mit einem Rechtsklick auf die Maus an und wählen in dem sich nun öffnenden Menü "Zahn schieben" aus. Anschließend das Objekt mit dem Mausrad drehen und dies mit einem Linksklick bestätigen. Direkt danach sollte die Außenkontur neu gesetzt und richtig sein. Wenn dies nicht der Fall ist, müssen Sie das Objekt noch weiter drehen. Meist reichen hierfür aber schon ein paarGrad aus.

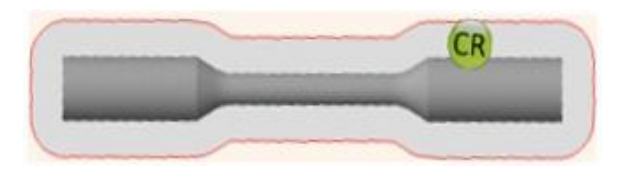

2. Sollte der eben beschriebene Weg nicht ausreichen, dann müssen Sie das Objekt zunächst wieder in die Arbeitsvorbereitung einpflegen. Hierzu oben im Menü auf die Objekt-Bearbeitung klicken. Rechts am Bildschirmrand in dem Menüpunkt "Dreiecke" finden Sie die Schaltfläche Unterteilen. Wenn Sie diese Schaltfläche anklicken, so versucht die DS-CAM dem Objekt noch weitere Dreiecke hinzuzufügen (Auflösung/Genauigkeit des Objektes wird dadurch erhöht). Zur Sicherheit speichern Sie Ihre Änderung und geben Ihre Arbeit wieder frei. Anschließend können Sie das Objekt wieder in dem Blank drehen um nun die Außenkontur zukorrigieren.

Funktionieren die eben beschriebenen Punkte (einzeln oder beide zusammen) immer noch nicht, können Sie noch folgendes versuchen:

Sie gehen mit Ihrem Objekt zurück in die Arbeitsvorbereitung --> Objektausrichtung. Hierbei kann es schon ausreichen, wenn Sie das Objekt lediglich um ein paar Grad neigen. Wenn Sie die Arbeit nun wieder freigegeben und in den Blank geschoben haben, können Sie gleich sehen ob eine Veränderung an der Außenkontur stattgefunden hat und diese erfolgreich war (wenn nötig, das Objekt evtl. noch einmal rotieren).

Um Ihnen zu zeigen, worauf Sie beim Nesten noch alles achten müssen, zeigen wir nachfolgend zwei Objekte, bei denen die "verschobene" Außenkontur absichtlich produziert wurde. Zusätzlich noch einmal beide Objekte, wie sie aussehen MÜSSEN.

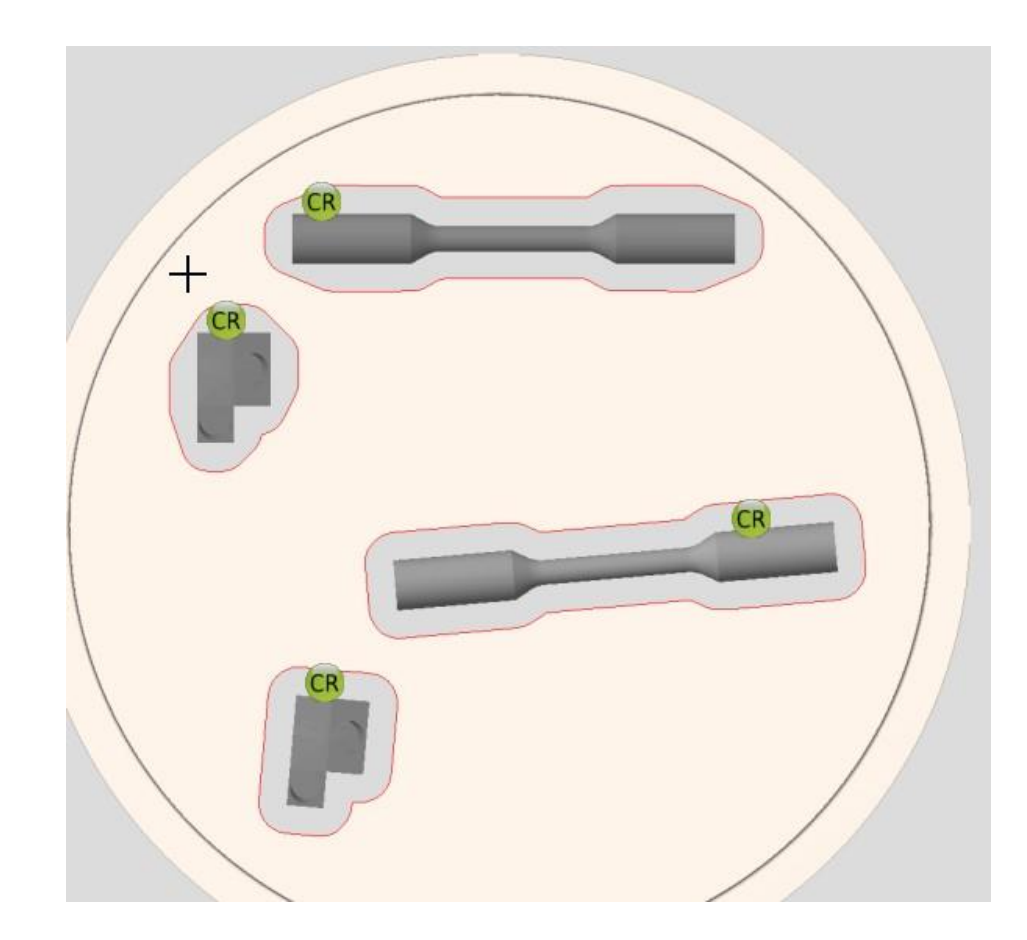